#### **BAB V**

#### **HASIL DAN PEMBAHASAN**

#### **5.1. Requirement Analysis**

#### **5.1.1. Permasalahan yang Muncul**

Banyak produk atau jasa yang telah terbentuk selama perkuliahan kewirausahaan tidak berkembang dan tidak berlanjut bahkan berhenti ketika perkuliahan berakhir. Sehingga pembentukan unit usaha yang dilakukan mahasiswa hanya sebatas pemenuhan syarat kelulusan dari perkuliahan kewirausahaan sehingga hasil yang diharapkan tidak berjalan maksimal. Salah satu penyebab hasil perkuliahan kewirausahaan yang tidak maksimal adalah belum tersedianya wadah (fasilitas) yang dapat menampung produk (barang maupun jasa) kewirausahaan mahasiswa-alumni UPN Veteran Jawa Timur sehingga dapat memberikan peluang keberlangsungan secara terus-menerus.

#### **5.1.2. Solusi Permasalahan**

Setelah mengetahui beberapa permasalahan yang muncul, maka penulis melakukan perancangan sistem yang dilakukan secara bertahap mulai dari mengidentifikasi masalah melalui kegiatan observasi atau pengamatan proses bisnis, kemudian dilakukan wawancara. Tahap wawancara bertujuan untuk mengonfirmasi permasalahan yang ditemukan. Dengan mengetahui permasalahan melalui proses wawancara, diharapkan dapat membangun Sistem Informasi Kewirausahaan Mahasiswa sesuai dengan kebutuhan.

#### **5.1.3. Domain Modeling**

Domain modeling ini menjadi dasar dari model yang dibangun untuk menemukan objek yang menjadi representasi dari konsepkonsep dalam keadaan sebenarnya. Pada Gambar 5.1 menunjukan objek-objek yang terdapat pada pembuatan Sistem Informasi Kewirausahaan Mahasiswa.

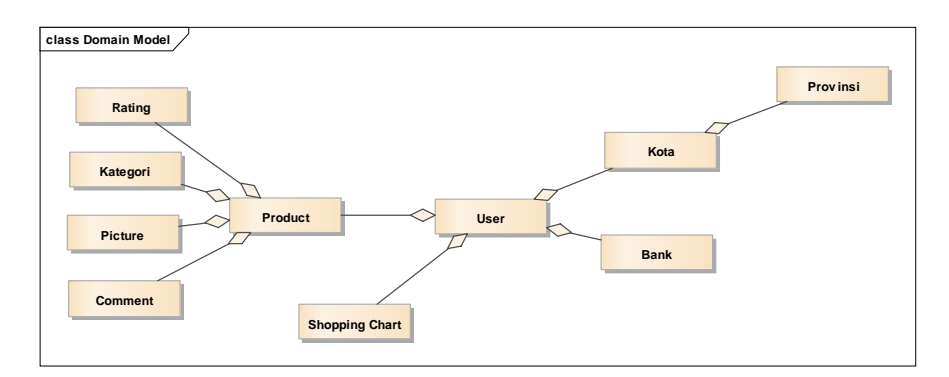

#### **Gambar 5.1** *Domain Model*

#### **5.1.4. Use Case Modeling**

Setelah dilakukan inisialisasi melalui domain model, proses selanjutnya dilanjutkan dengan membuat use case. Use case memberikan gambaran struktur tentang perilaku system terhadap analisis kebutuhan dan perilaku user. Gambar 5.1 menunjukan use case dari Sistem Informasi Kewirausahaan Mahasiswa.

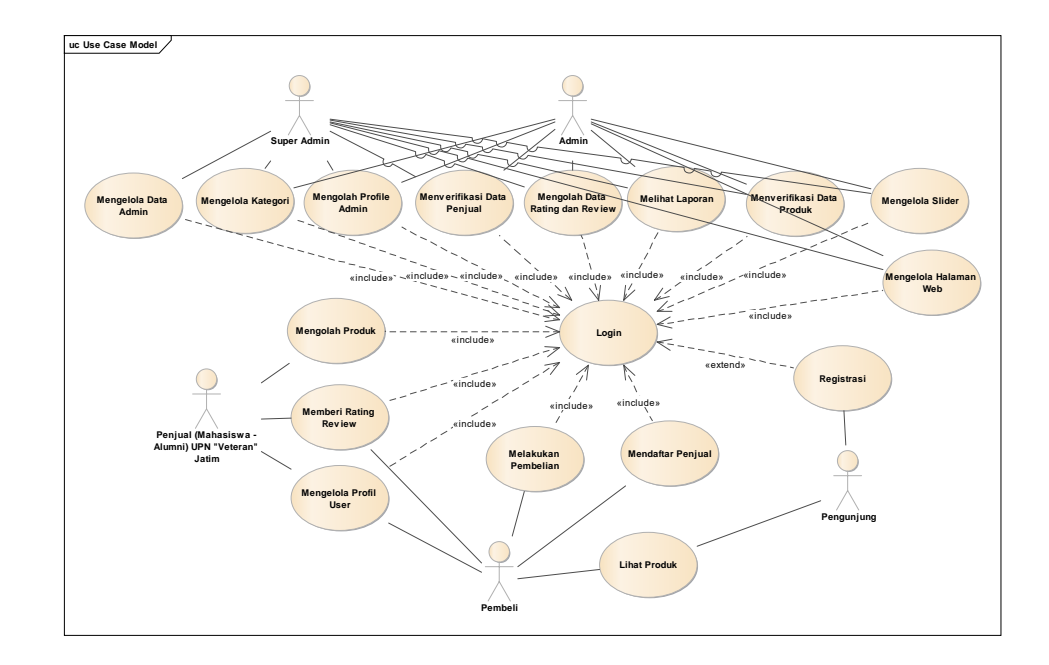

#### **Gambar 5.2 Use Case**

Pada tabel 5.1 didefinisikan actor yang terlibat di dalam gambar 5.2 use case pada Sistem Informasi Kewirausahaan Mahasiswa.

**Tabel 5.1 Deskripsi Aktor**

| No.            | Aktor       | <b>Deskripsi</b>                                                                                                    |  |  |  |  |  |
|----------------|-------------|----------------------------------------------------------------------------------------------------|--|--|--|--|--|
| 1              | Super Admin | Super Admin<br>adalah<br>dapat<br>orang<br>yang<br>mengoperasikan system secara keseluruhan termasuk<br>menambahkan admin. |  |  |  |  |  |
| $\overline{2}$ | Admin       | Admin adalah orang yang dapat mengeporasikan<br>system, kecuali menambahkan admin lain.                                    |  |  |  |  |  |
| 3              | Penjual     | Penjual adalah orang yang melakukan aktifitas<br>mendagangkan barangnya dan mengelola produk<br>yang akan dijual.          |  |  |  |  |  |
| 4              | Pembeli     | Pembeli adalah orang yang melakukan pembelian<br>dari penjual dan dapat ditingkatkan menjadi penjual                       |  |  |  |  |  |

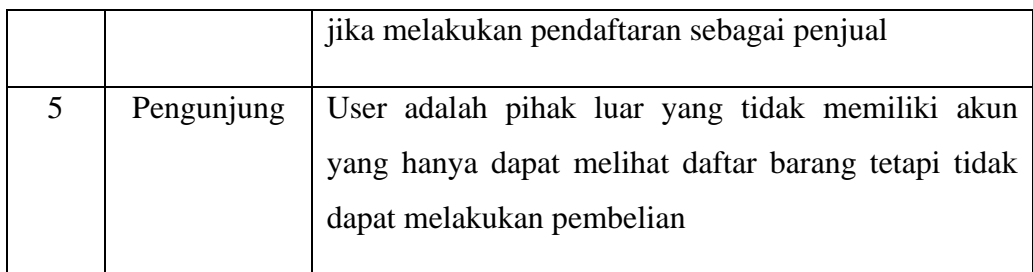

Sedangkan proses-proses yang terlibat pada Use Case Sistem Informasi Kewirausahaan Mahasiswa dijelaskan pada tabel 5.2 di bawah.

| No.            | <b>Proses</b>                 | <b>Deskripsi</b>                                                                                                    |  |  |  |  |
|----------------|-------------------------------|----------------------------------------------------------------------------------------------------|--|--|--|--|
| $\mathbf{1}$   | Login                         | Merupakan proses untuk masuk ke dalam<br>system sehingga dapat mengakses data dan<br>fungsi-fungsi di dalamnya.                                                                            |  |  |  |  |
| $\overline{2}$ | Mengelola Data<br>Admin       | Proses untuk mengelola data Admin yang yang<br>memiliki akses dalam mengatur system.                                                                                                    |  |  |  |  |
| 3              | Mengelola Kategori            | Proses untuk mengelola data katerogi produk<br>yang nantinya akan dipilih oleh penjual<br>berdasarkan produk yang akan mempermudah<br>tampilan jika dilakukannya pencarian oleh<br>pembeli |  |  |  |  |
| $\overline{4}$ | Mengelola Profil<br>Admin     | Proses untuk mengelola data yang berhubungan<br>dengan Admin mulai dari profile, dan alamat<br>tautan dari Website seperti Instagam dan<br>Facebook                                        |  |  |  |  |
| 5              | Menverifikasi Data<br>Penjual | yang dilakukan oleh admin<br>Proses<br>untuk<br>memastikan User yang akan menjadi penjual                                                                                                  |  |  |  |  |

**Tabel 5.2 Proses** *Use Case*

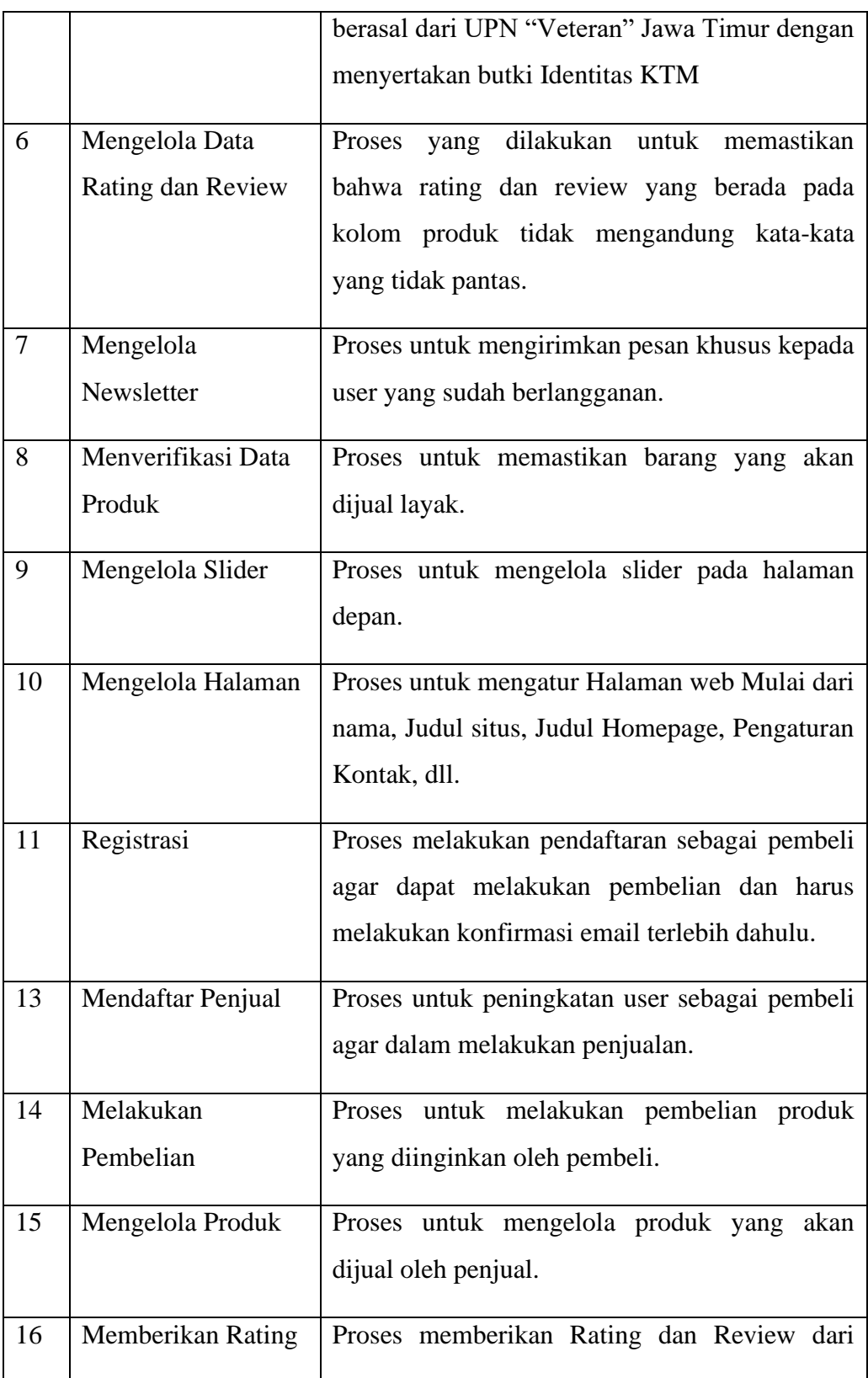

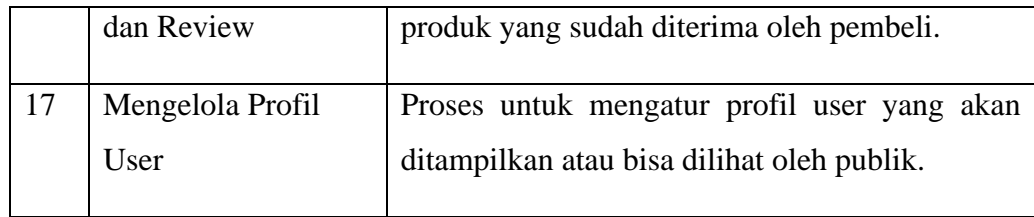

#### **5.2.** *Analysis and Preliminary Design*

#### **5.2.1.** *Robustness Diagram*

Untuk beralih dari use case ke dalam detail dari design maka use case dan objek harus dihubungkan sehingga diperlukan robustness analysis untuk menjembatani perbedaan antara proses analisis dan desain. Dalam hal ini, hasild ari analisis robustness akan ditampilkan pada robustness diagram.

#### 5.2.1.1. Login

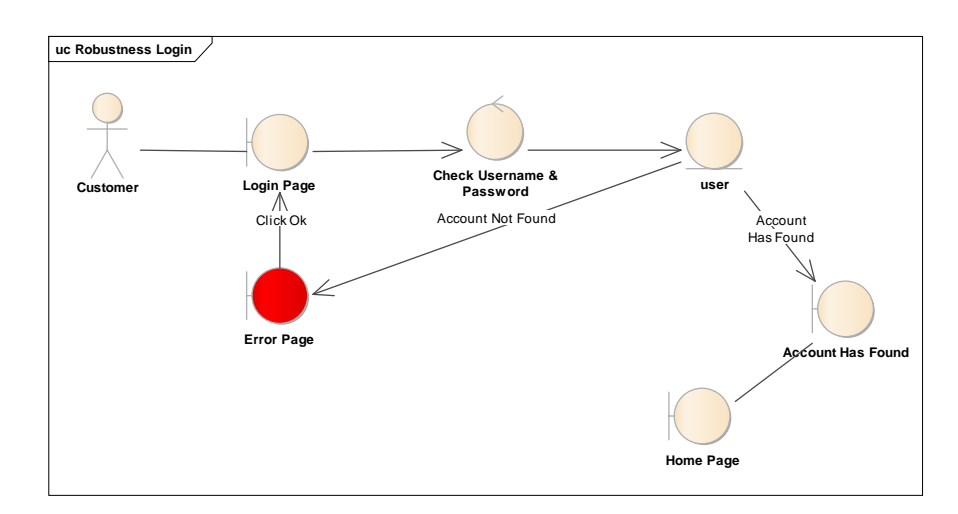

**Gambar 5.3** *Robustness Diagram Login*

5.2.1.2. Mengelola Data Admin

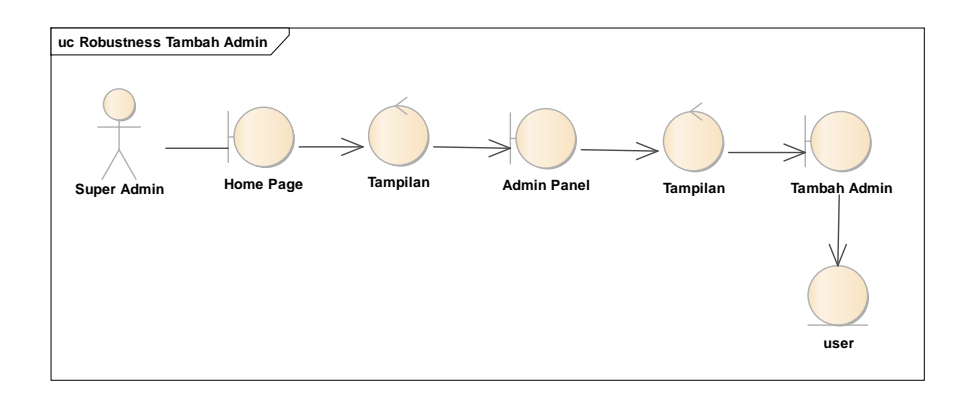

## **Gambar 5.4** *Robustness Diagram Mengelola Data Admin*

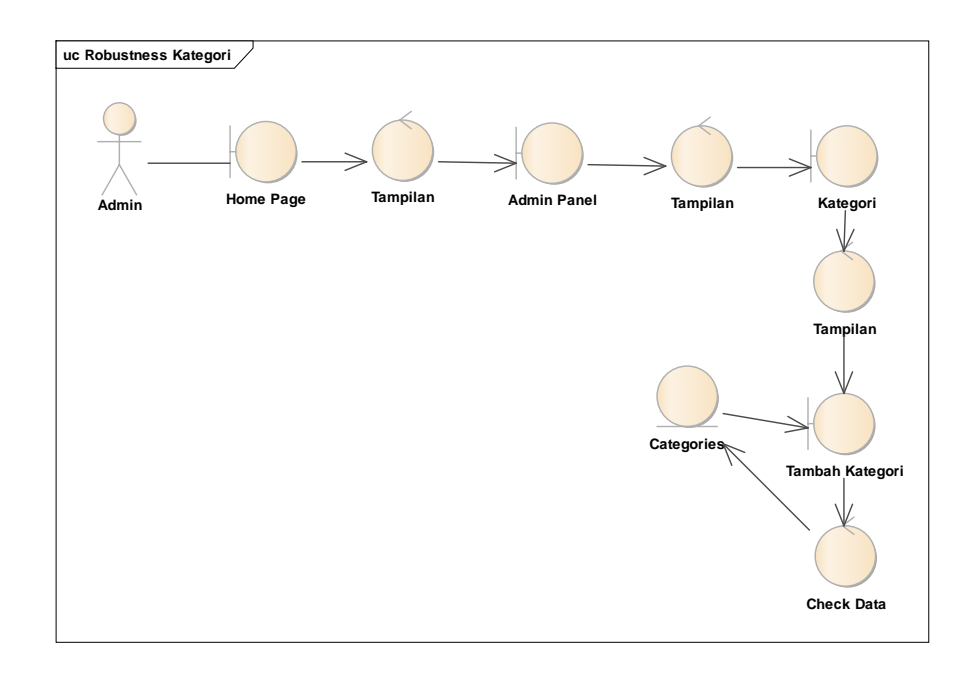

5.2.1.3. Mengelola Kategori

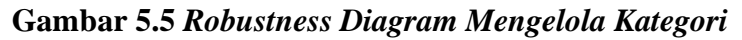

5.2.1.4. Mengelola Profil Admin

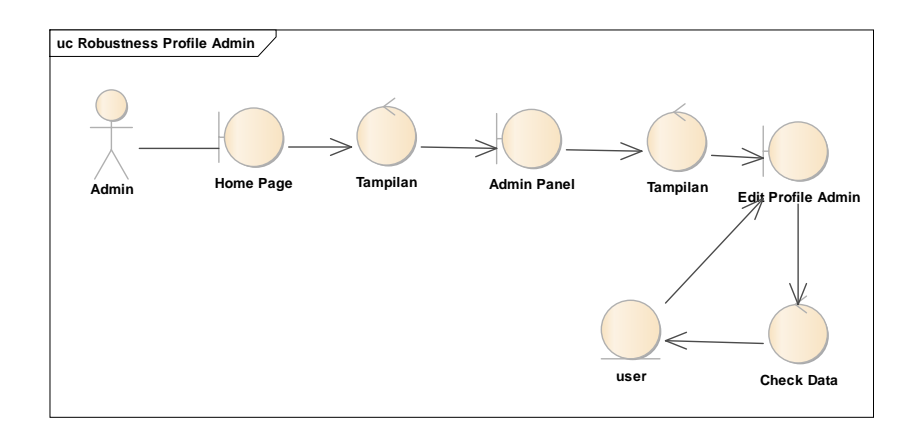

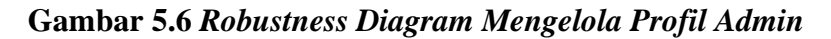

5.2.1.5. Menverifikasi Data Penjual

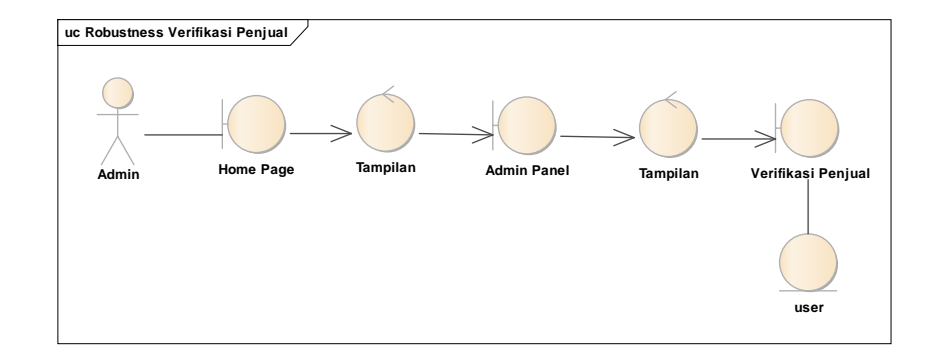

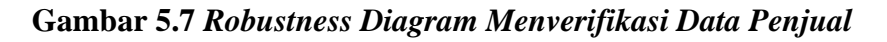

5.2.1.6. Mengelola Data Rating dan Review

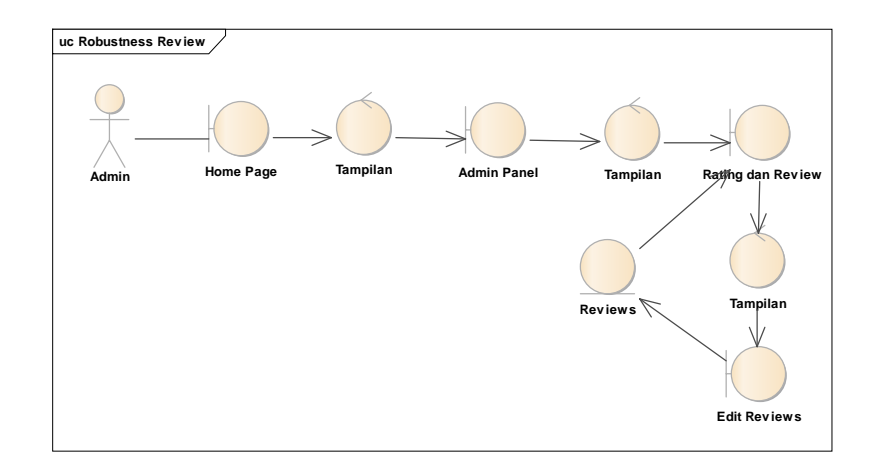

**Gambar 5.8** *Robustness Diagram Mengelola Data Rating dan Review*

## 5.2.1.7. Mengelola Newsletter

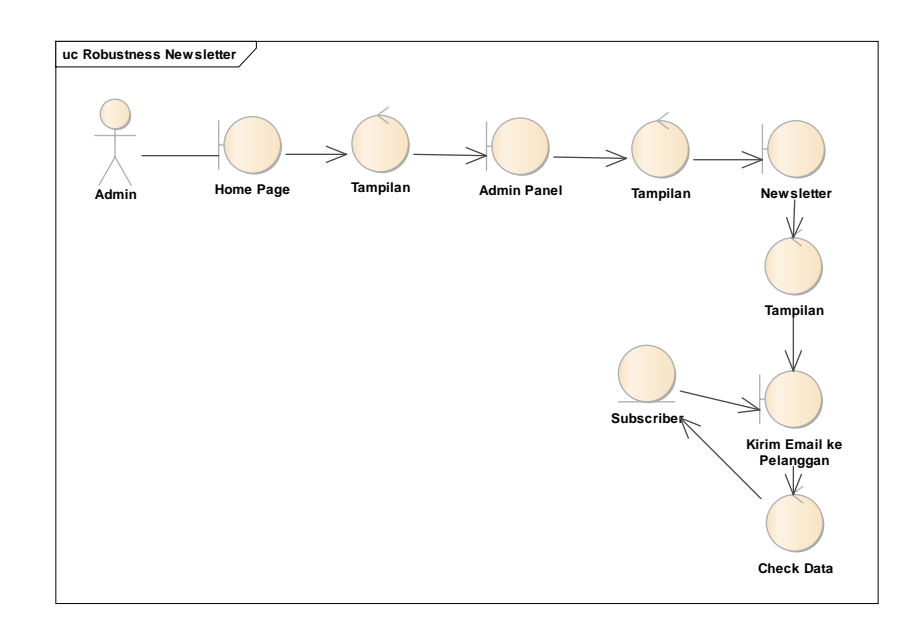

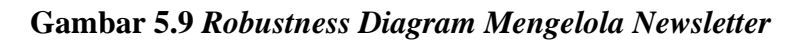

5.2.1.8. Menverifikasi Data Produk

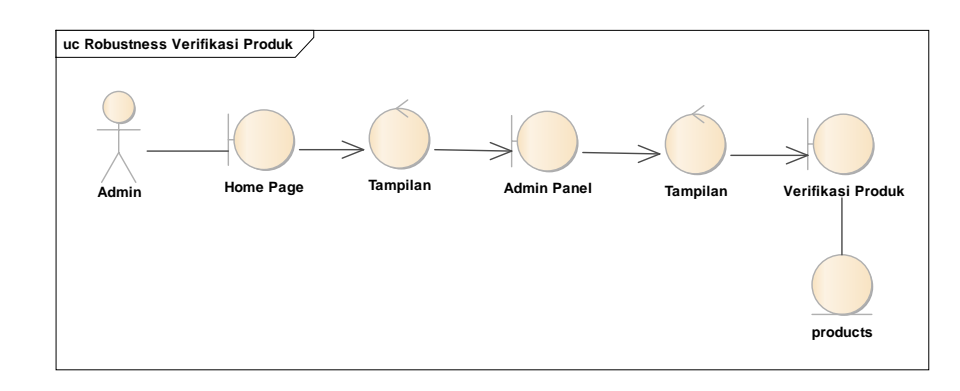

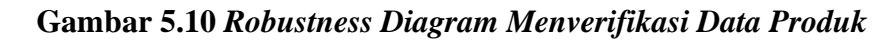

5.2.1.9. Mengelola Slider

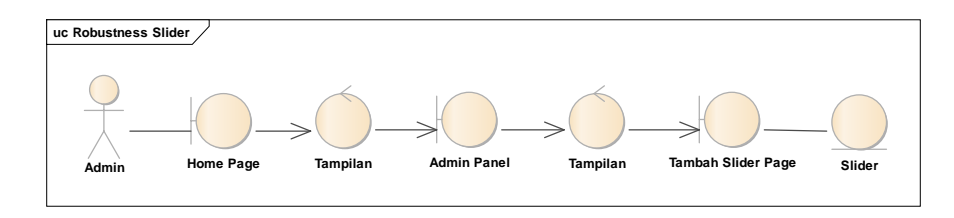

## **Gambar 5.11** *Robustness Diagram Mengelola Slider*

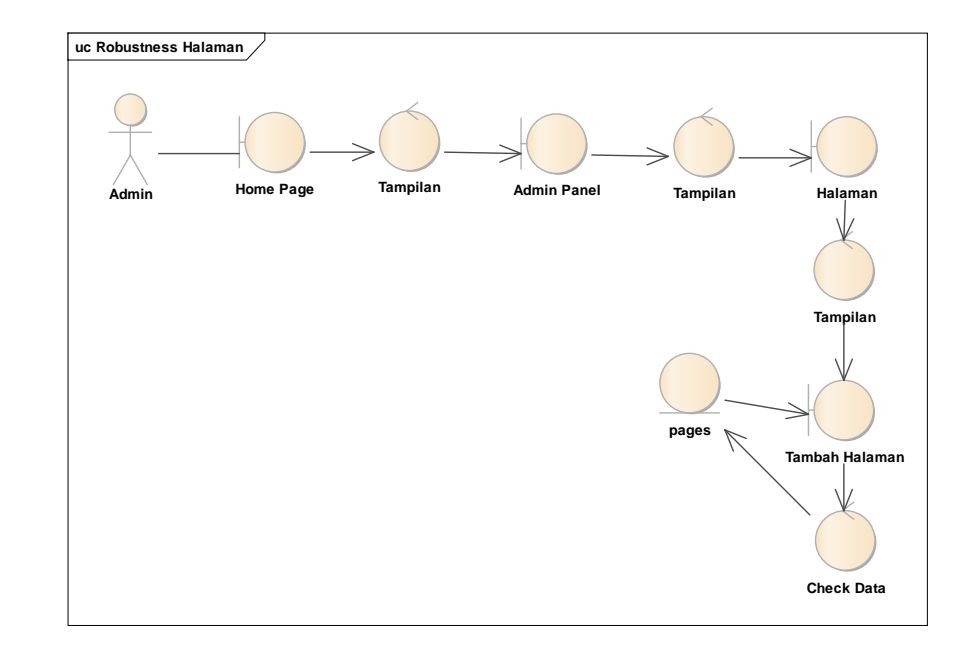

5.2.1.10. Mengelola Halaman

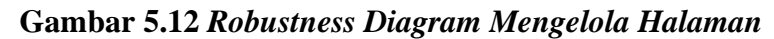

#### 5.2.1.11. Registrasi

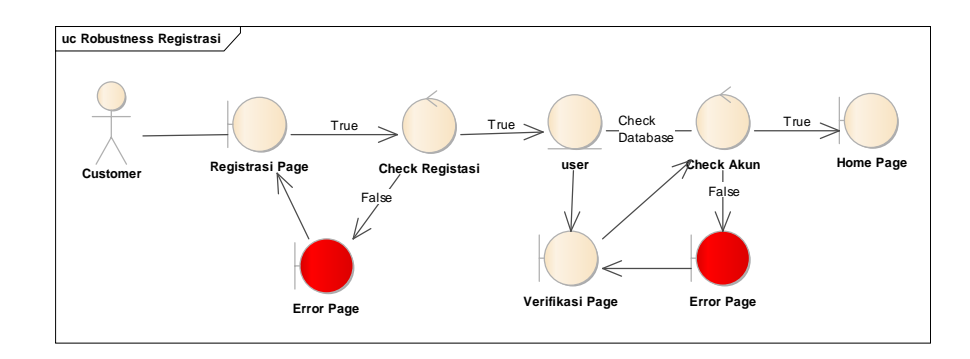

**Gambar 5.13** *Robustness Diagram Registrasi*

5.2.1.12. Daftar Sebagai Penjual

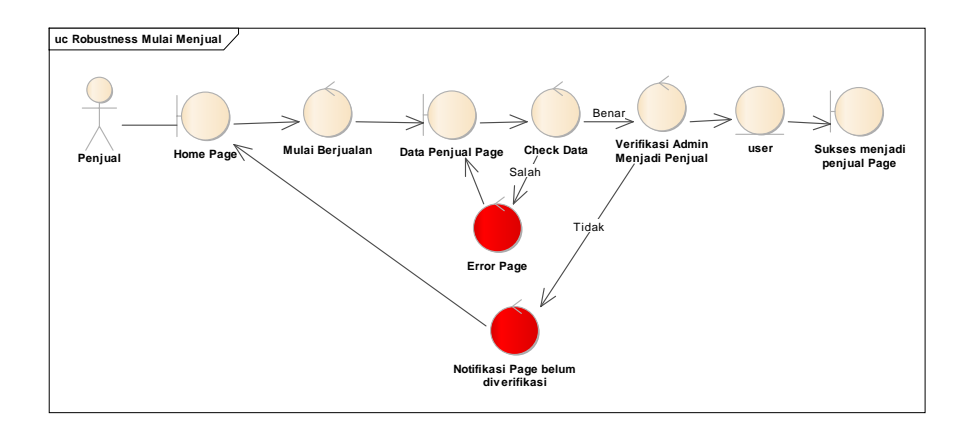

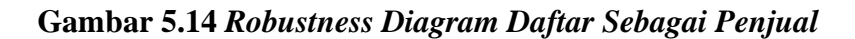

5.2.1.13. Melakukan Pembelian

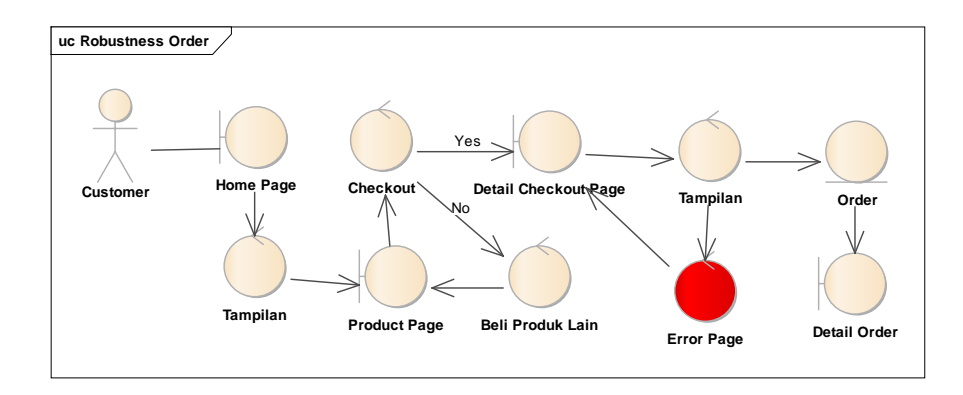

#### **Gambar 5.15** *Robustness Diagram Melakukan Pembelian*

5.2.1.14. Mengelola Produk

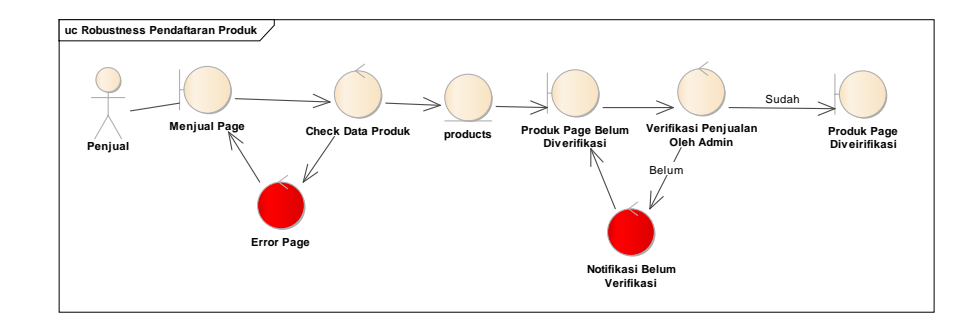

#### **Gambar 5.16** *Robustness Diagram Mengelola Produk*

5.2.1.15. Memberikan Rating dan Review

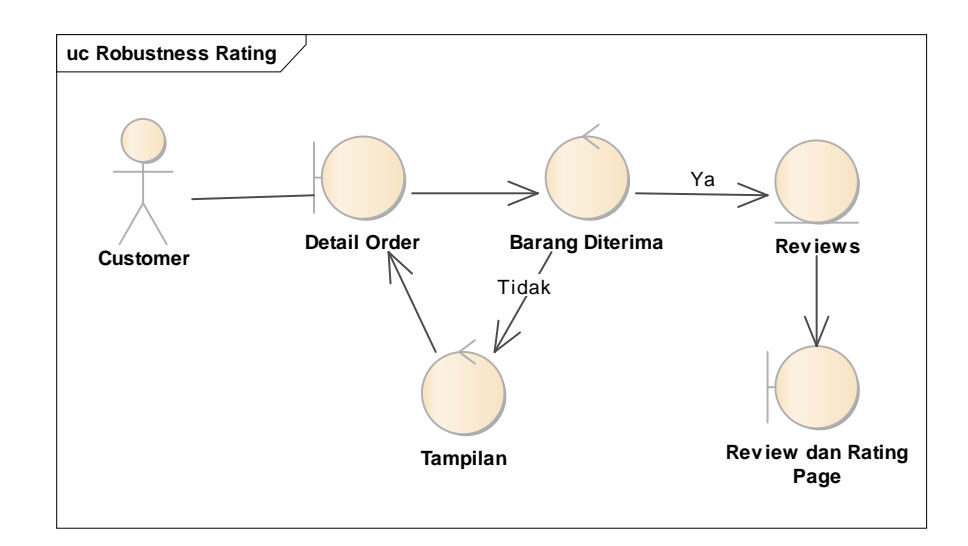

**Gambar 5.17** *Robustness Diagram Memberikan Rating dan Review*

5.2.1.16. Mengelola Profil User

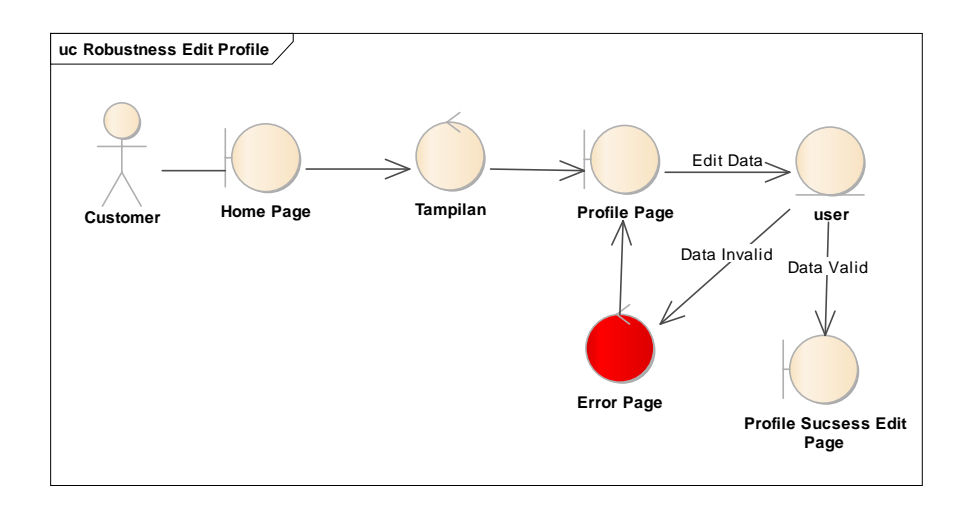

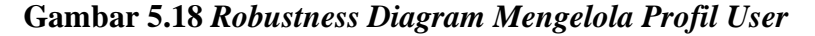

#### **5.2.2. Use Case Scenario**

Use Case Scenario adalah bagian dari diagram Unified Modeling Language (UML) yang bertujuan untuk memberikan gambaran umum tentang fungsionalitas suatu proses bisnis. Berikut adalah hasil pendefinisian beberapa use case scenario dari masing-masing use case yang telah didefinisikan sebelumnya:

## 5.2.2.1. Login

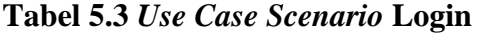

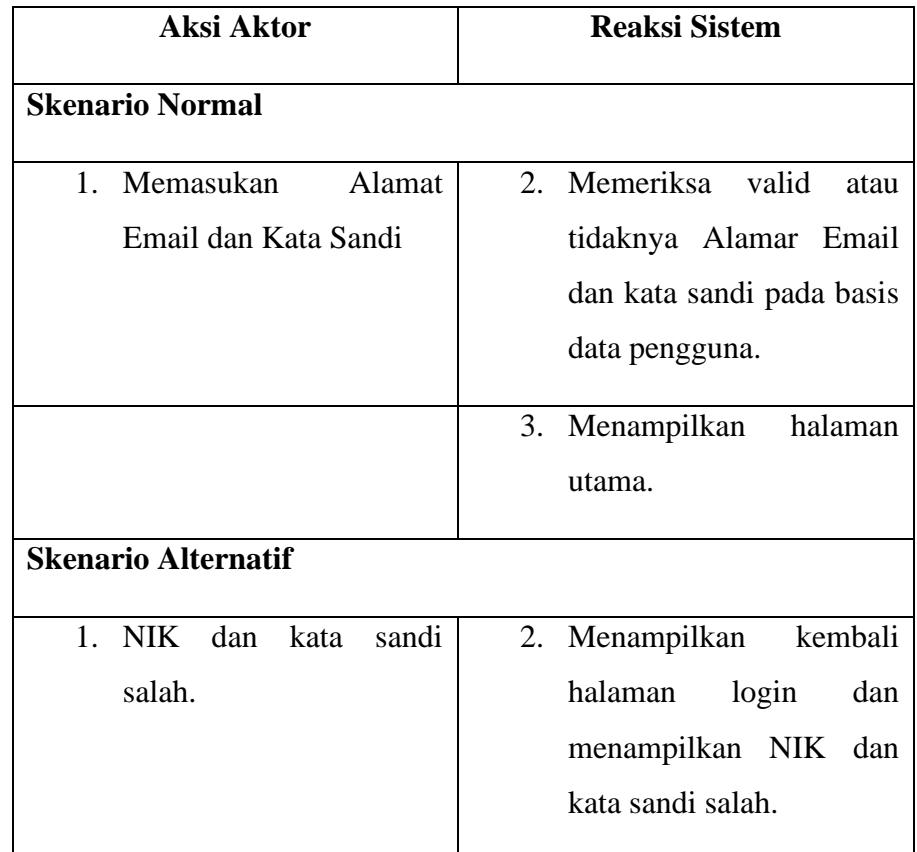

# 5.2.2.2. Mengelola Data Admin

## **Tabel 5.4** *Use Case Scenario* **Mengelola Data Admin**

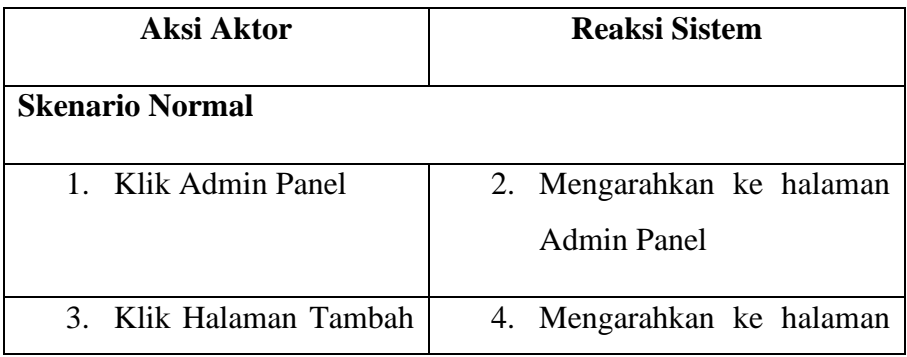

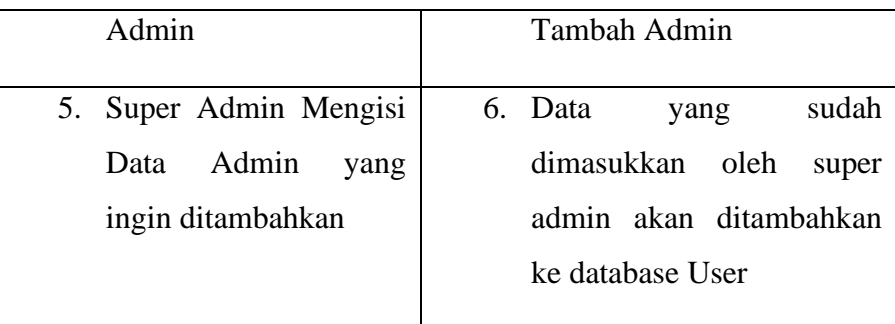

## 5.2.2.3. Mengalola Kategori

#### **Tabel 5.5** *Use Case Scenario* **Mencetak Data**

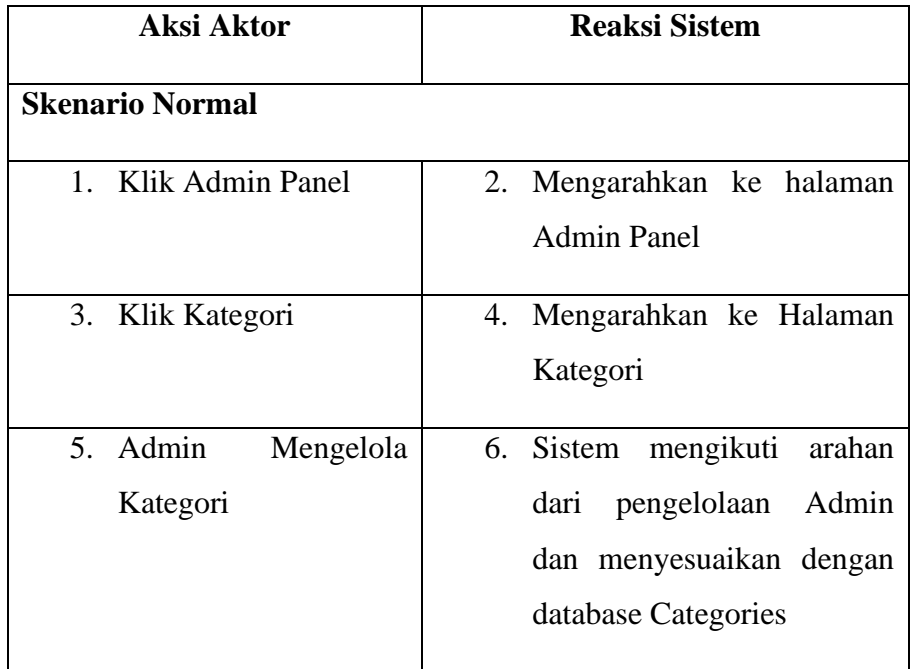

#### 5.2.2.4. Mengelola Profile Admin

## **Tabel 5.6** *Use Case Scenario* **Mengelola Profile Admin**

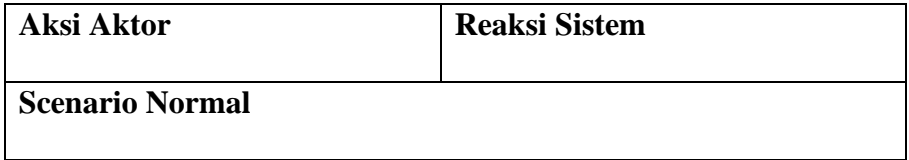

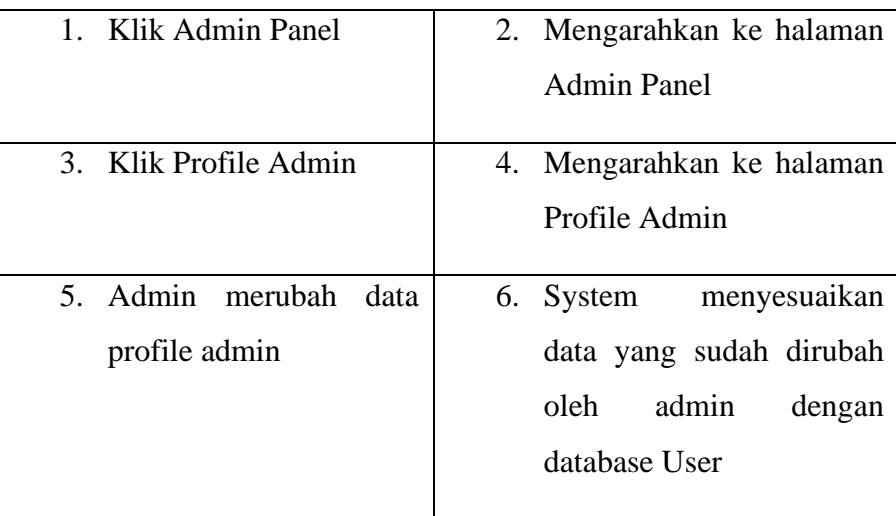

## 5.2.2.5. Verifikasi Data Penjualan

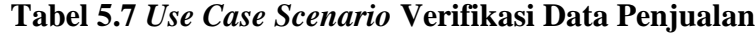

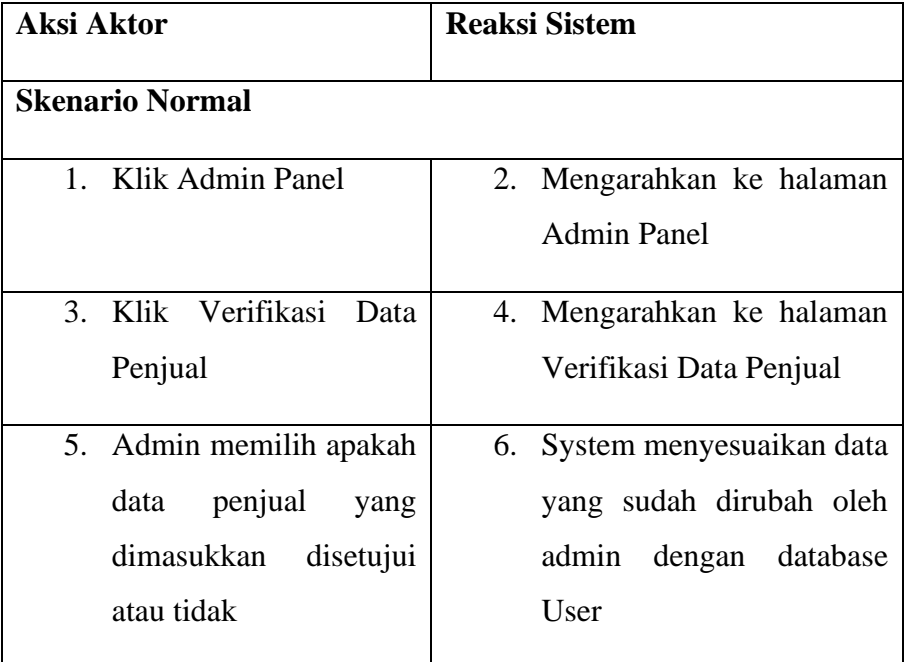

5.2.2.6. Mengelola Data Rating dan Review

## **Tabel 5.8** *Use Case Scenario* **Mengelola Data Rating dan Review**

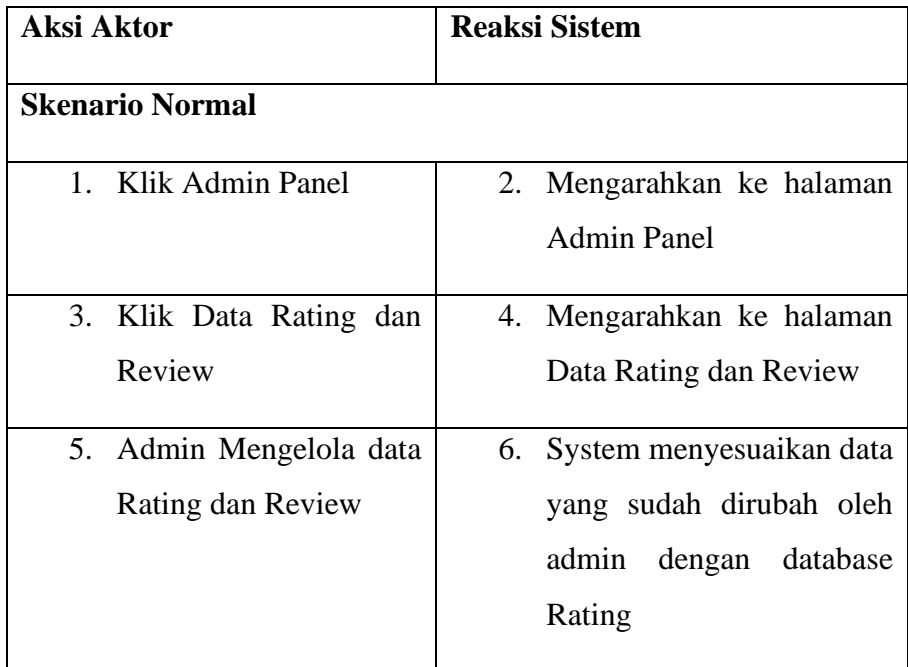

# 5.2.2.7. Mengelola Newsletter

## **Tabel 5.9** *Use Case Scenario* **Mengelola Newsletter**

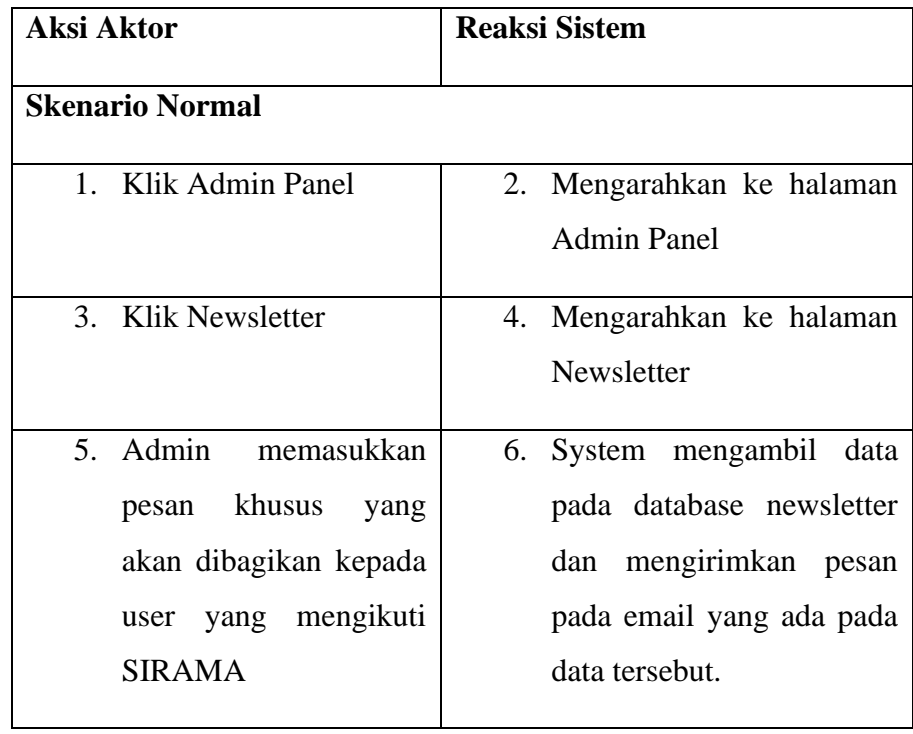

#### 5.2.2.8. Menverifikasi Data Produk

#### **Tabel 5.10** *Use Case Scenario* **Menverifikasi Data Produk**

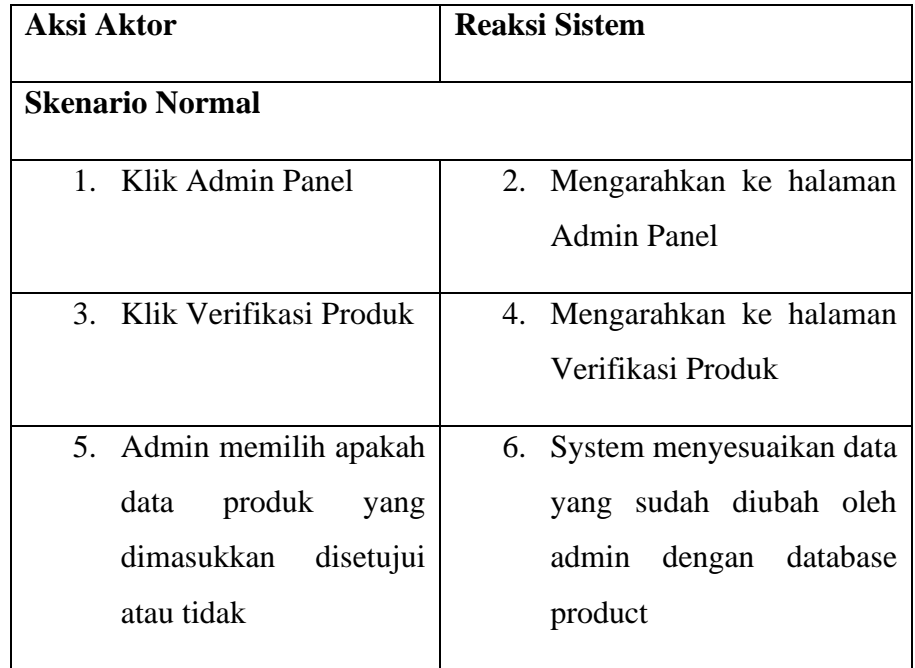

## 5.2.2.9. Mengelola Slider

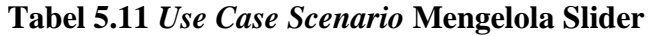

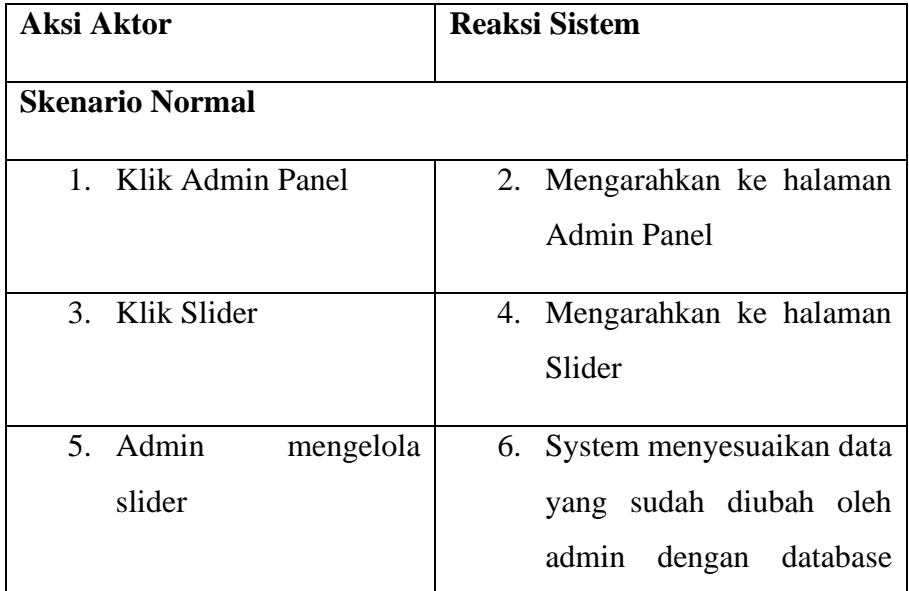

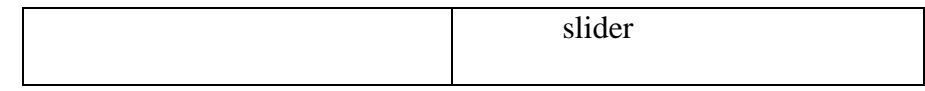

## 5.2.2.10. Mengelola Halaman

## **Tabel 5.12** *Use Case Scenario* **Mengelola Halaman**

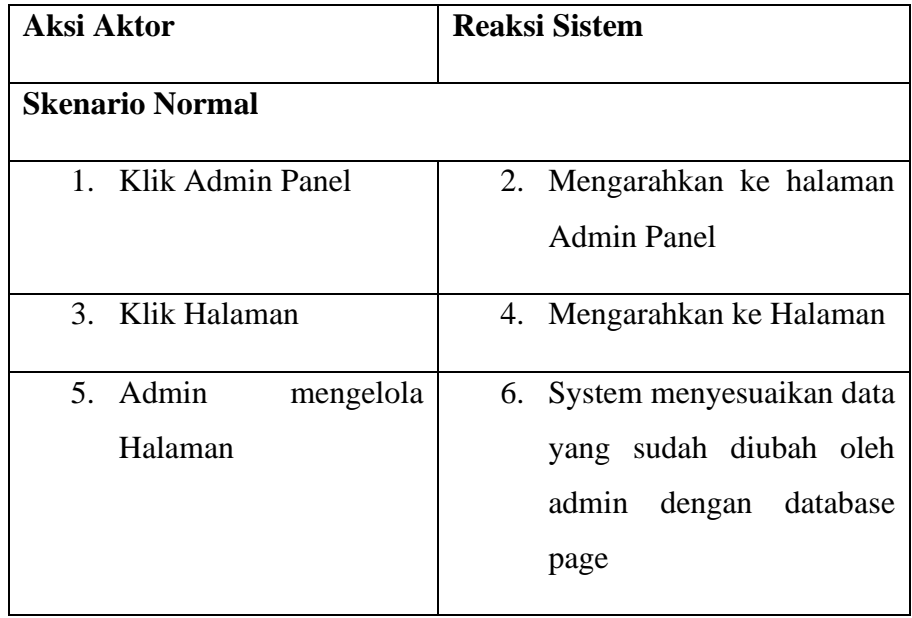

## 5.2.2.11. Registrasi

## **Tabel 5.13** *Use Case Scenario* **Registrasi**

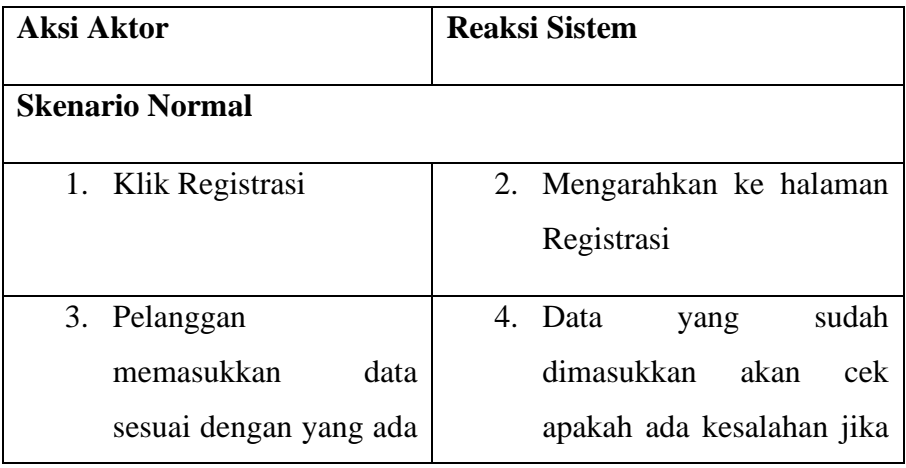

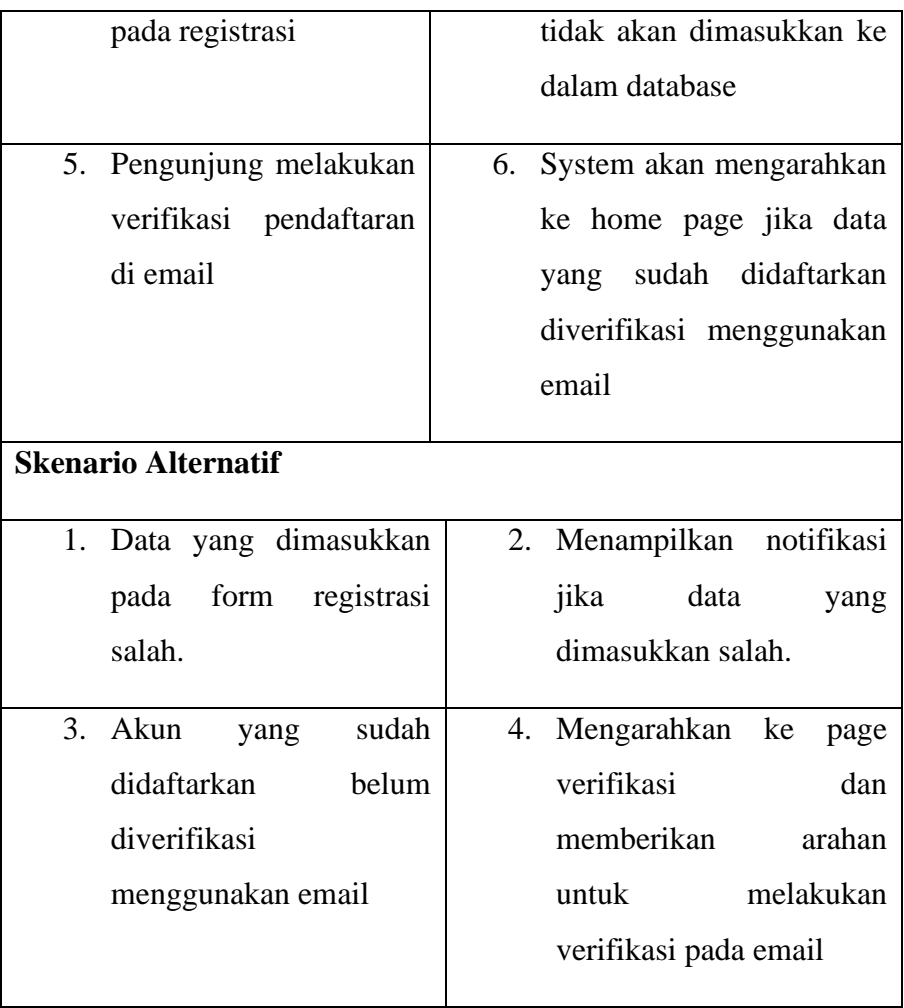

## 5.2.2.12. Daftar Sebagai Penjual

# **Tabel 5.14** *Use Case Scenario* **Daftar Sebagai Penjual**

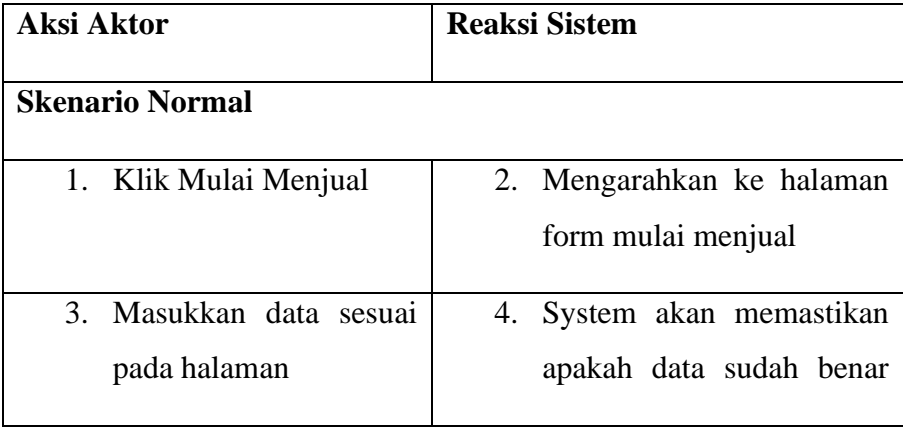

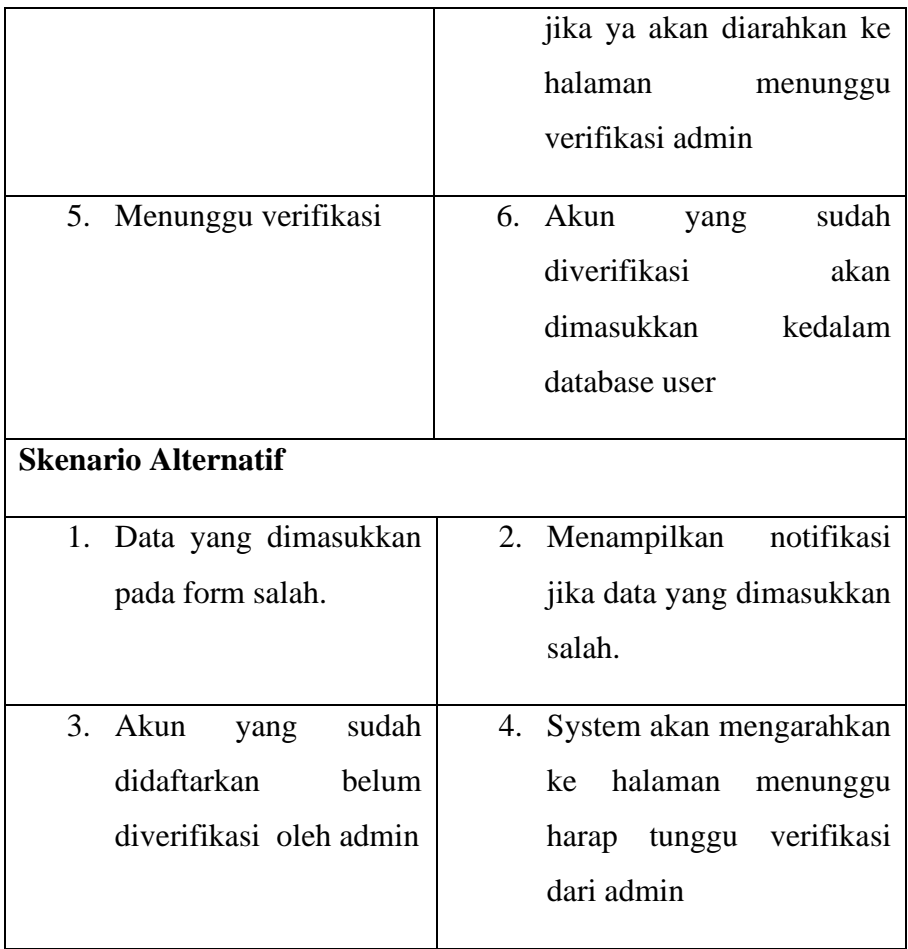

#### 5.2.2.13. Melakukan Pembelian

## **Tabel 5.15** *Use Case Scenario* **Melakukan Pembelian**

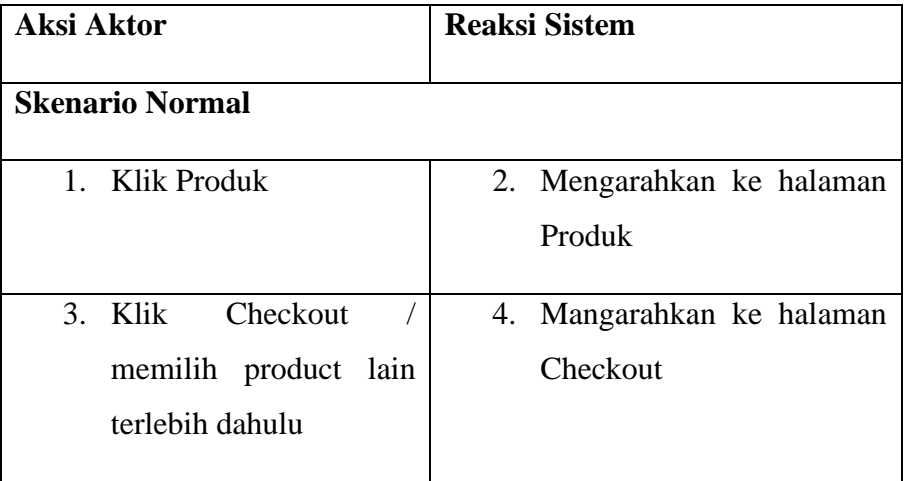

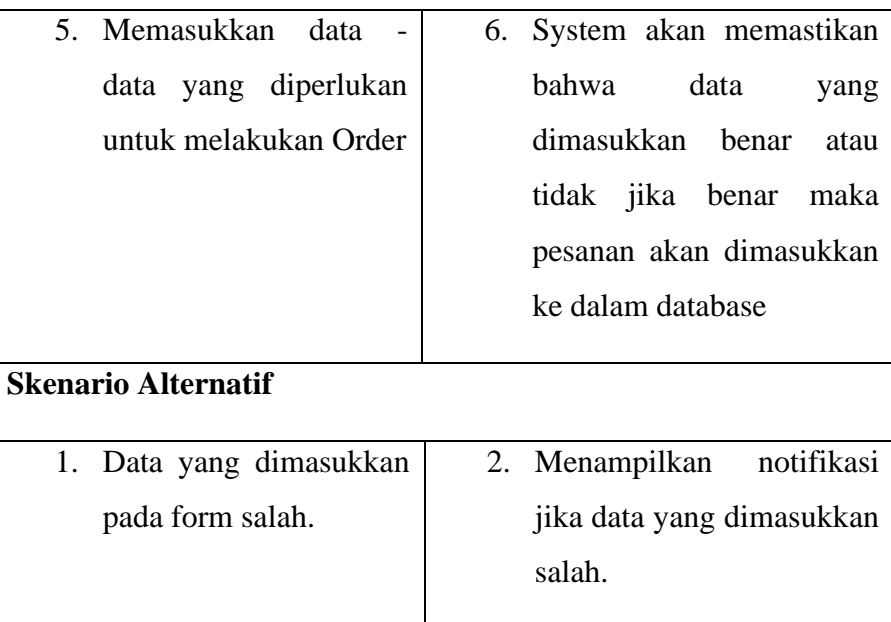

## 5.2.2.14. Mengelola Produk

## **Tabel 5.16** *Use Case Scenario* **Mengelola Produk**

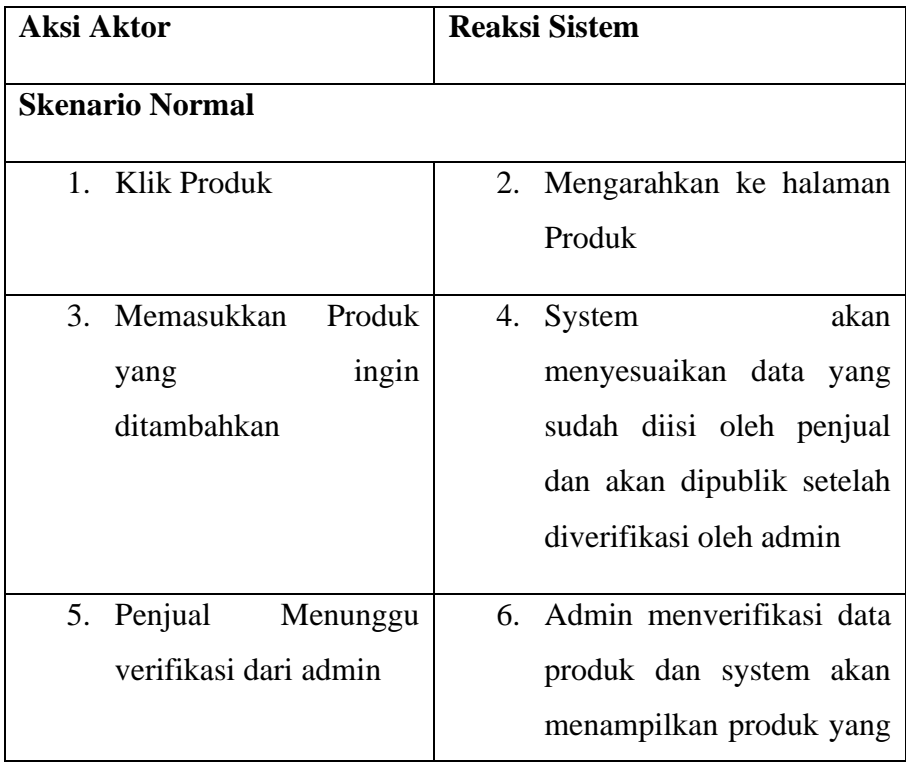

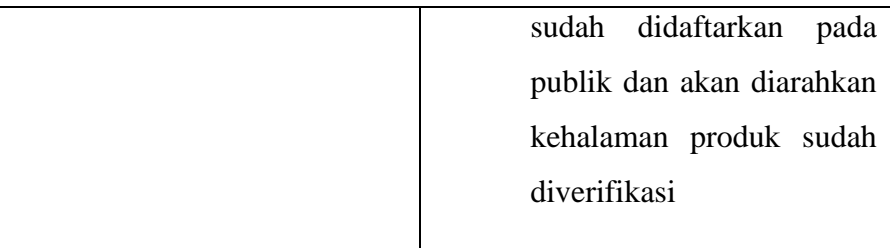

## 5.2.2.15. Memberikan Rating dan Review

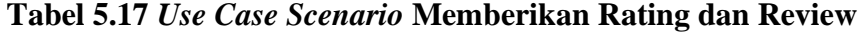

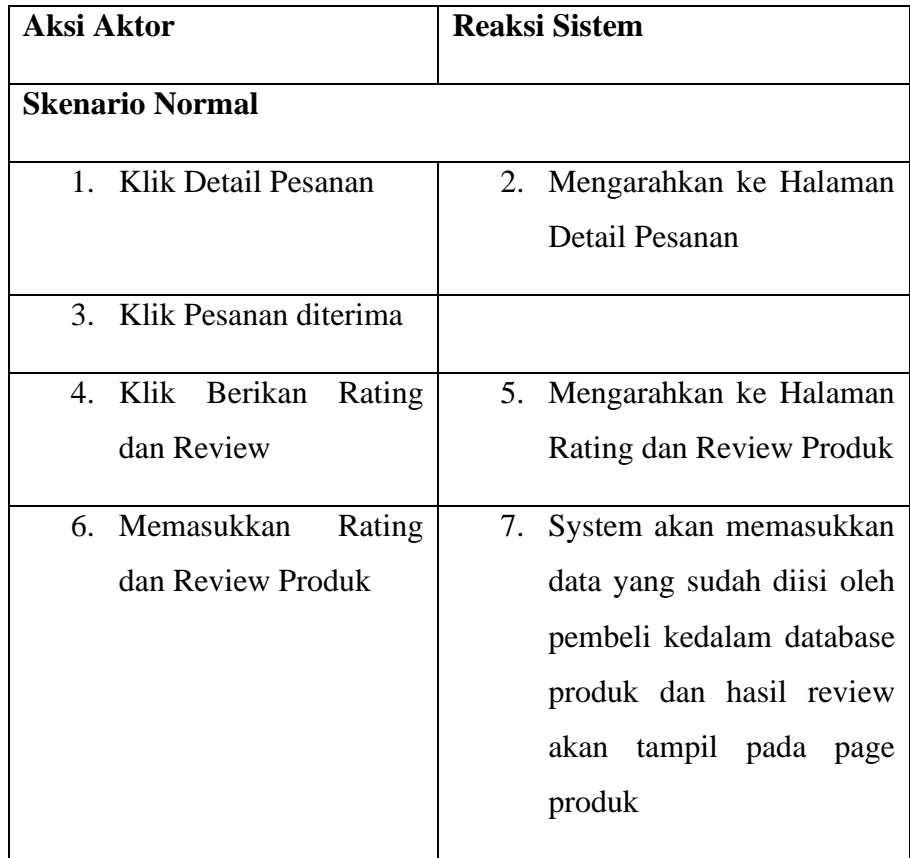

## 5.2.2.16. Mengelola Profile User

## **Tabel 5.18** *Use Case Scenario* **Mengelola Profile User**

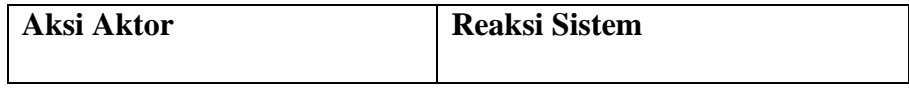

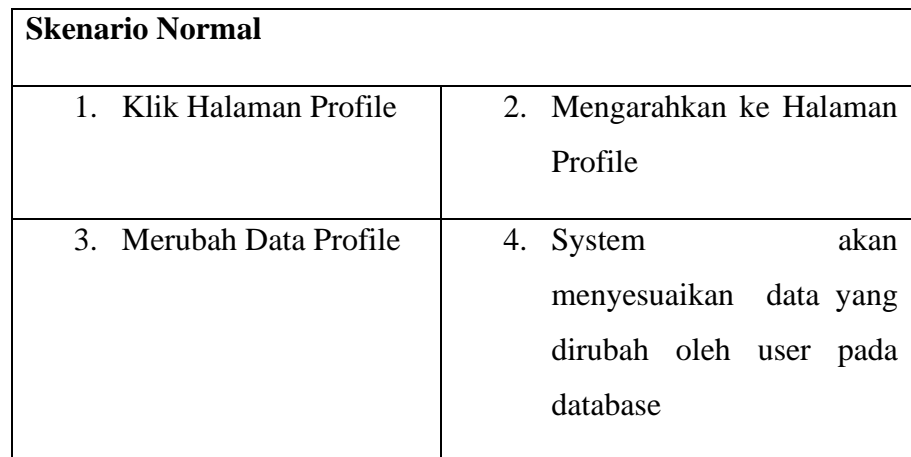

#### **5.3. Detail Desain**

#### **5.3.1. Sequence Diagram**

Pada *preliminary design*, telah dibuat gambaran awal tentang bagaimana setiap *class* akan berinteraksi. Sehingga pada detail design, fungsi-sungsi pada software yang telah diidentifikasi ke dalam beberapa *class* sebelumnya di *preliminary design* akan dialokasikan. *Squence diagram* digunakan untuk mendorong ke dalam detail desain.

5.3.1.1. Login

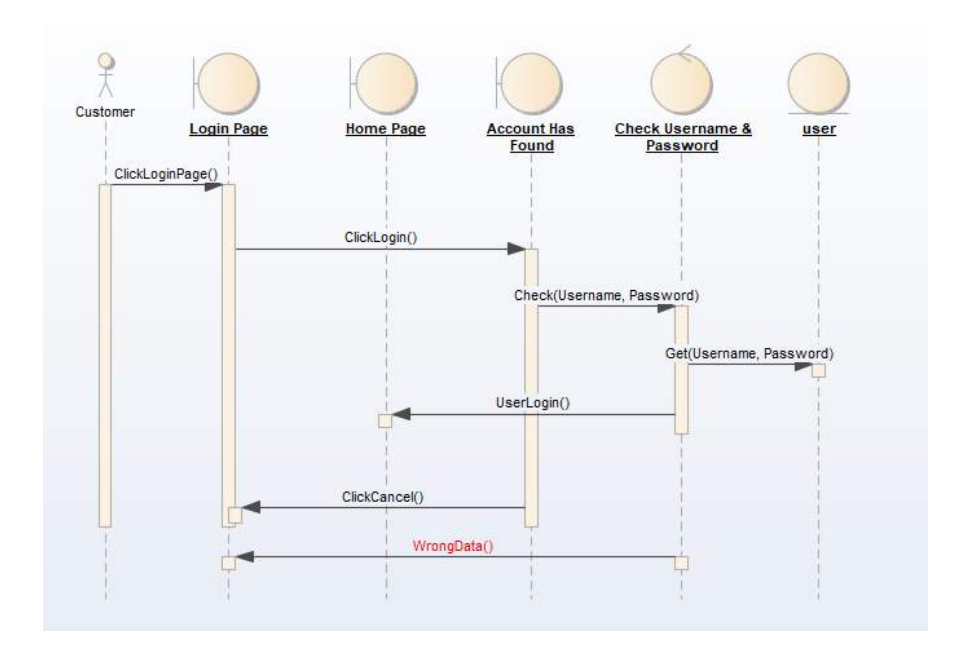

**Gambar 5.19** *Sequence Diagram Login*

## 5.3.1.2. Mengelola Data Admin

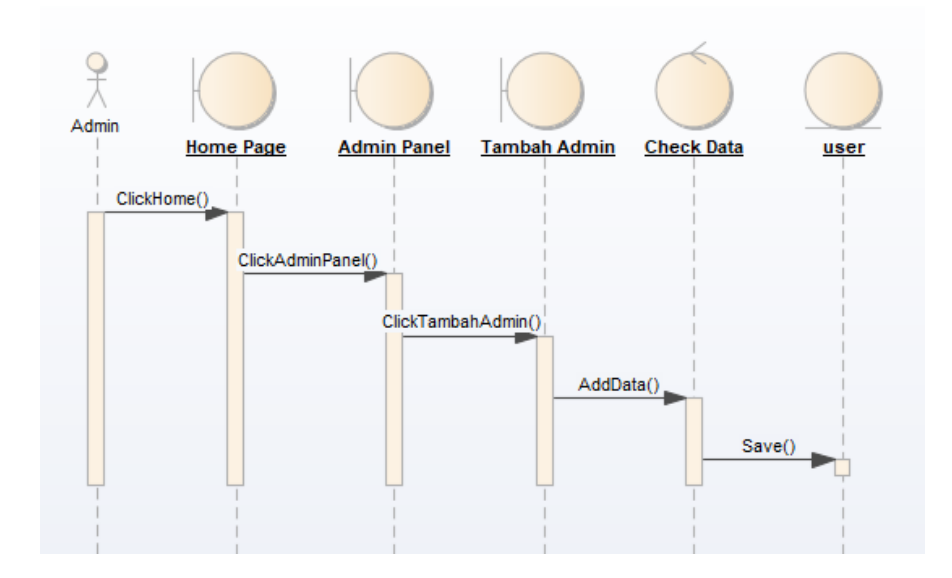

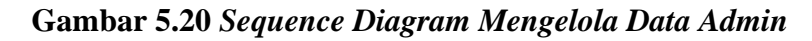

5.3.1.3. Mengelola Kategori

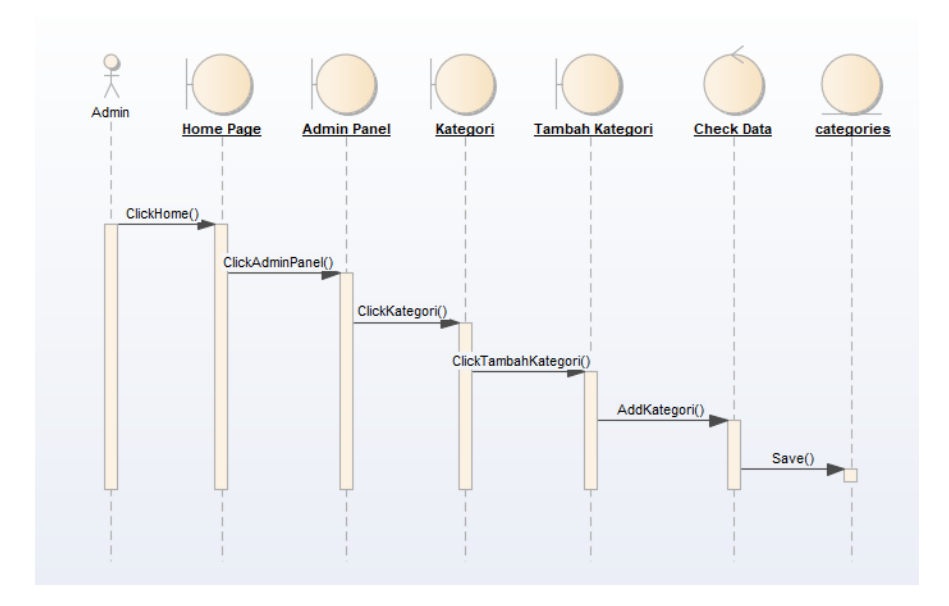

**Gambar 5.21** *Sequence Diagram Kategori*

5.3.1.4. Mengelola Profil Admin

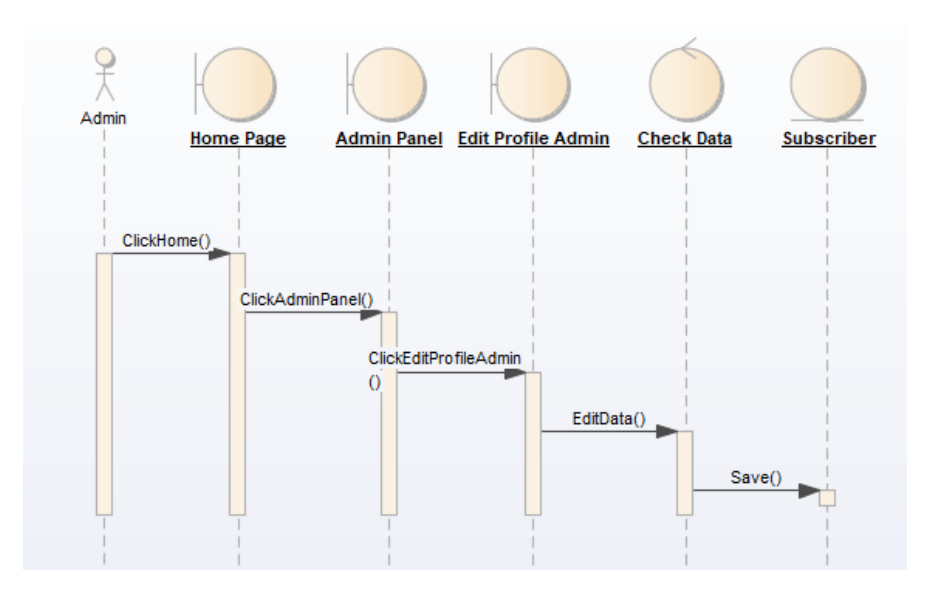

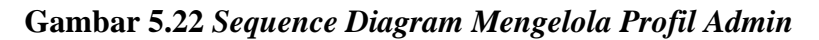

5.3.1.5. Menverifikasi Data Penjual

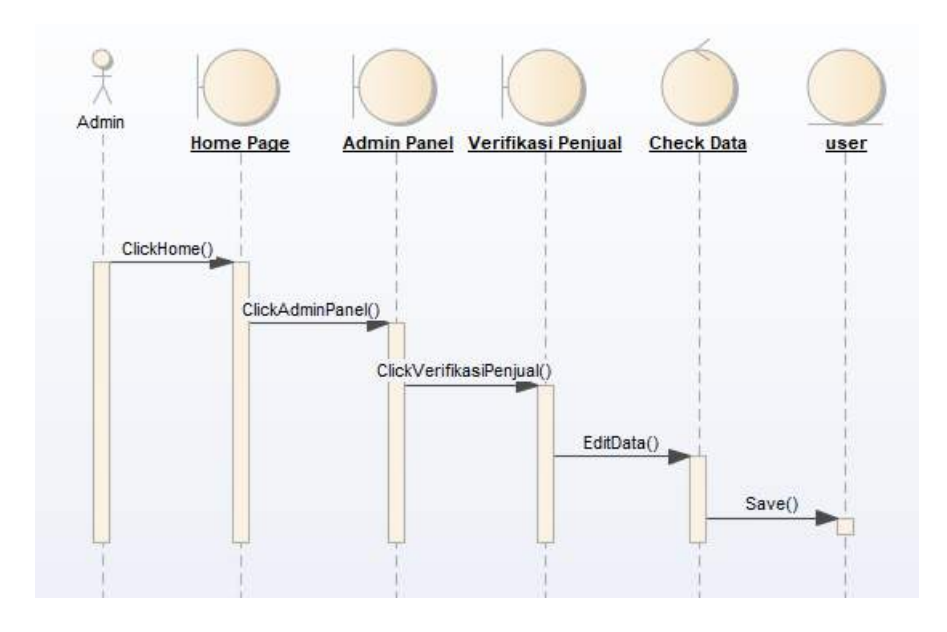

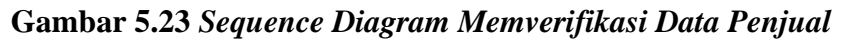

5.3.1.6. Mengelola Data Rating dan Review

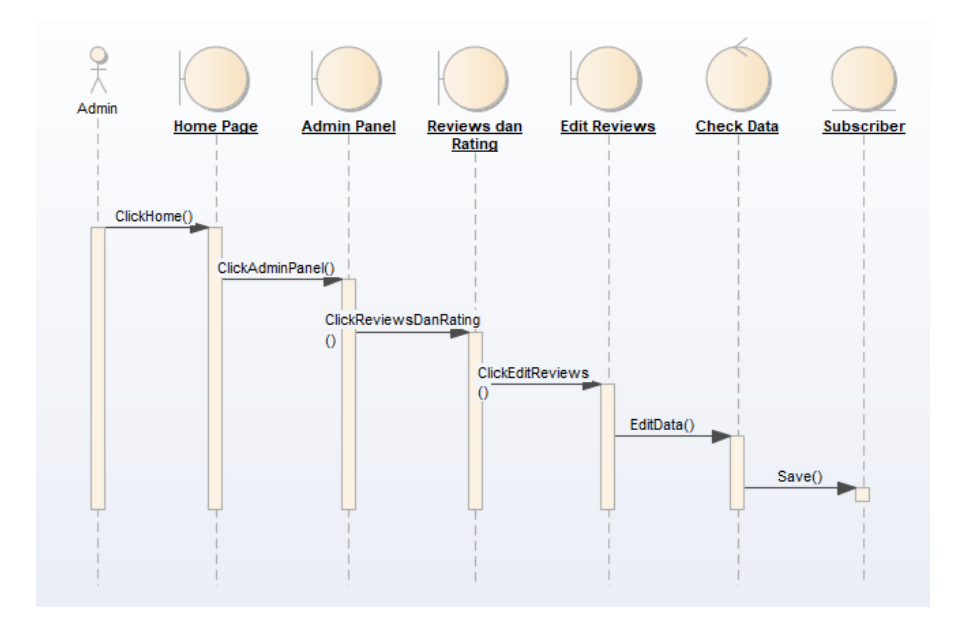

**Gambar 5.24** *Sequence Diagram Mengelola Data Rating dan Review*

5.3.1.7. Mengelola Newsletter

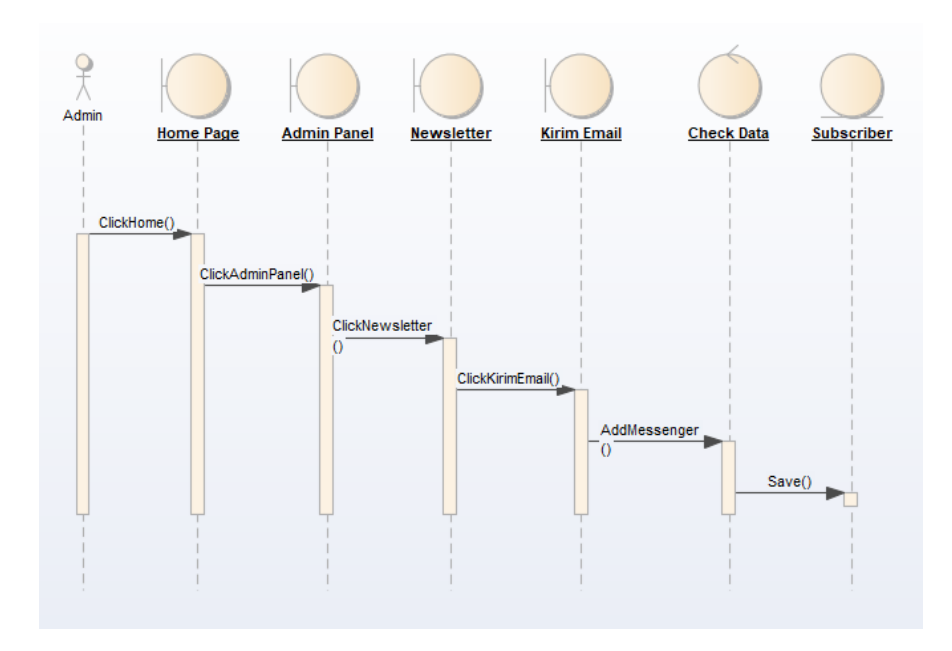

**Gambar 5.25** *Sequence Diagram Mengelola Newsletter*

5.3.1.8. Menverifikasi Data Produk

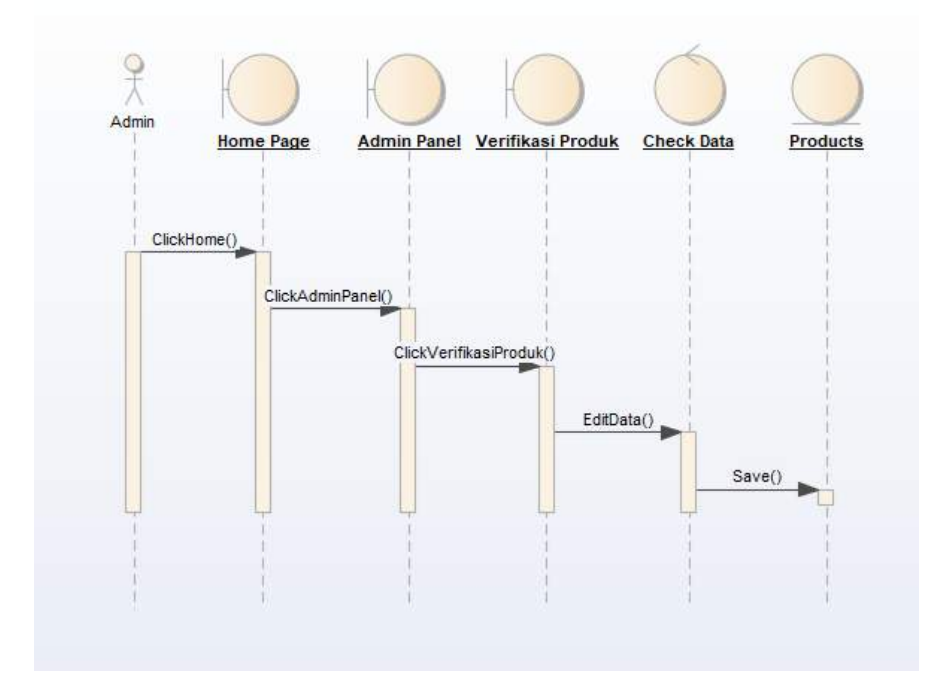

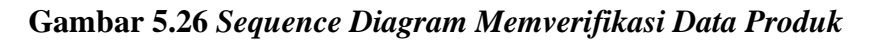

5.3.1.9. Mengelola Slider

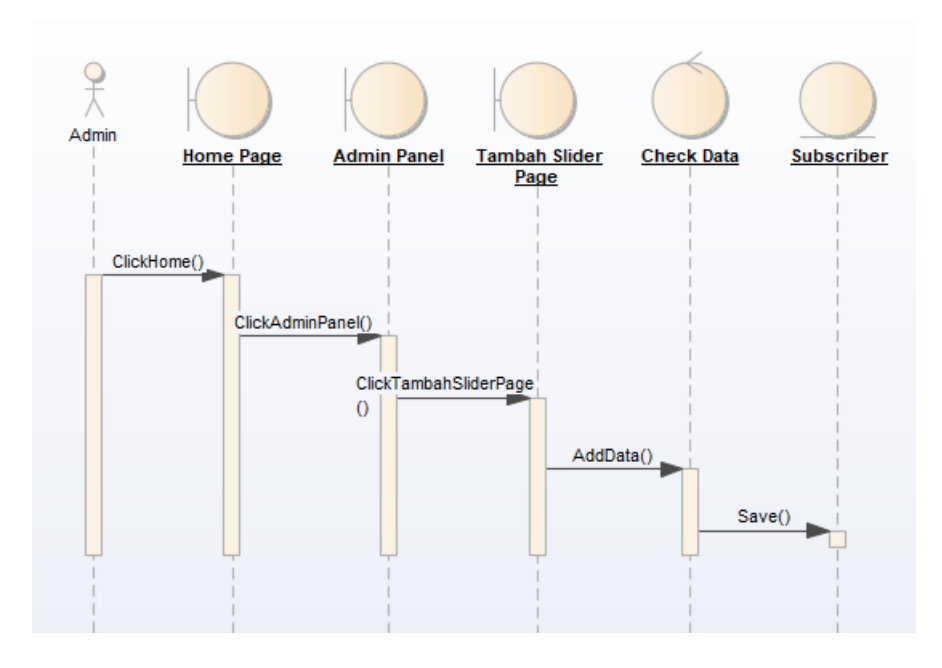

**Gambar 5.27** *Sequence Diagram Mengelola Slider*

5.3.1.10. Mengelola Halaman Web

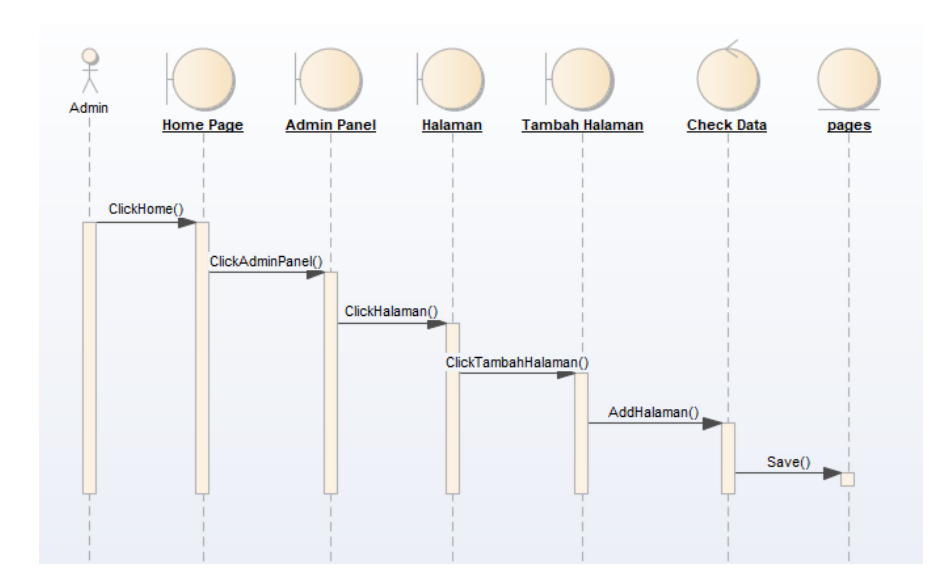

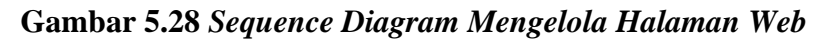

5.3.1.11. Registrasi

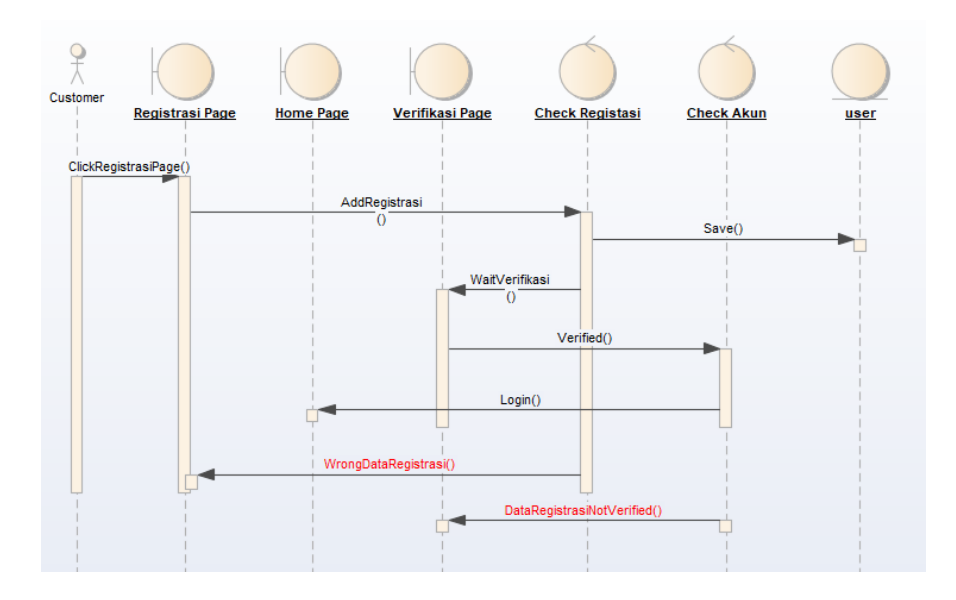

**Gambar 5.29** *Sequence Diagram Registrasi*

5.3.1.12. Mendaftar Penjual

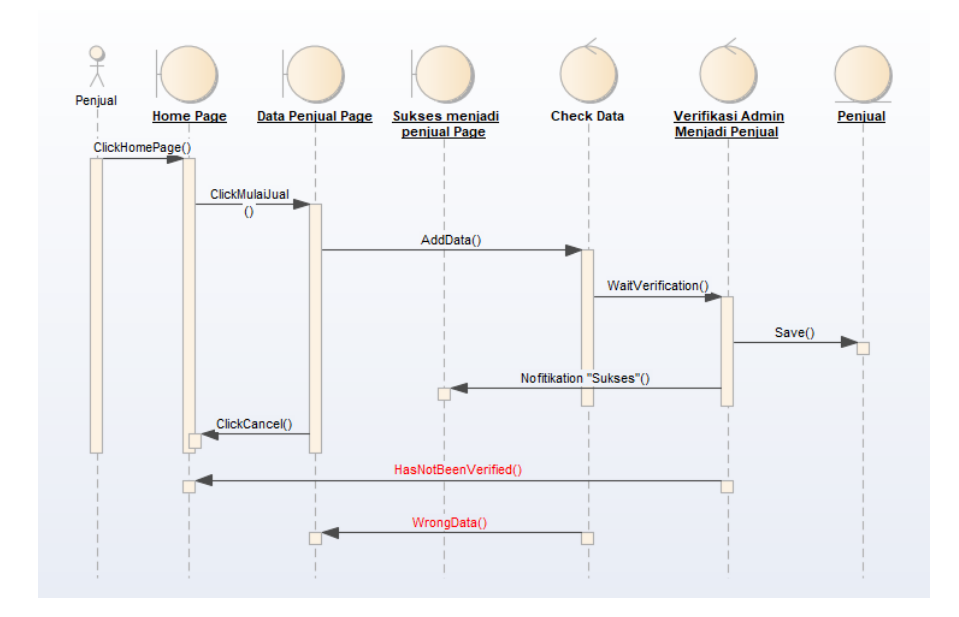

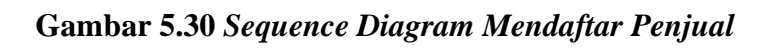

5.3.1.13. Melakukan Pembelian

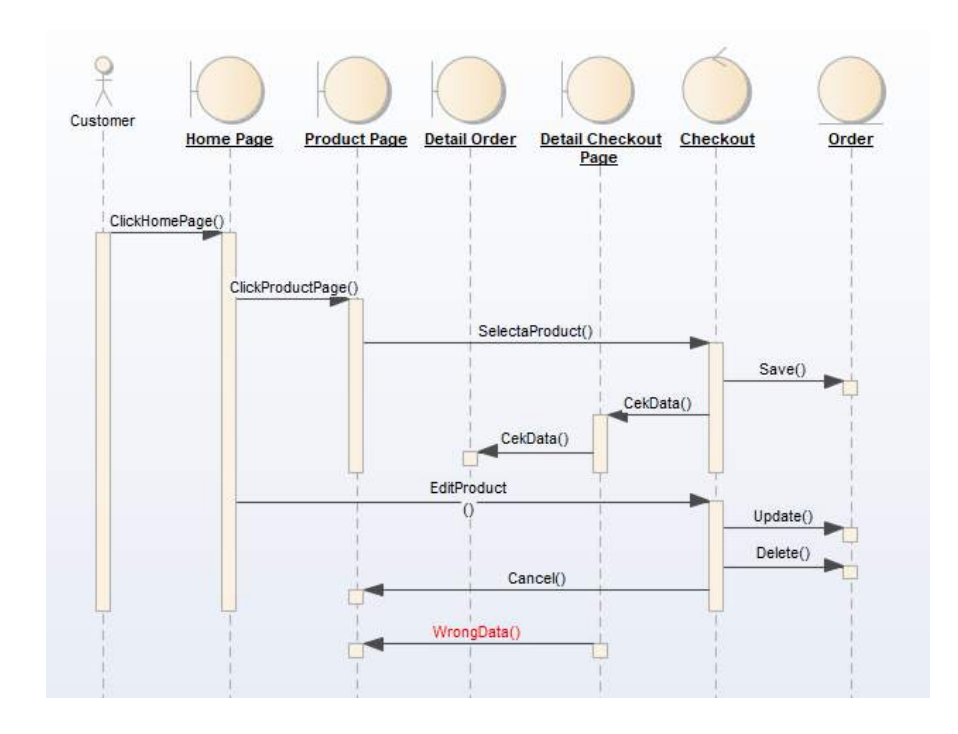

**Gambar 5.31** *Sequence Diagram Melakukan Pembelian*

5.3.1.14. Mengelola Produk

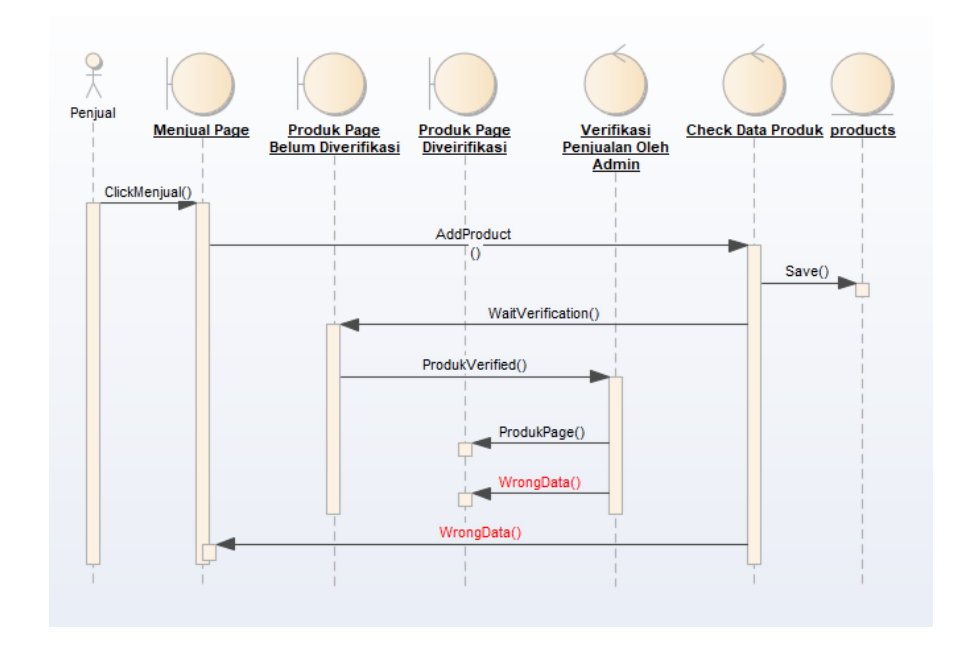

**Gambar 5.32** *Sequence Diagram Mengelola Produk*

5.3.1.15. Memberikan Rating dan Review

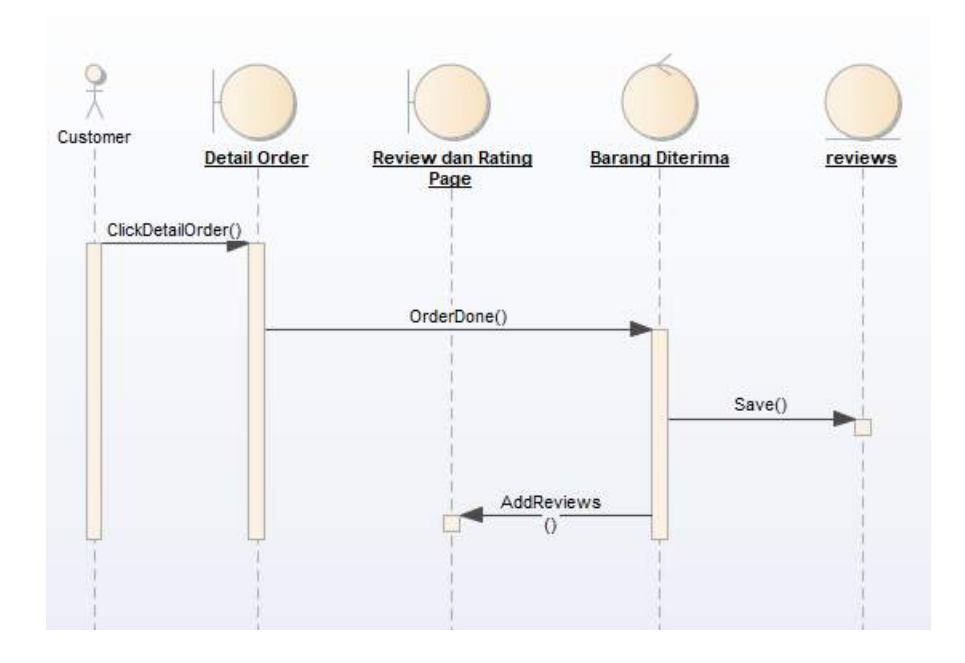

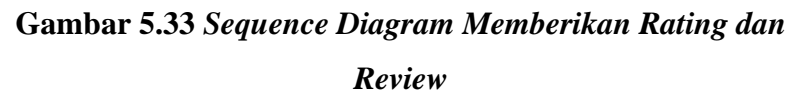

5.3.1.16. Mengelola Profil User

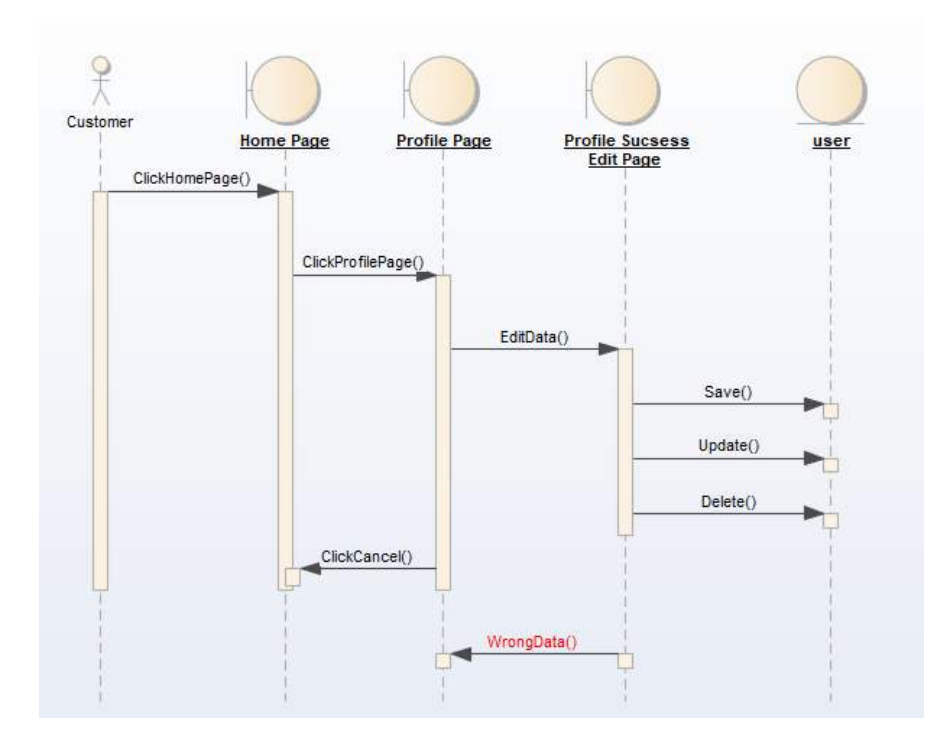

**Gambar 5.34** *Sequence Diagram Mengelola Profil User*

#### **5.3.2.** *Entity Relationship Diagram (ERD)*

*Entity Relattionship Diagram* (ERD) digunakan sebagai representasi grafis yang menggambarkan hubungan antara orang, objek, tempat, konsep, atau peristiwa dalam sistem teknologi informasi (TI). ERD pada Sistem Informasi Kewirausahaan Mahasiswa digambarkan dengan *Conceptual Data Model* (CDM) dan *Physical Data Model* (PDM). CDM pada gambar 5.18 di bawah ini menunjukan hubungan antara setiap entitas di dalam sistem.

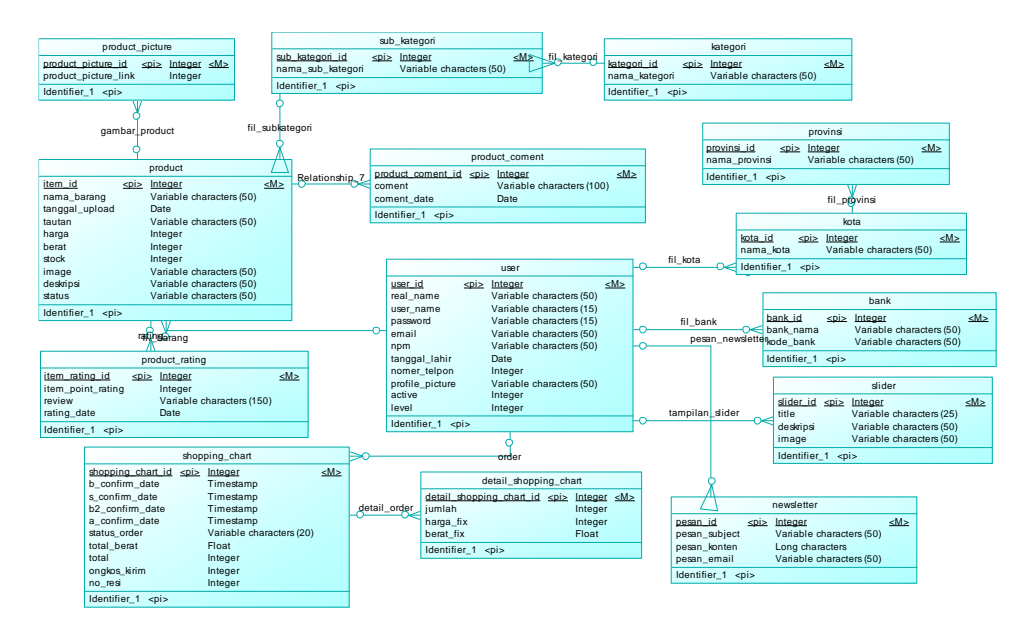

#### **Gambar 5.35 CDM**

Sementara itu pada *Physical Data Model* yang ditunjukan pada gambar 5.19 merupakan hasil *generate* dari *Conceptual Data Model.*

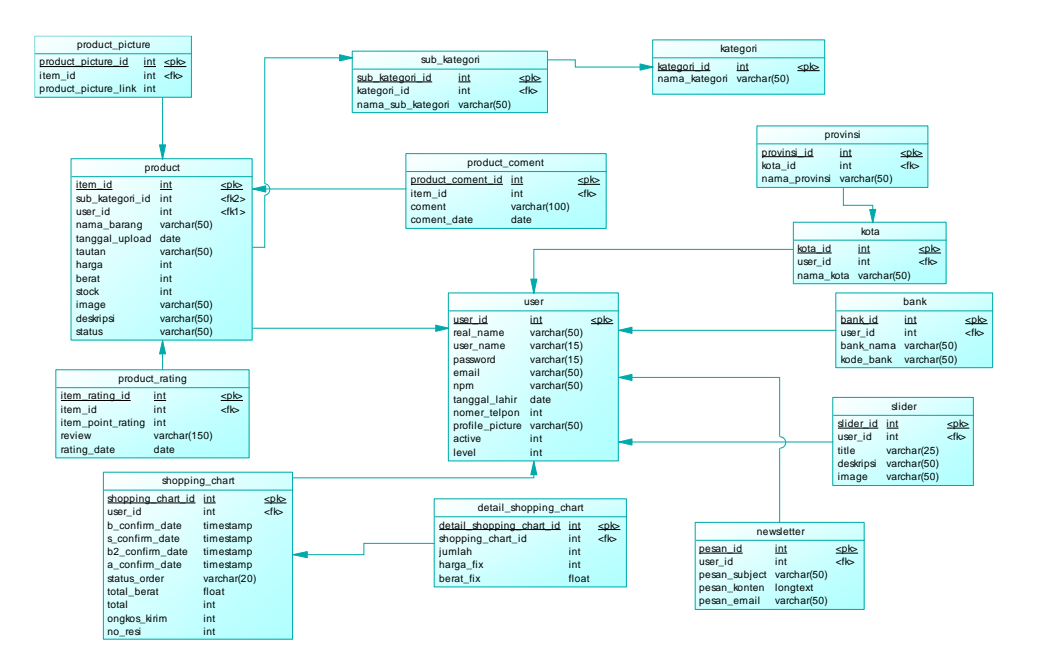

**Gambar 5.36 PDM**

#### **5.4. Tampilan Antarmuka**

Pada sub bab ini akan dijelaskan terkait tampilan sistem, fungsi dan cara penggunaan dari Sistem Informasi

#### **5.4.1. Halaman Utama**

Homepage merupakan tampilan halaman awal pada website SIRAMA UPN "Veteran" Jawa timur. Pada homepage user hanya dapat melihat, apabila user ingin membeli atau menjual suatu barang ataupun jasa harus daftar terlebih dahulu. Berikut ini merupakan tampilan homepage.

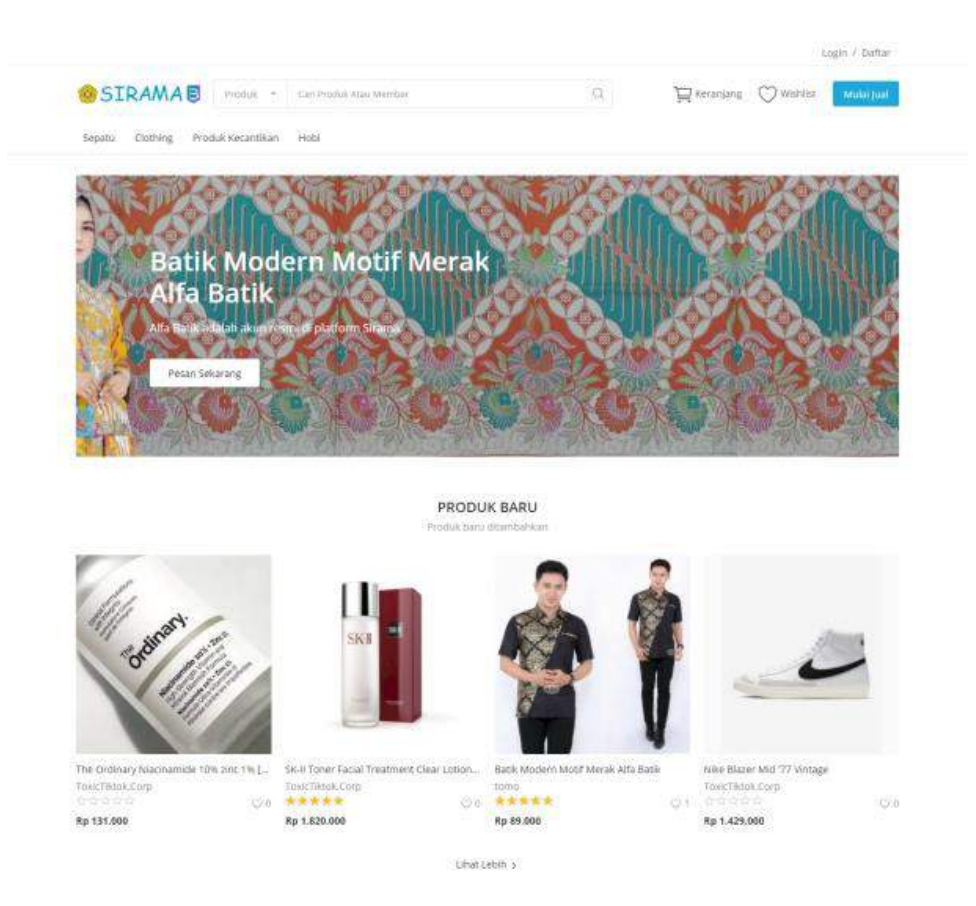

#### **Gambar 5.37 Home Page**

Halaman Login adalah tampilan saat kita sudah ada di Home Page kemudian klik login/daftar. Semua level pengguna(Super admin, admin, dan juga penjual / pembeli) bisa masuk pada halaman login tersebut Pada gambar dibawah ini adalah tampilan dari Login.

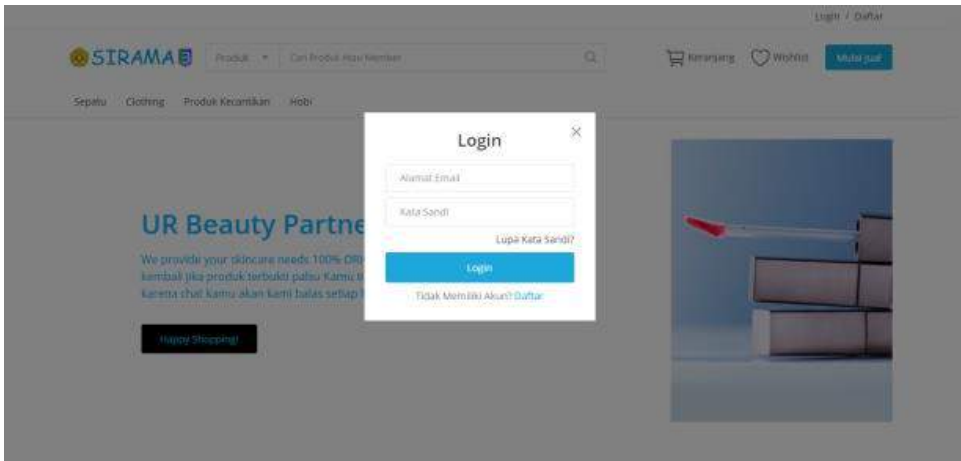

**Gambar 5.38 Halaman Login**

#### **5.4.2. Menu Admin**

Tab Menu Super Admin menampilkan Admin Panel, Lihat Profil, Pesanan, Penjualan, Pendapatan, Pesan, Pengaturan, dan Logout. Berikut adalah tampilan dari menu Super Admin.

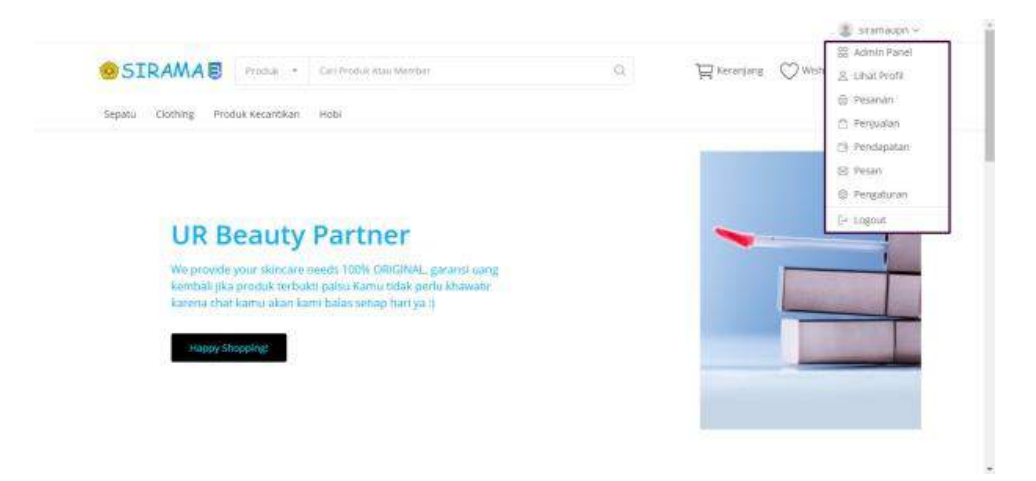

**Gambar 5.39 Halaman Utama Admin**

Tampilan Super Admin Dashboard menampilkan Semua yang telah dilakukan oleh users. Super Admin dapat melihat jumlah pesanan, total produk, produk tertunda, member(admin dan penjual/pembeli), pesanan terbaru, transaksi terbaru, produk terbaru, produk tertunda, ulasan terbaru, komentar terbaru dan juga member terbaru. Berikut adalah tampilan dari menu Super Admin.

| <b>SIRAMA Panel</b>                              | 亖                                                             |                                                         |                  |                                                 | siramaupo ·<br><b>Richardina</b>       |
|--------------------------------------------------|---------------------------------------------------------------|---------------------------------------------------------|------------------|-------------------------------------------------|----------------------------------------|
| siramaupn<br>Grikna<br><b>MARINERS</b>           | 3                                                             | 5                                                       |                  | o                                               | 2                                      |
| W Home                                           | <b>Pesanan</b>                                                | <b>Produk</b>                                           |                  | <b>Produk Tartunda</b>                          | Hents                                  |
| 5 stde                                           | Pesanan Terbaru                                               |                                                         | $= 1$            | Transaksi Torbaru                               |                                        |
| <b>CLUB</b>                                      | <b>Ihesanian</b><br>Yotal.                                    | Status.<br>fanggal                                      | <b>Hinclan</b>   | id.<br><b>Desarian</b><br><b>Bukti Transfer</b> | <b>Status</b><br>Tanggal               |
| <b>R</b> Prostran<br>×.                          | #10011<br>Rp 99.000                                           | Selesai<br>2021-02-03 / 05:43                           | <b>Basian</b>    | #10011<br>s.                                    | <b>Disktujul</b><br>2021-02-03 / 17:46 |
| <b>IEI</b> rentspaten<br>٠                       | #10010<br>Rp 1.820.000                                        | <b>Selesar</b><br>2021-02-03 / 05:32                    |                  |                                                 |                                        |
| T Fendaskun<br>×                                 | A10009<br>Rp 188.000                                          | Selesai<br>2021-02-03 / 05:17                           |                  | ii.<br>#10010<br>т.<br>$-122$                   | 2021-02-03 / 17:38<br><b>Olsetujui</b> |
| <b>Communication</b><br>٠                        |                                                               |                                                         | LiterSenia       |                                                 | Lifest Service                         |
| the subspace                                     |                                                               |                                                         |                  |                                                 |                                        |
| EB Eithing Hustom<br>n.                          | Produk Terbaru                                                |                                                         | $= 1$            | Produk Baru Tertunda                            |                                        |
| <b>B</b> Hataman<br>×                            | $\mathcal{M}$<br>Nama                                         |                                                         | <b>ftindan</b>   | id.<br><b>Hana</b>                              | <b>Hindian</b>                         |
| <b>A</b> Posan Kortak                            | $12\,$                                                        | The Ordinary Niacinamide 10% 2inc 1%<br>TORIGINAL]      | <b>Bocas</b>     |                                                 | Unitäimia.                             |
| EE Newsletter<br>٠<br><b>女</b> tiium             | $\pm 1$<br>SA-II Roper Facial Treatment Clear Lotton<br>230ml |                                                         |                  |                                                 |                                        |
| <b>Br</b> Aumatria<br>٠<br><b>V</b> interi<br>u. | m                                                             | Battle Modern Modif Merak Alfa Battle                   | <b>President</b> |                                                 |                                        |
| <b>CONTRACTOR</b>                                | $\overline{0}$<br>Mike Blazer Mid '77 Vintage'                |                                                         | <b>Security</b>  |                                                 |                                        |
| <b>望 rentains</b><br>×                           |                                                               |                                                         | Like(Serius      |                                                 |                                        |
| C Pennishan Feridakan Tosa                       |                                                               |                                                         |                  |                                                 |                                        |
| <b>CHARLES</b>                                   | Ulasan Terbaru                                                |                                                         | $= 3.$           | Komentar Terbaru                                |                                        |
| The Pengahran Pendalyarah                        | $^{56}$<br>Nama Pengguna Ulasan                               |                                                         |                  | Id: Pengguna                                    | Komentar                               |
| @ Reigitimit@rim<br>n.                           | W.<br>Stenleyhao                                              | *****<br>Barang bagus meski agak mahal<br>sleets gids   |                  |                                                 | Lifet Servan                           |
|                                                  | Y.<br>Sterrieyfrao                                            | ● 東南市公<br>Orgkimys agak matuil<br>Enimmigrate           |                  |                                                 |                                        |
|                                                  | Ŧ<br>disht)                                                   | *****<br>baguss bigt dahh baju batiknya:<br>T/enthrack) |                  |                                                 |                                        |
|                                                  |                                                               |                                                         | Litat Semie      |                                                 |                                        |

**Gambar 5.40 Halaman Data Pemilih**

Berikut adalah Menu Slider untuk mengatur isi konten pada homepage. Pada menu Slider menampilkan Tambah Slider Item, Slider Produk yang berupa gambar, dan Pengaturan Slider. Berikut adalah tampilan dari Menu Slider
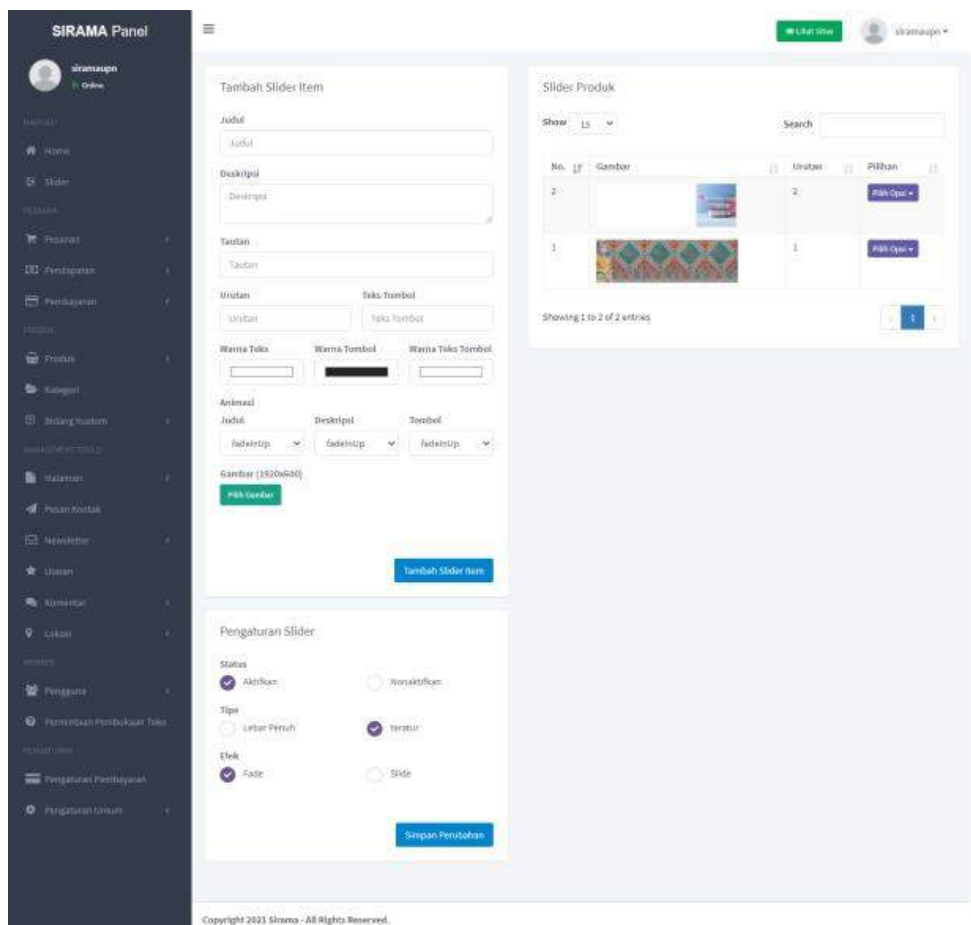

**Gambar 5.41 Halaman Cetak Data PDF**

Berikut adalah Menu Pesanan untuk menampilkan semua pesanan yang telah dilakukan oleh pembeli. Berikut ini adalah tampilan Menu Pesanan.

| <b>SIRAMA Panel</b>        | 圖                          |                              |             |                   |                       |               |                       |                    | <b>Britain Situa</b>     | siramaupn =                 |
|----------------------------|----------------------------|------------------------------|-------------|-------------------|-----------------------|---------------|-----------------------|--------------------|--------------------------|-----------------------------|
| sinamaspn.<br>Gdina        | Pesanan<br><b>START OF</b> |                              |             |                   |                       |               |                       |                    |                          |                             |
| <b>Alemand</b>             | Tampilkan                  | <b>CONTRACTOR</b><br>Stabus. |             | Status Pembayaran |                       |               | Call.                 |                    |                          |                             |
| W. Home.                   | 353<br>×                   | Senux                        | ×           | Semia             |                       | ×             | <b>Id Pomounian</b>   | Titler             |                          |                             |
| 生 Hour                     | <b>SOUTH</b><br>Pesanan    | .<br>Pembell                 |             | Total             | martin P<br>Mata Mang | States        | Status Perribayaran   | Diperborul         | <b>TERRIT</b><br>Tanggal | <b>DESIGNATI</b><br>Pilihan |
| <b>Hilling</b>             | V10011                     | $\bullet$                    | Stenleyhao  | Rp 99.000         | itin<br>- 50          | Stew          | Pembayaran Diterima   | 2 Jam Yang Lake    | 2021-02-03 / 17:43       | Windpox.                    |
| <b>W</b> Posttan<br>٠      |                            |                              | Sterrieyhan | Rp 1.620.000      | <b>IDR</b>            | <b>State</b>  | Petribayaran Diterima | 10 Menit Yang Laiu | 2021-02-03 / 17:32       | 1 ERatWoday                 |
| <b>CIT</b> Fridayatan<br>٠ | 144640                     | ъ                            |             |                   |                       |               |                       |                    |                          | В нарак-                    |
| El rumbasano               | <b>DOCUMENT</b><br>#10000  |                              | dah12:      | Rp 186,000        | ión.                  | <b>School</b> | Pembayanan Diterima   | 3 Jam Varat Latu   | 2001-02-03 / 17:17       | <b>INDVOUS -</b>            |
| <b>FRANC</b>               |                            |                              |             |                   |                       |               |                       |                    |                          |                             |

**Gambar 5.42 Halaman Cetak Data Excel**

Untuk melihat data detail pesanan, dimulai dari status pesanan, produk, pembeli, alamat tagihan, alamat pengiriman, dan total dll. pada gambar di bawah ini. Berikut adalah tampilan dari Detail Pesanan.

| <b>SIRAMA Panel</b>           | 玉                        |                                      |             |                |                                |                |                                 | to Live Sine                        | sinoiaupn =      |
|-------------------------------|--------------------------|--------------------------------------|-------------|----------------|--------------------------------|----------------|---------------------------------|-------------------------------------|------------------|
| shamauph<br><b>Dillon</b>     | Detail Pesanan           |                                      |             |                |                                |                |                                 |                                     |                  |
|                               |                          |                                      |             |                |                                |                |                                 |                                     |                  |
|                               | Urutan#10011             |                                      |             |                | Pembeli                        |                |                                 |                                     |                  |
| n<br>distri                   | Status                   | Sriend                               |             |                |                                |                |                                 |                                     |                  |
| $\equiv$ sin                  | <b>Id Peinesanan</b>     | 11                                   |             |                |                                |                |                                 |                                     |                  |
| <b>COLLA</b>                  | Nomor Order              | 10011                                |             |                |                                |                |                                 |                                     |                  |
|                               | Metode Pembaywan         | <b>Transfer Ronk</b>                 |             |                |                                |                |                                 |                                     |                  |
| <b>M-Position</b><br>×        | <b>Mata Uang</b>         | <b>Volk</b>                          |             |                | <b>Nama Pengguna</b>           |                | Stenleyhao                      |                                     |                  |
| <b>ED</b> Pentapora<br>×      | Status Pembayanan        | Petsbayacan Diterima                 |             |                | <b>Nomer Telepon</b>           |                |                                 |                                     |                  |
|                               | Biperbarul               | 2021-02-03 / 17:47 (3 Jam Yang Latu) |             |                | timit                          |                | akanıniga@gmail.com             |                                     |                  |
| <b>El Ferdinatio</b>          | Tanggal                  | 2021-02-03 / 17:43 (3 Jam Yang Lahi) |             |                |                                |                |                                 |                                     |                  |
| <b>E</b> Smitth<br>×          | Alamat Tagihan           |                                      |             |                | Alamat Pengiriman              |                |                                 |                                     |                  |
| <b>By Kabupatt</b>            |                          |                                      |             |                |                                |                |                                 |                                     |                  |
|                               | Nama Depan               | Starley                              |             |                | Nama Depan                     | <b>Stanley</b> |                                 |                                     |                  |
| <b>ED</b> Bitting Kuntum<br>n | Nama Belakang            | Hao                                  |             |                | Nama Belakang                  | Hab.           |                                 |                                     |                  |
| erwick)                       | Email<br>Nottor Telepott | aleanmige@gmail.com<br>681703770856  |             |                | Emisii<br>Nomor Telepon        |                | modiump@ephmak.<br>081703770856 |                                     |                  |
| ь<br>Halanan<br>x             | Alamat 1                 | JL Jenderal Baseki Rachmat No.8      |             |                | Alamat's                       |                |                                 | 3), Jersderal Basseló Rachmat No.E. |                  |
|                               | Atamot 2                 |                                      |             |                | Manuat 2                       |                |                                 |                                     |                  |
| Fermilling<br>d               | Negara                   | Indonesia                            |             |                | Negara                         | monesia        |                                 |                                     |                  |
| El Newsletter<br>×.           | Provinsi                 | Jawa Timar                           |             |                | Provinsi                       |                | Jawa Timur                      |                                     |                  |
|                               | Kota                     | Surabaya                             |             |                | Kota                           | Surabaya       |                                 |                                     |                  |
| ۸<br>Stasan                   | Kodu Piń                 | 60203                                |             |                | Kade Pos                       | 60261          |                                 |                                     |                  |
| ú,<br>Summer<br>×             |                          |                                      |             |                |                                |                |                                 |                                     |                  |
| ۰<br>LOTAN<br>٠               | Produk                   |                                      |             |                |                                |                |                                 |                                     |                  |
| iiturr                        |                          |                                      |             |                |                                |                |                                 |                                     |                  |
| <b>誉 Financia</b><br>æ        | id Prodak<br>Prodok      |                                      | Harga Unit: |                | Koartitas Ppn Blays-Pengiliman | Total          | Stabits                         | Olperbarui                          | PRING            |
| C Permintaux Persbukaan Tako  | 30                       | <b>Batik Madem Motif</b>             | Rp 89.000   | $\overline{1}$ | Rp 10.000                      | Rp 99.000      | <b>Belesal</b>                  | 3 Jam Yang Calu                     | <b>PLUS OWN-</b> |
| <b>HONOTU</b>                 |                          | Mérak Alfa mirin<br>Ofah terne       |             |                |                                |                |                                 |                                     |                  |
| <b>THE PEOPLE PRODUCTS</b>    |                          |                                      |             |                |                                |                |                                 |                                     |                  |
| <b>O</b> Fengetuan Unum       |                          |                                      |             |                |                                |                |                                 |                                     |                  |
|                               |                          |                                      |             |                |                                | Subtotal       |                                 | itp 65,000                          |                  |
|                               |                          |                                      |             |                |                                | Pesgiriman     |                                 | Sp 10.000                           |                  |
|                               |                          |                                      |             |                |                                | Trital         |                                 | Rp 59.000                           |                  |
|                               |                          |                                      |             |                |                                |                |                                 |                                     |                  |

**Gambar 5.43 Halaman Tambah Data**

Menu Transaksi Bank terdapat nomor pesanan, pengguna, bukti,status pesanan, dan tanggal . Dengan tampilan sebagai berikut.

| <b>SIRAMA Panel</b>      |    | $\equiv$  |                          |                              |                |                  |                                                     |                 |                   | ⊷<br>@ LintStar    | @ stransopn =      |
|--------------------------|----|-----------|--------------------------|------------------------------|----------------|------------------|-----------------------------------------------------|-----------------|-------------------|--------------------|--------------------|
| siranaigo.<br>Grane      |    |           | Notifikasi Transfer Bank |                              |                |                  |                                                     |                 |                   |                    |                    |
| <b>MARCHER</b>           |    | Tampilkan |                          | status                       |                | cail.            | <b>STATE OF BUILDING</b><br><b>Commercial State</b> |                 |                   |                    |                    |
| W. Hime                  |    | 好         | ü                        | Senual                       | G)             | Namor Order      | Fitter,                                             |                 |                   |                    |                    |
| 生 sluu                   |    | No.       | Pesanan                  | Desgovia                     |                | Bukti pembayaran | Catasan Pembayaran                                  | <b>Status</b>   | Alamat Ip         | Tanggal            | PSThan             |
| an a                     |    | $1\,$     | #10011                   | Stenleyhau                   | F              |                  |                                                     | Sketche         | 192, 188, 100, 21 | 2021-02-03 / 17:46 | PALOM <sup>*</sup> |
| <b>PE: Festival</b>      |    |           |                          |                              | $\overline{m}$ |                  |                                                     |                 |                   |                    | B. Rapis           |
| <b>CO</b> rentapatint    |    | ×         | sisters.<br>-72          | Stenleyton<br>$1.1.1 - 17.5$ | 第三             |                  |                                                     | <b>Olastopa</b> | 192.168.100.21    | 2021-02-03 / 17:36 | $PABDov +$         |
| ET miningano             | ×. |           |                          |                              |                |                  |                                                     |                 |                   |                    |                    |
| Here's                   |    |           |                          |                              |                |                  |                                                     |                 |                   |                    |                    |
| <b>ED</b> Produk         | ٠  |           |                          |                              |                |                  |                                                     |                 |                   |                    |                    |
| <b>W</b> Knopm           |    |           |                          |                              |                |                  |                                                     |                 |                   |                    |                    |
| <b>III</b> bidang thatim |    |           |                          |                              |                |                  |                                                     |                 |                   |                    |                    |
| <b>MARINEZANIA</b>       |    |           |                          |                              |                |                  |                                                     |                 |                   |                    |                    |

**Gambar 5.44 Halaman Edit Data**

Pada menu Invoice menampilkan nomor pesanan atau order, pembeli,alamat dan juga tanggal order. Tampilan menu Invoice adalah sebagai berikut.

| <b>SIRAMA Panel</b>             |   | 言            |             |              |                   |                |                                  | di Ultist Situa                    | sinessage +          |
|---------------------------------|---|--------------|-------------|--------------|-------------------|----------------|----------------------------------|------------------------------------|----------------------|
| <b>Sramaupo</b><br><b>Grass</b> |   | invoice      |             |              |                   |                |                                  |                                    |                      |
| <b>Kiempith</b>                 |   | Tampilkan    | Call        |              |                   |                |                                  |                                    |                      |
| $\frac{1}{2}$ . Hence,          |   |              | $15 - 9$    | Nomic Order  | Filter            |                |                                  |                                    |                      |
| 连 stair                         |   | $\eta\alpha$ | Momor Order | Pembuli      | <b>Nama</b> Depan | Nama Bolakang: | <b>Alamat</b>                    | Tanggal                            | Pilhan:              |
| <b>JIESANIA</b>                 |   | ¥,           | 10030       | Sterlayhan   | Stimley:          | Hao.           | Sundaps, Jawa Timur, Indonesia   | 2021-02-03 / 20:18                 | <b>Butedness</b>     |
| TE - Prestrant                  |   | à            | 10011       | Stanleyhan   | Starriey          | 1180           | Schibaya, Janez Timix, Indonesia | 2021-02-03 / 20:14<br>812-R.Y.L.S. | <b>B</b> Unitinidae  |
| <b>IEI</b> renausan             | ٠ | ÷            | 10009       | $d$ eshi $2$ | divia             | inantaa        | Jawa Timizi, Indonesta           | 2021-02-03 / 17:19                 | <b>B</b> Literitycen |
| <b>ET</b> Penhasikon            | ٠ |              |             |              |                   |                |                                  |                                    |                      |
| <b>HEMIC</b>                    |   |              |             |              |                   |                |                                  |                                    |                      |
| <b>E</b> From                   | ٠ |              |             |              |                   |                |                                  |                                    |                      |
| <b>Se Esternit</b>              |   |              |             |              |                   |                |                                  |                                    |                      |
| <b>B</b> bidargitasten          | × |              |             |              |                   |                |                                  |                                    |                      |
| <b>WANDERTOOL</b>               |   |              |             |              |                   |                |                                  |                                    |                      |

**Gambar 5.45 Tampilan Hapus Data**

Setelah Tampilan Invoice menampilkankan detail invoice itu sendiri yang berisi informasi pelanggan, rincian pembayaran, dan produk yang bisa langsung dicetak. Tampilan Invoice adalah sebagai berikut.

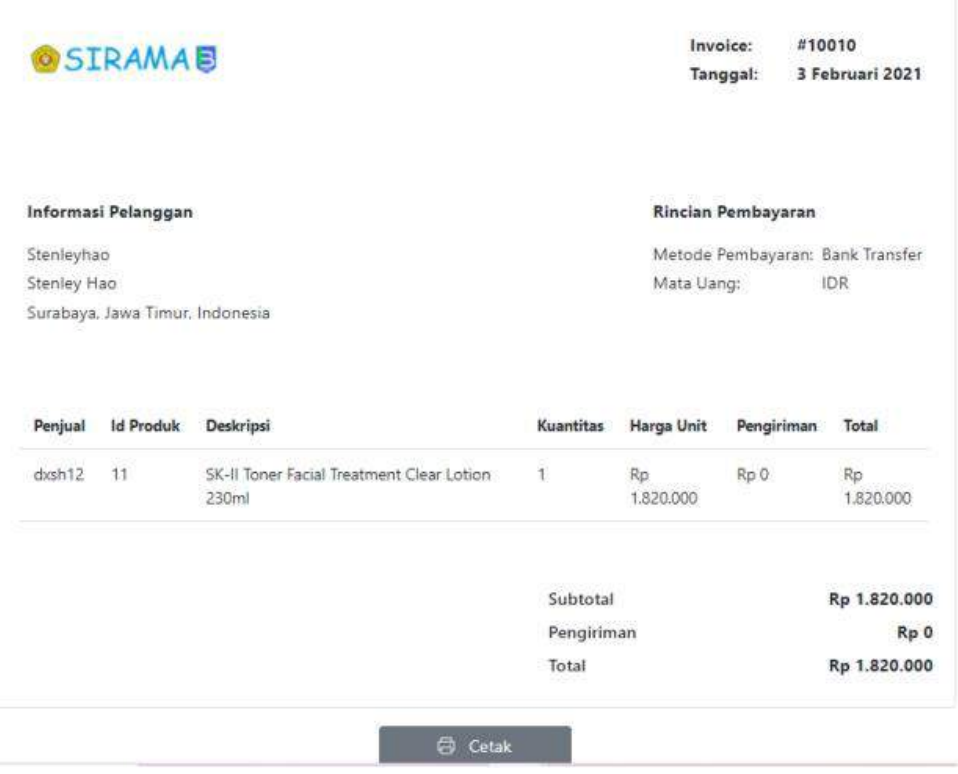

# **Gambar 5.46 Halaman Filter Data**

Menu Pendapatan Penjual menampilkankan semua pendapatan yang telah dihasilkan oleh penjual. Tampilan Menu Pendapatan penjual adalah sebagai berikut.

| <b>SIRAMA Panel</b>          |   | 昌         |                          |                       |                     |                         |                       | <b>MILFULSHIA</b>  | sinnounc-<br>$\alpha$ |
|------------------------------|---|-----------|--------------------------|-----------------------|---------------------|-------------------------|-----------------------|--------------------|-----------------------|
| siramaupo<br><b>O Graham</b> |   |           | Pendapatan<br>19411120   |                       |                     |                         |                       |                    |                       |
| <b>Herman</b>                |   | Tampilkan | <b>SANTA LA</b><br>Carl. |                       | and the property of |                         |                       |                    |                       |
| W Home                       |   | 15        | 100                      | biomor Drifer         | <b>Filter</b>       |                         |                       |                    |                       |
| 生 Slde                       |   | No.       | Pesaran                  | Pengguna:             | Hargar              | Büya Pengkloran         | Jumlah Yang Diperoleh | Tanggal            | #Whan                 |
| include.                     |   | 渎         | 100010                   | $d$ (67.12)           | Rp 1.820.000        | High                    | Rp 1.820.000          | 2021-02-03 / 20112 | <b>Miniques</b>       |
| <b>TE-Finanzo</b>            | ٠ | ¥         | vicent.                  | disht2.               | Rp 1.820.000        | $F \oplus 0$            | Rp 5830.000           | 2021-02-03 / 17:50 | <b>B</b> Happe        |
| ED rindioatan                | ٠ | ×         | v10011                   | 52 B S<br>tamp<br>nna | Rp 89,000           | Hp 10.000<br>10,000,000 | Rp 99.000<br>----     | 2021-02-03 / 17547 | <b>ARIOGAY</b>        |
| THE Ferritogram              | ٠ | ķ.        | #10014                   | dish11                | Rp 1.820.000        | To D                    | Rp 1.820.000          | 2021/02/03 / 17:37 | <b>AMON-</b>          |
| <b>HERE</b>                  |   | g         | V10001                   | $\frac{1}{20}$        | No 178,000          | To 10.000               | Ro Las.000            | 2021-02-03 / 17:20 | Win Ops +             |
| <b>B</b> Frocus              |   |           |                          |                       |                     |                         |                       |                    |                       |
| <b>B</b> Kitchen             |   |           |                          |                       |                     |                         |                       |                    |                       |
| <b>B.</b> Bidang Rustom      |   |           |                          |                       |                     |                         |                       |                    |                       |
| <b>MARGAZINE</b>             |   |           |                          |                       |                     |                         |                       |                    |                       |
|                              |   |           |                          |                       |                     |                         |                       |                    |                       |

**Gambar 5.47 Tampilan Hasil Filter Data**

Menu Saldo Penjual menampilkan jumlah saldo yang dimiliki oleh penjual. Tampilan Menu Saldo penjual adalah sebagai berikut.

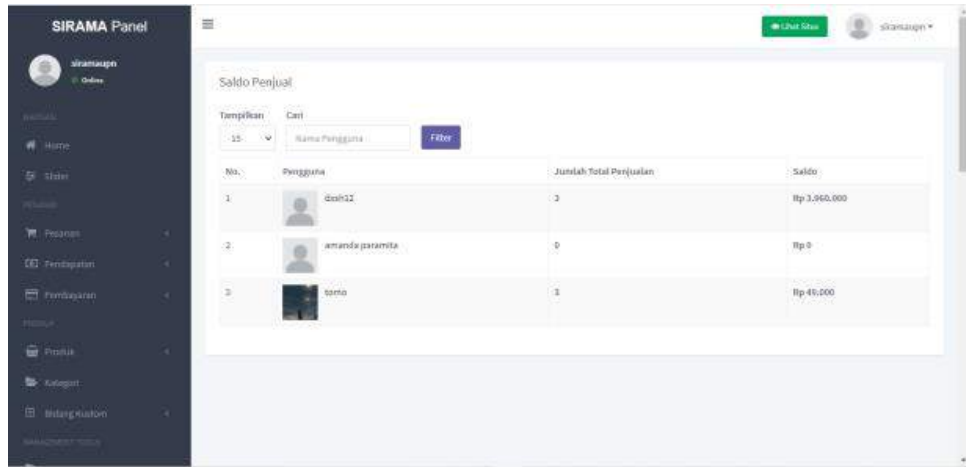

#### **Gambar 5.48 Halaman Daftar Pengguna**

Menu Tambah Pembayaran Penjual berfungsi untuk input pembayaran. Tampilan Menu Tambah Pembayaran Penjual adalah sebagai berikut.

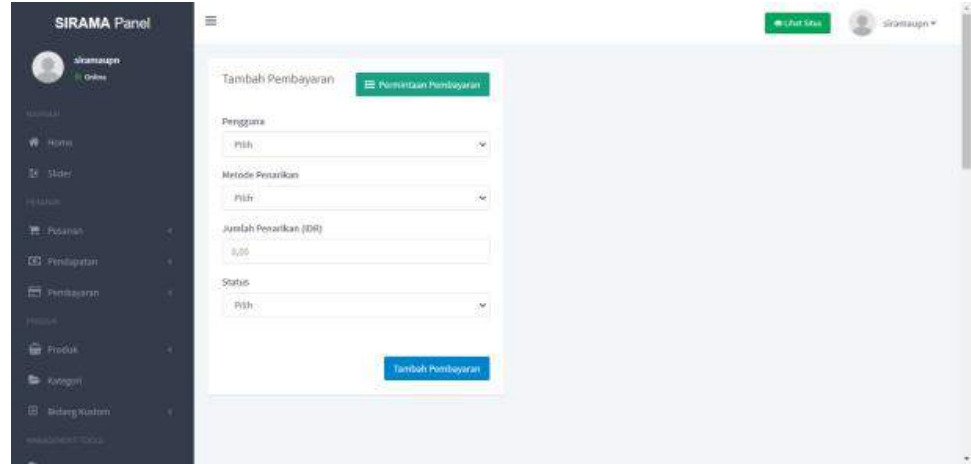

#### **Gambar 5.49 Halaman Tambah Pengguna**

Menu Permintaan Pembayaran menampilkan penjual, metode penarikan dan jumlah penarikan saldo melalui rekening bank. Tampilan Menu Permintaan Pembayaran adalah sebagai berikut.

| <b>SIRAMA Panel</b>       |    | 嵩         |                          |          |                    |                  |               | · Unt Stur         | siramagn*<br>u        |
|---------------------------|----|-----------|--------------------------|----------|--------------------|------------------|---------------|--------------------|-----------------------|
| stranaupn.<br>Grane       |    |           | Permintaan Pembayaran    |          |                    |                  |               |                    | + Tambah Pembayaran   |
| <b>MARCHER</b>            |    | Tampilkan | Carl                     |          |                    |                  |               |                    |                       |
| W. Hime.                  |    | 125       | hž Piimpjaulia<br>$\sim$ |          | Filter:            |                  |               |                    |                       |
| 等 slider                  |    | No.       | Id Pengguna              | Proggana | Melode Penarikan   | Arrdah Penarikan | <b>Status</b> | Tanggal            | <i>pulhan</i>         |
| a.                        |    | X         | s.                       | $dustG2$ | Bank               | Rp 1.500.000     | Terturida.    | 2021-02-03 / 20:43 | PIP Opt +             |
| 清: Fleament               | ×. |           |                          |          | <b>Uhot Detail</b> |                  |               |                    | $\rightarrow$ Selecal |
| <b>CEI Fentapatini</b>    |    |           |                          |          |                    |                  |               |                    | 0 Hapus               |
| mitgam.                   | ×. |           |                          |          |                    |                  |               |                    |                       |
| Heroic                    |    |           |                          |          |                    |                  |               |                    |                       |
| G POINT                   | ×. |           |                          |          |                    |                  |               |                    |                       |
| <b>W</b> known            |    |           |                          |          |                    |                  |               |                    |                       |
| <b>III</b> bidang Husbirn |    |           |                          |          |                    |                  |               |                    |                       |
| <b>All Control</b>        |    |           |                          |          |                    |                  |               |                    |                       |

**Gambar 5.50 Halaman Permintaan Pembayaran**

Menu Detail Permintaan Pembayaran menampilkan nama pengguna/ penjual, nama bank kemudian no. Kartu yang tertera. Tampilan Detail Menu Permintaan Pembayaran adalah sebagai berikut.

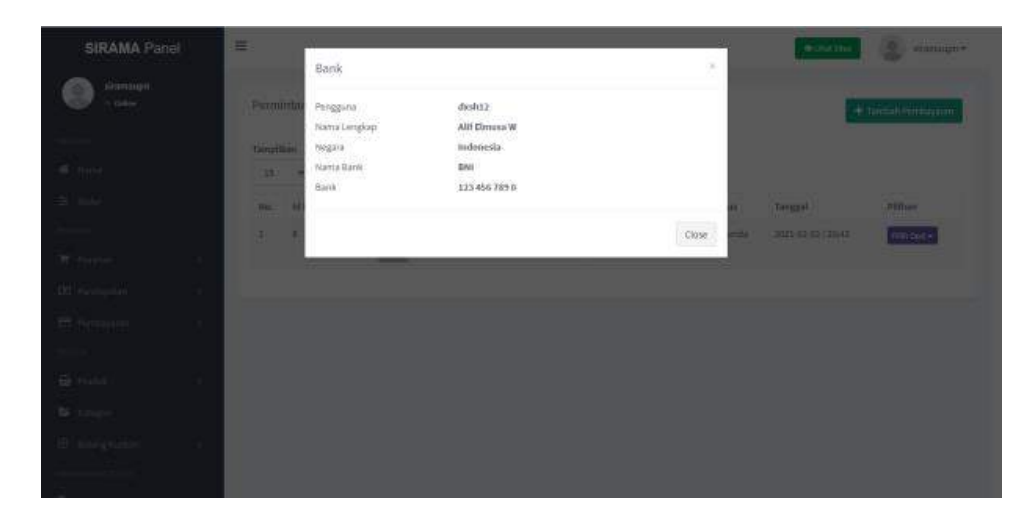

**Gambar 5.51 Halaman Menu Detail Pembayaran**

Setelaah Menu Detail Permintaan Pembayaran menampilkan nama pengguna/ penjual, nama bank kemudian no. kartu yang tertera. Tampilan Detail Menu Permintaan Pembayaran adalah sebagai berikut.

| <b>Sramaupn</b><br>to colline |   |                     | Pembayaran Selesai        |              |                   |                      |                                |         |                            | + Tambah Pembasaran |
|-------------------------------|---|---------------------|---------------------------|--------------|-------------------|----------------------|--------------------------------|---------|----------------------------|---------------------|
| tiorrocki.                    |   |                     |                           |              |                   |                      |                                |         |                            |                     |
| <b>COLOR</b><br>W lime        |   | Tampilkan<br>$15\,$ | Carl<br>oz rvinga na<br>× |              |                   | Filter.              |                                |         |                            |                     |
| 主 stair                       |   | Nd.                 | to Pengguna               | Perseguina : |                   | Midtodie Pentarlican | Juniah Penarikan               | status  | Tanggal                    | Filhan              |
| <b>STATISTICS</b>             |   | ä                   | ż                         |              | $_{\rm disk12}$   | Bank<br>-982         | 15.1.000.000                   | Sélezai | $2221 - 02 - 03 / 20 + 42$ | Pith Opt +          |
| <b>TE</b> Pearter             | × |                     |                           |              |                   |                      |                                |         |                            | <b>B</b> Happy      |
| <b>LEI</b> runmoutan          |   | E.                  | b)                        |              | diskit<br>5858    | darra<br>9316        | <b>Ky Sold Doo</b><br>11200000 | Selecti | 2021-02-03 (20:41          | <b>Pilin Opal V</b> |
| Ed Finnasson                  | ٠ | ä.                  | ¥.                        |              | toma <sup>-</sup> | <b>Barrie</b>        | Rp 50.000                      | Selenal | 2011-01-30 / 14:33         | PINK Oper +         |
| HIGHT.                        |   |                     |                           |              |                   |                      |                                |         |                            |                     |
| <b>E</b> middle               |   |                     |                           |              |                   |                      |                                |         |                            |                     |
| The Autogoro                  |   |                     |                           |              |                   |                      |                                |         |                            |                     |
| <b>B.</b> Bitting Garlon      |   |                     |                           |              |                   |                      |                                |         |                            |                     |

**Gambar 5.52 Halaman Pembayaran Selesai**

Menu Pengaturan Pembayaran menampilkan pengaturan minimum jumlah pembayaran yang harus dilakukukan oleh. Tampilan Pengaturan Pembayaran adalah sebagai berikut.

| <b>SIRAMA Panel</b>                 | 嵩                                          | $-1$<br>simmaps .<br>· Unt Stur |
|-------------------------------------|--------------------------------------------|---------------------------------|
| sianaupo.<br>OWN                    | Pengaturan Pembayaran                      |                                 |
| <b>ALCOHOL</b>                      | Rekening Bank                              |                                 |
| W. Hims<br>Er stau                  | Jümlab Pembayanın Minimum (Rp)<br>$-50000$ |                                 |
| <b>TEMAK</b><br><b>R</b> Figures:   |                                            |                                 |
| <b>CE</b> rendered                  | Simpan Perobahan<br>×                      |                                 |
| ET Fontagaren<br>Henry,             | ×                                          |                                 |
| <b>G</b> name                       | ٠                                          |                                 |
| <b>B</b> success.<br>El estegnation | ×                                          |                                 |
| <b>SHOWER</b>                       |                                            |                                 |

**Gambar 5.53 Halaman Pengaturan Pembayaran**

Menu Produk menampilkan semua produk yang telah di unggah oleh penjual. Tampilan Menu Produk adalah sebagai berikut.

| <b>MARGAZI</b>         |    | Tampilkan | Katagori |                             | oacono<br>Subkabagori                            | w<br>Carl                   |                                   | <b>CONTRACTOR</b> |                     |                                |                                                         |
|------------------------|----|-----------|----------|-----------------------------|--------------------------------------------------|-----------------------------|-----------------------------------|-------------------|---------------------|--------------------------------|---------------------------------------------------------|
| W Hime                 |    | 15<br>×   | Serriss. | ×                           | Sema:                                            | <b>Call</b><br>$\mathbf{v}$ |                                   | Filter            |                     |                                |                                                         |
| 5 slider               |    | O.<br>86. | Posdak   |                             |                                                  | Skil                        | Kategori                          | Pengguna          | Stok.               | Tanggal upload                 | Pitthan                                                 |
| эсции                  |    | 口 1       |          | (ORIGINAL)                  | The Ordinary Mischannide 10% Sinc 1%             |                             | Produk <sup>1</sup><br>Kecanbikim | doluz.            | Tersedia (19)       | 1025-02-037<br>16:53           | removes .                                               |
| <b>M</b> Peanes        | ٠. |           |          | 77 M                        |                                                  |                             | <b>Skinicara</b><br>Senión        |                   |                     |                                | 1 Librar Ringham                                        |
| <b>IEI</b> Fendantsn   | ٠  |           |          |                             |                                                  |                             | -201                              |                   |                     |                                | Te tittati                                              |
| El Fembranno           | ٠  | 日本        |          |                             | SK-IFToner Facial Treatment Clear Lobon 200ml    |                             | Prodaki<br>Kecantrikan            | dound2            | Tersedia (10)       | 2021-02-03 /<br>10:15          | <b>* Hapus</b>                                          |
| Heroice:               |    |           |          |                             |                                                  |                             | Skinckie<br>Toner                 |                   |                     |                                | <b>B</b> Island Pormando                                |
| <b>Gir</b> Propus      |    |           |          |                             |                                                  |                             |                                   | <b>SP</b>         |                     |                                |                                                         |
| <b>Ba</b> Kongori      |    | $\Box$    |          |                             | Batrik Modern Mottl Herak Alfa Butrik<br>- - - - |                             | Clothing<br>$0$ aja               | toms              | Tarsetha (22)<br>5R | 2021-53-53<br>16.06            | Prin Dani v                                             |
| <b>El Tidang Gaton</b> |    |           |          |                             |                                                  |                             |                                   |                   |                     | 520052                         |                                                         |
| HANDROOTTOOL           |    |           |          |                             |                                                  |                             |                                   |                   |                     |                                |                                                         |
| ь<br>Hitaman           |    | 04        |          | Nike Blazer Mid 'T7 Vintage |                                                  |                             | Sepatu                            | digit12           | Tersedia (25)       | $-1024 - 02 - 03 / 2$<br>13:26 | Nie Opsie<br>$\mathbf{A}$ is a sequence of $\mathbf{A}$ |

**Gambar 5.54 Halaman Produk**

Setelah berada di Menu Produk kemudian klik pilih opsi kemudian klik lihat rincian maka akan menuju Rincian Produk yang menampilkan semua rincian produk dimulai daari nama prouk, harga hingga deskripsi dari produk tersebut. Tampilan Rincian Produk adalah sebagai berikut.

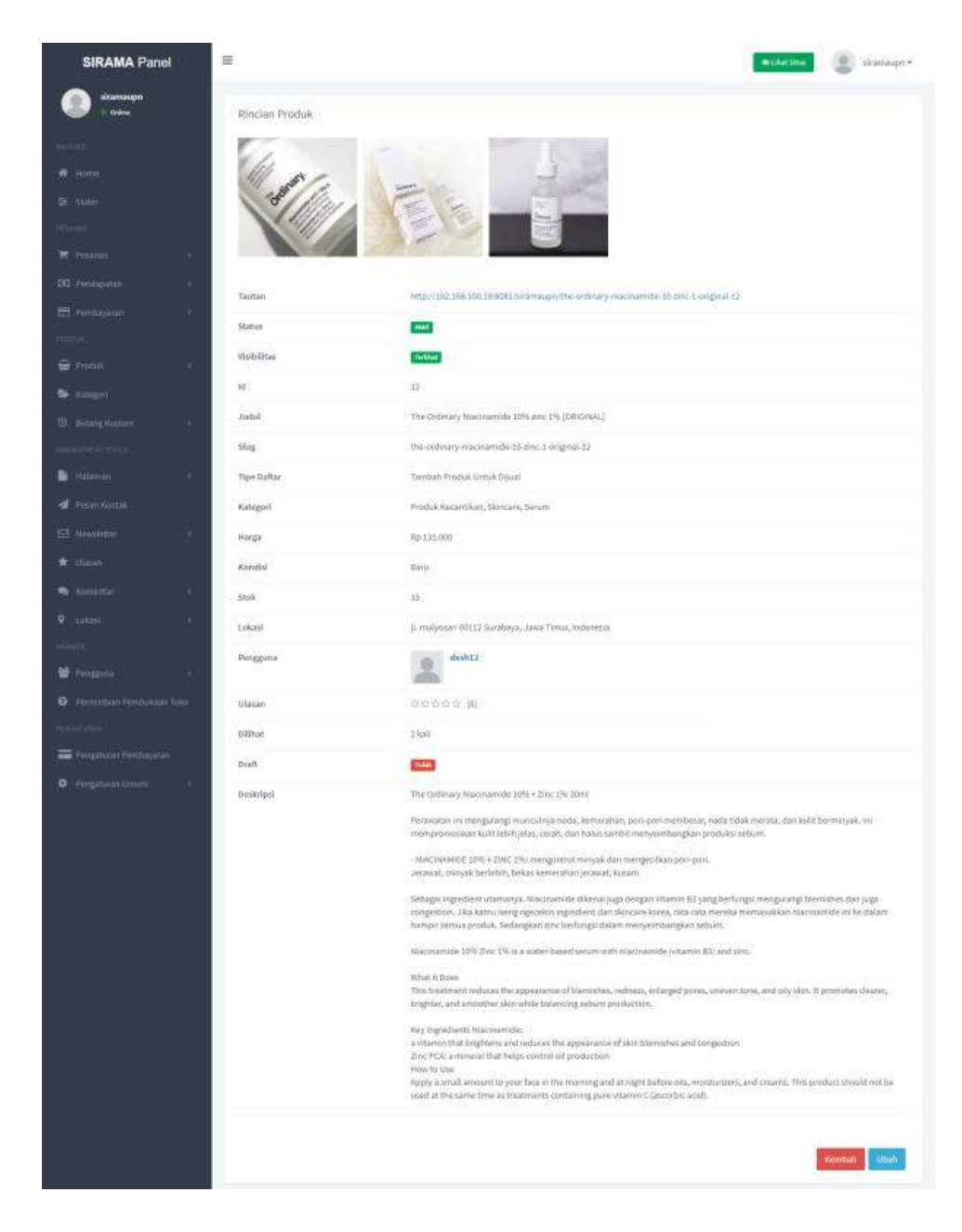

**Gambar 5.55 Halaman Detail Produk**

Setelah berada di Menu Produk kemudian klik pilih opsi kemudian klik edit atau ubah maka akan menuju tampilan mengedit produk yang telah dipilih oleh super admin, dan super admin dapat mengubah produk tersebut agar layak ditampilkan. Tampilan Edit Produk adalah sebagai berikut.

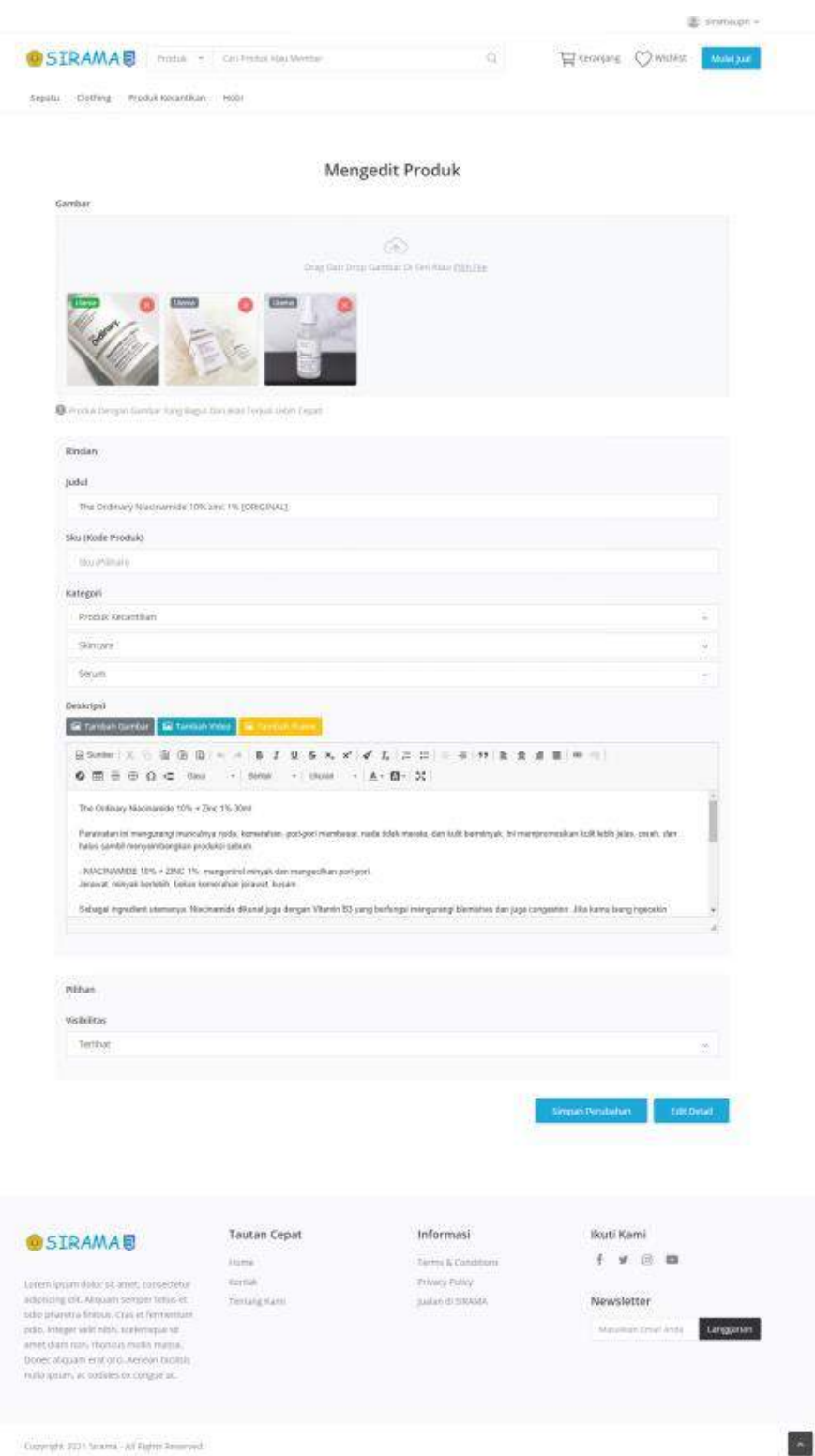

**Gambar 5.56 Halaman Edit Produk**

Menu Produk Tertunda menampilkan produk yang tertunda atau belum di setujui untuk ditampilkan oleh super admin ataupun admin. Tampilan Produk Tertunda adalah sebagai berikut.

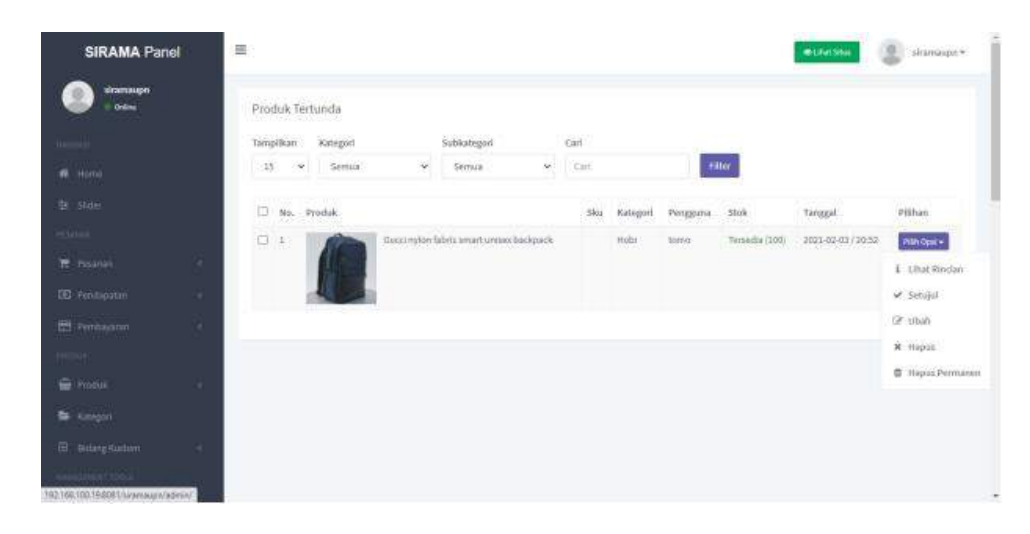

## **Gambar 5.57 Halaman Produk Tertunda**

Produk Tersembunyi menampilkan semua produk yang tidak diperlihatkan dan bisa ditamplkan dengan cara mengubah pada menu ubah produk. Tampilan Produk Tersembunyi adalah sebagai berikut.

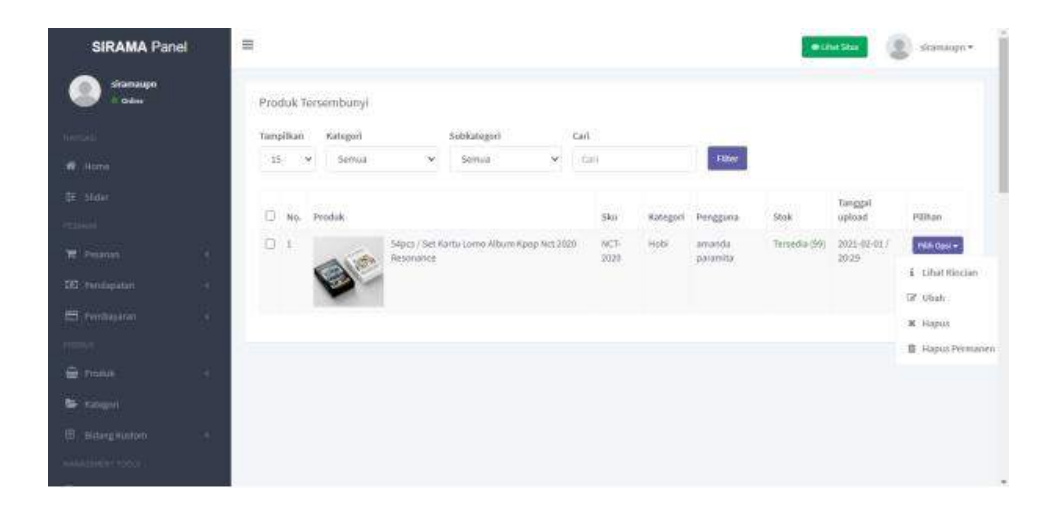

**Gambar 5.58 Halaman Produk Tesembunyi**

Produk Draft adalah menu yang menampilkan semua produk draft yang disimpanatau diarsipkan oleh penjual itu sendiri dan dapat dilihat oleh super admin. Tampilan Produk Draft adalah sebagai berikut.

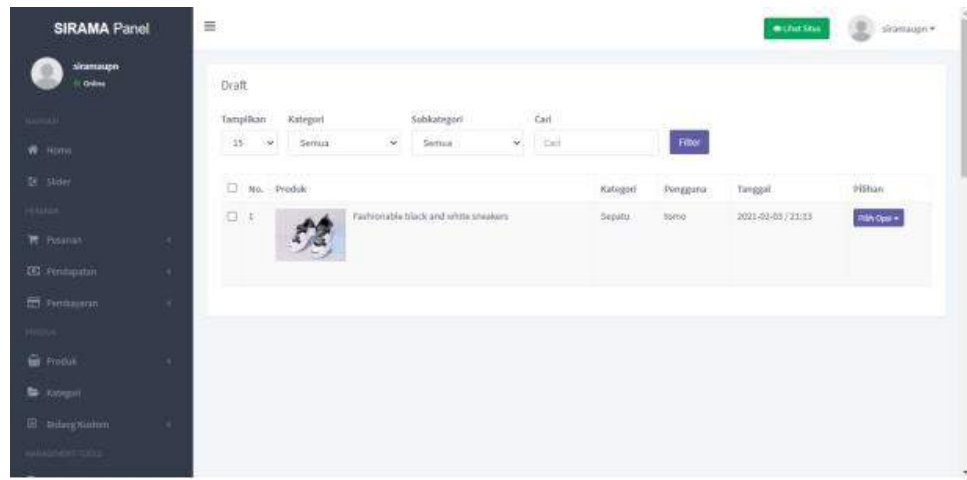

#### **Gambar 5.59 Halaman Produk Draft**

Produk Dihapus merupakan menu yang menampilkan semua produk dihapus oleh admin atau super admin dan produk tersebut masih bisa kembali ditampilkan dengan mengklik pada tombol restore di pilih opsi. Tampilan Produk Dihapus adalah sebagai berikut.

| этапацю.<br>Gilm      |    | Produk Dihapus        |                    |    |                             |               |                |          |           |                         |                   |
|-----------------------|----|-----------------------|--------------------|----|-----------------------------|---------------|----------------|----------|-----------|-------------------------|-------------------|
| <b>Airmord</b>        |    | <b>Tampilkan</b>      | Katagori           |    | Subkatugori                 |               | Carl.          |          |           |                         |                   |
| W. Home               |    | $\mathbb{R}^2$<br>15. | Simua <sup>®</sup> | ×. | Skýrtuja                    | $\mathcal{L}$ | <b>Fisikit</b> |          | Filter    |                         |                   |
| 在 3fdirt              |    | $\Box$ No. Produk.    |                    |    |                             |               | <b>Slow</b>    | Kategori | Peoggusia | Tanggal                 | Philain           |
| <b>CLASS</b>          |    | 01                    |                    |    | Niko Blazer Wid '77 Vintage |               |                | Sepatur  | deniz     | $2023 - 02 - 03 / 1526$ | mitrops =         |
| <b>W</b> Fissinan     |    |                       |                    |    |                             |               |                |          |           |                         | * Souton          |
| <b>IEI</b> Findapatan |    |                       |                    |    |                             |               |                |          |           |                         | 1 Ultat Rincian   |
| El nessagano          | ×. |                       |                    |    |                             |               |                |          |           |                         | Of Usaly          |
| passe.                |    |                       |                    |    |                             |               |                |          |           |                         | B Hapus Pormarien |
| <b>ER FINDER</b>      |    |                       |                    |    |                             |               |                |          |           |                         |                   |
| <b>B</b> Kingsit      |    |                       |                    |    |                             |               |                |          |           |                         |                   |
| B Biberion            |    |                       |                    |    |                             |               |                |          |           |                         |                   |

**Gambar 5.60 Halaman Produk Dihapus**

Menu Kategori menampilkan semua kategori, sub kategori dan juga subsub kategori dari produk dan bisa juga ditambahkan pada halaman homepage. Tampilan Kategori adalah sebagai berikut.

| <b>SIRAMA Panel</b>   |   | 畺              |                   |                   |                           |             | <b>Michael Silva</b>   | n.<br>signature.     |
|-----------------------|---|----------------|-------------------|-------------------|---------------------------|-------------|------------------------|----------------------|
| sitamaupo.<br>Odne    |   | Kategori       |                   |                   |                           |             |                        | + Timbahkan Kategori |
| <b>Nematic</b>        |   | Tampilkarr     | Cart              |                   |                           |             |                        |                      |
| W Home                |   | 35.            | Carl<br>- 586     | <b>Trave</b>      |                           |             |                        |                      |
| 在 - Midat             |   | No.            | Nama Kabupati     | Kategori triduk   | Unitan                    | Visibilitas | Tampifican Di Homepage | Pilihan              |
| <b>CLINA</b>          |   | t.             | Saturn            | Skitcare          |                           | ۰           | 646                    | <b>Nihopa</b> +      |
| <b>W</b> Personan     | ٠ | ÷.             | Celsra.           | <b>Clothing</b>   |                           | $\bullet$   | <b>Rde</b>             | <b>Hilfcoxi +</b>    |
| <b>CEI Fendapatan</b> | ٠ | š              | Bajo              | Cothing           | x                         | o           | <b>Blue</b>            | <b>INHODE</b>        |
| <b>ET Perchasion</b>  |   | ×              | Clothing          | ×                 | £                         | œ.          | <b>CHA</b>             | Pith Opti +          |
| <b>FEDERAL</b>        |   | ¥.             | Make Up           | Produk Kecuriskan | $\overline{\mathfrak{D}}$ | $\bullet$   | 246                    | Ainded +             |
| <b>B</b> hour         |   | $\bar{\alpha}$ | Toner<br>1555     | Skincare          |                           | ÷           | 540                    | <b>PURCER</b>        |
| <b>By Killeport</b>   |   | ж              | <b>Skingare</b>   | Produk Kacanbkan  | t.                        | o           | $3$                    | Pilin Opel v         |
| 图 Education           |   | n              | Hobi              | S.                | Ŧ                         | ۰           | وللح                   | Minopa-              |
| NAMES OF GROOM        |   | 3              | Produk Kecantikan | ×                 | 22                        | o           | 148                    | <b>INTI-Opst</b> +   |

**Gambar 5.61 Halaman Kategori**

Tambah Halaman akan menampilkan halaman baru pada homepage. Tampilan Tambah Halaman adalah sebagai berikut.

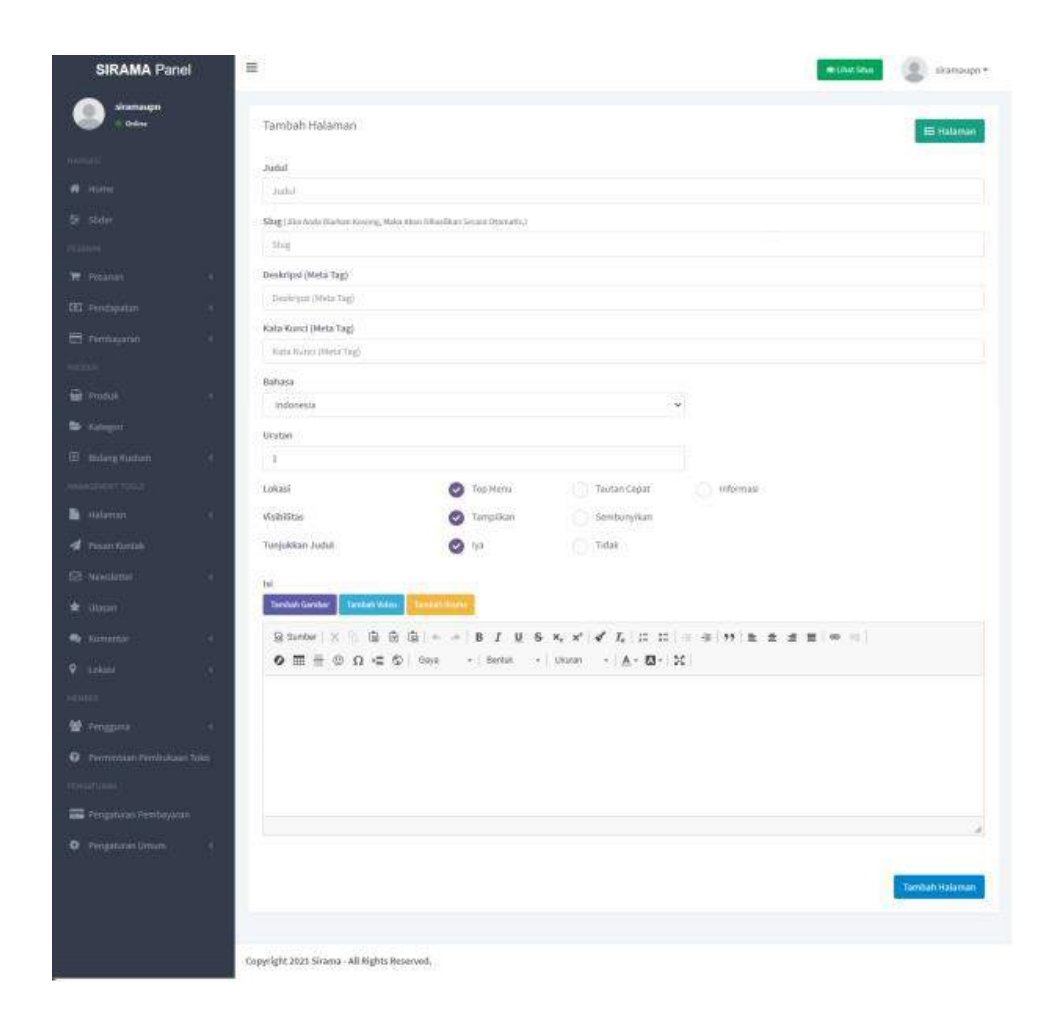

**Gambar 5.62 Halaman Tambah Kategori**

Menu Halaman ini akan menampilkan halaman yang telah ada dan juga bisa tambah dan edit halaman pada homepage . Tampilan Halaman adalah sebagai berikut.

| вігатацію.<br>Ording   | Halaman<br><b>PARTIES</b> |                                                    |                             |                  |                  |                   |                    | + Tambatcrtataman |
|------------------------|---------------------------|----------------------------------------------------|-----------------------------|------------------|------------------|-------------------|--------------------|-------------------|
| New<br>W Home          | Show                      | ü<br>1. a noticizado<br>×.<br>and all grown        | ψî<br>Semia                 |                  |                  |                   | Search             |                   |
| the States             | No. If                    | Judul                                              | Bahara'                     | (akas)<br>'n     | Visibilitàs<br>n | Tipe Ralaman<br>n | Tanggal<br>Ħ       | Pillian<br>'n     |
| <b>PENAMIE</b>         | 58                        | Journey SRANK                                      | Indonesia                   | Informasi        | ۰                | general products. | 2021-01-21 / 13:10 | Pich Cpd +        |
| <b>PE</b> Fissanan     | ÷<br>٠                    | Privacy Policy                                     | Indonesia                   | informasi.       | ×                | <b>Conve</b>      | 2021-01-27 / 21:08 | Hill Coul-        |
|                        | $-3$                      | Teritang Karri                                     | Indonesia                   | Taktan Copat     | $\bullet$        | (Drawn)           | 2021-01-27 / 21:10 | Hilford +         |
| <b>ID</b> Penillipatan | ٠<br>9                    | Körtüle.                                           | Indonesia                   | Tautan Cepat     | œ.               | (biduld)          | 2020-11-21 / 10:40 | Pith Cost +       |
| <b>EL Peninsono</b>    | ٠<br><b>STR</b><br>¢      | Terms & Constitions<br>n a stringer and a stringer | <b>Stidonesia</b><br>105765 | <b>Informati</b> | Ξ                | Street.           | 2020-11-21 / 10:40 | PM Opti +         |
| <b>E Produk</b>        | ×.                        | Showing 1 to 5 of 5 entries                        |                             |                  |                  |                   |                    | $\sim 1.1$<br>×   |
| <b>B</b> Kingdall      |                           |                                                    |                             |                  |                  |                   |                    |                   |

**Gambar 5.63 Menu Halaman**

Kontak Pesan menampilkan semua pesan kepada email user seperti tampilan dibawah ini superadmin mengirim pesan kepada admin. Tampilan Kontak Pesan adalah sebagai berikut.

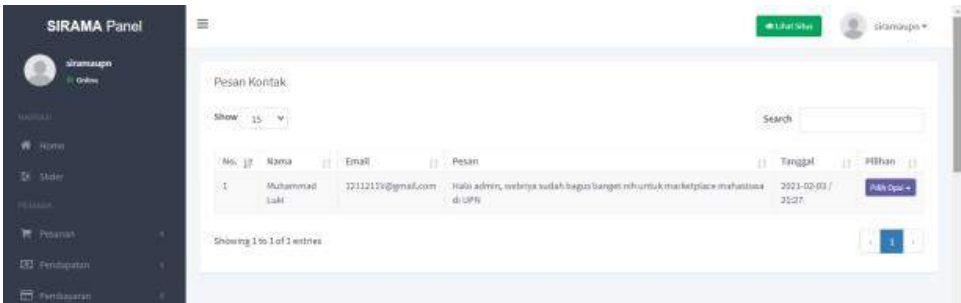

# **Gambar 5.64 Halaman Pesan Kontak**

Pada halaman Kirim Email ke Pelanggan menampilkan input subject emaildan isi email yang akan dikirimkan. Tampilan Kirim E-mail ke Pelanggan adalah sebagai berikut.

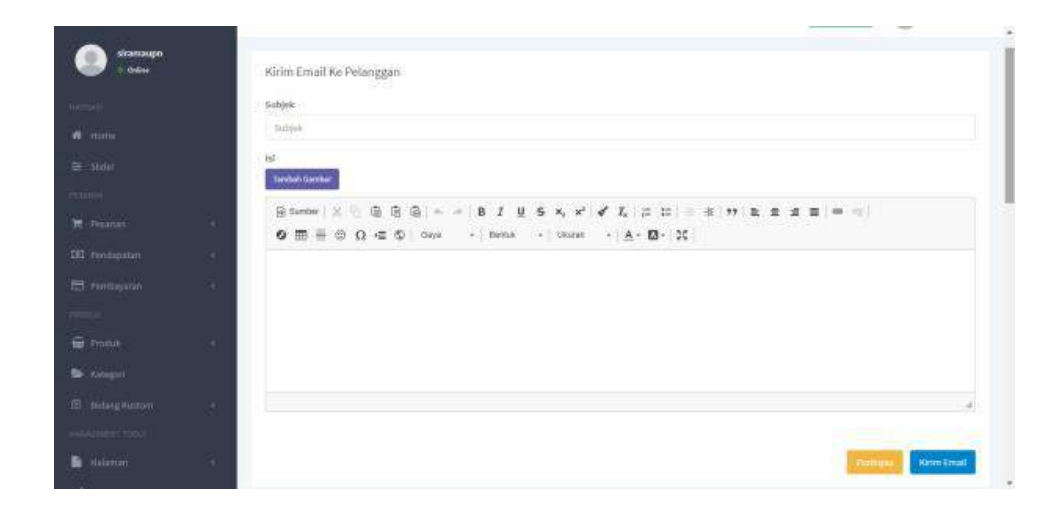

**Gambar 5.65 Halaman Kirim Email ke Pelanggan (Newsletter)**

Menu Pelanggan menampilkan semua e-mail pelanggan yang telah terdaftar di SIRAMA. Tampilan Pelanggan adalah sebagai berikut.

| <b>SIRAMA Panel</b>             | 三                           |                    | Snimage.v<br><b>muturistus</b> |
|---------------------------------|-----------------------------|--------------------|--------------------------------|
| siramaupn.<br>Grillma           | Pelanggan                   |                    |                                |
| <b>MARTINER</b>                 | Show $15 - 4$               |                    | Search<br>=33                  |
| W Home                          | 时 II Email                  | Earggal<br>w       | [1] EGhan<br>n                 |
| <b>B</b> staer                  | altfelminut@@griad.com<br>× | 2021-02-03 / 21:20 | REE Opul -                     |
| <b>PELLINE</b><br>T Posman<br>٠ | 1211211V@gmail.com<br>×     | 2023-01-30/21:04   | <b>FELOHIT</b>                 |
| <b>ED</b> Penmannin<br>٠        | Showing 1 to 2 of 2 entries |                    | $\mathcal{L}(\mathbf{I})$<br>w |
| <b>CO</b> Pershauran            |                             |                    |                                |
| prove.                          |                             |                    |                                |
| <b>E</b> From<br>٠              |                             |                    |                                |
| to company                      |                             |                    |                                |
| <b>B</b> bidargitudten<br>×     |                             |                    |                                |
| <b>WANDERFOOD</b>               |                             |                    |                                |

**Gambar 5.66 Halaman Pelanggan**

Komentar menampilkan semua komentar dari produk yang sudah ada di homepage. Tampilan Komentar adalah sebagai berikut.

| <b>SIRAMA Panel</b>          | 里                                          |                             |                               |                                   |                                                |                                                     | · Litux Stua     |                            | siramaugn.«                     |
|------------------------------|--------------------------------------------|-----------------------------|-------------------------------|-----------------------------------|------------------------------------------------|-----------------------------------------------------|------------------|----------------------------|---------------------------------|
| siramaupn<br><b>Online</b>   | ASSAULTS AN INFORMATION<br>Produk Komentar | 조건 장난 이 아이들은 어떻게 하나요?       |                               |                                   |                                                |                                                     |                  |                            |                                 |
| <b>Harry H.</b>              |                                            | Komentar Disetujui          |                               |                                   |                                                |                                                     |                  |                            |                                 |
| W Home                       |                                            |                             |                               |                                   |                                                |                                                     |                  |                            |                                 |
| 生 Sbdar                      |                                            | Show 15 w                   |                               |                                   |                                                |                                                     | Search           |                            |                                 |
| <b>Jesuice</b>               | $\Box$ No.                                 |                             | <b>IT Kern</b><br>÷<br>Marrus | Ħ<br>Service of a<br><b>Treat</b> | Ħ<br>Kumeritar                                 | Ħ<br><b>Ud</b>                                      | Alamat 11<br>ip. | car with<br><b>Tanggal</b> | ÷<br><b>CALL AND</b><br>Pilitan |
| <b>TE</b> Pesanan            | ma<br>o                                    | ı                           | tomo                          | bagusutomod44@gmail.com           | ini tes kanvvitar                              | Sepcs / Set Karto Loma                              | 115              | 2021-02-03                 | $P66$ Opti $\neq$               |
| <b>DD</b> runnpatan          |                                            |                             | FM                            | PASSAGE WAS PRESS FOR THE REAL    | 11200 W.H. (1979)                              | Albem Xoop Net 2020<br>Haspnance:                   |                  | /21.25<br>---              |                                 |
| El Ferrossion<br><b>HERC</b> | 宜                                          | 52                          | timo                          | bagusutomob44@gmail.com           | Harganya mahat amat mi<br>n, forunm dikit napa | 3K-It Topar Factal Traatmant<br>Clear Lobert 230 ml | in.              | $2021 - 02 - 03$<br>/31155 | PMM Gast =                      |
| <b>E</b> From                |                                            | Showing 1 to 2 of 2 entries |                               |                                   |                                                |                                                     |                  |                            |                                 |
| <b>M</b> surger              |                                            |                             |                               |                                   |                                                |                                                     |                  |                            |                                 |
| El bidargitation             |                                            |                             |                               |                                   |                                                |                                                     |                  |                            |                                 |

**Gambar 5.67 Halaman Komentar Produk**

Ulasan menampilkan semua ulasan dan rating yang diberikan untuk produk yang telah di pesan oleh pembeli. Tampilan Ulasan adalah sebagai berikut.

| <b>SIRAMA Panel</b>                                                                                                    | 亖                          |                |                                                          |                                                                                                    |                                 | o<br>· Unit Star                       | $s$ ramagne |
|----------------------------------------------------------------------------------------------------|----------------------------|----------------|----------------------------------------------------------|----------------------------------------------------------------------------------------------------|---------------------------------|----------------------------------------|-------------|
| siramaupo:<br><b>Colora</b>                                                                                                    | Ulasan<br>11. ISBN 0-11    |                |                                                          |                                                                                                    |                                 |                                        |             |
| Myloro                                                                                                    | Show: 15. 9                |                |                                                          |                                                                                                    |                                 | Search                                 |             |
| W. Home                                                                                                    | <b>口 N6. 11</b>            | Pengguna :     | Ulasan<br>m                                              | Produk<br>m                                                                                                    | Alamat ip []                    | Timegal<br>m                           | Pilbao []   |
| 生 steler<br><b>Service</b>                                                                                                    | $\Box$ 1                   | Stenleyftob    | *****<br>Barang bagin meski agak ma-<br>hall in the con- | SK-II Toner Facial Treatment Clear Lotion<br>$220 \vec{m} $                                                               | 192,368,100.21                  | 2021-02-037<br>1791                    | PRA Opsi-   |
| <b>PC</b> Pesanan<br>٠<br><b>City</b> Fernmanns<br>œ                                                                             | 1:2                        | Sterrieshab    | <b>古来青春合 </b><br>Grigkinya agskimanal                    | [ [ 2011 - Park Oct ( 2012 / 1971 - 1982 / 2020 )<br>Ratik Modern Mont Metaly Alta Battle<br>1000 S. T. T. T. WATER POWER | 192.108.100.21                  | <b>WESTERN</b><br>2021-02-017<br>17.47 | PER-Opsi-   |
| <b>CO</b> Perdayaran<br>×                                                                                                    | o<br>$\mathcal{I}$         | moh12<br>ooran | *****<br>bagues bgt clahhiraju batilimy<br>×             | Battle Modern Mobil Merak Alta Battle<br>정치 보장 정치를 내 사람들은 어디에 가장 많이 들었다.                                                  | 192,168,100.20<br>1,000,000,000 | 2021-02-03 /<br>17:29                  | PM 0pii +   |
| <b>HOOK</b><br><b>B</b> Pona<br>×                                                                                                | Showing 1 to 3 of 3 enotes |                |                                                          |                                                                                                    |                                 |                                        | $\bullet$   |
| <b>B</b> Keyper                                                                                                    |                            |                |                                                          |                                                                                                    |                                 |                                        |             |
| E Billyrg Musterer<br>w<br><b>Hondaceronic</b><br>TE2:560.100.19:5003/6@anagge/dr-V-toner-Bicial-Intellected-Geor-Id6on-230ml-T1 |                            |                |                                                          |                                                                                                    |                                 |                                        |             |

**Gambar 5.68 Halaman Rating dan Review**

Lokasi Provinsi akan menampilkan semua Provinsi yang ada di Indonesia dan berfungsi saat menambahkan lokasi asal pengiriman produk dan tujuan pengiriman produk. Tampilan Lokasi Provinsi adalah sebagai berikut.

| <b>SIRAMA Panel</b>  |    | 黒                                 |                                | <b>O shanaupn</b><br><b><i><u>estáuristus</u></i></b> |
|----------------------|----|-----------------------------------|--------------------------------|-------------------------------------------------------|
| simmaupo<br>Orders   |    | Provinsi<br>145239                |                                | + Tambah Provinsi.                                    |
| <b>HALL</b>          |    | Tampilkan<br>Cart<br>Negata       |                                |                                                       |
| <b>W</b> Home        |    | $C$ Carl<br>15. [M] Semual<br>VM. | $r_{\rm HIC}$                  |                                                       |
| <b>B</b> States      |    | No. Raesa                         | Negata                         | 3225.77<br>Pilihan                                    |
| <b>POULSE</b>        |    |                                   | Mer<br>Indonesia               | PARTNERS.                                             |
| <b>IE</b> resented   | ٠  | 条<br>$-980$                       | <b>Akar</b><br>Indonesia       | PER OUR T                                             |
| <b>ID</b> Pentapotan | ×. | S)<br>Heputauan Bangka Belttung   | <b>AME</b><br>Indonesta        | <b>Fill Ope +</b>                                     |
| El Penissano         |    | flattier.                         | <b>NAS</b><br>Indonesia        | <b>PAS Dat +</b>                                      |
|                      |    | dengkila:<br>s.                   | <b>Not</b><br>Indonesia        | PAS Ops +                                             |
| <b>E</b> Proble      | ٠. | Jawa Terrgah<br>ö.                | Indonesia<br><b>Not</b>        | <b>Philoppin</b>                                      |
| <b>B</b> kingst      |    | Kalimantan Tengah                 | Mer.<br>Indonesia              | PANDON-                                               |
| E bidargitudam       |    | Sulawesi Tengah<br>ĸ              | Ales <sup>2</sup><br>indonesia | Has not -                                             |
| <b>INVENTION</b>     |    | $\bar{n}$<br>Java Timit           | AMK <sup>1</sup><br>Indonesia  | Pat Qui +                                             |

**Gambar 5.69 Halaman Provinsi**

Lokasi Kota akan menampilkan semua kota yang ada di Indonesia dan berfungsi saat menambahkan lokasi asal pengiriman produk dan tujuan pengiriman produk. Tampilan Lokasi Kota adalah sebagai berikut.

| <b>SIRAMA Panel</b>     |   | Ξ.                                   |            |                            | <b>B</b> sincuson .<br>@ Unit Star. |
|-------------------------|---|--------------------------------------|------------|----------------------------|-------------------------------------|
| siramaupo.<br>Online    |   | Kota                                 |            |                            | + Tambuh Kota                       |
| <b>Married AV</b>       |   | Медаса<br>Tampilkan                  | Provinsi   | Carl <sup>2</sup>          |                                     |
| W Hima                  |   | $15$ / $\vee$<br>Service<br>×        | Servia     | $y$ Cars<br>Filter         |                                     |
| 左 3kdm                  |   | No. Name                             | Niggara    | $\mathfrak{p}_{\text{f6}}$ | Pilihan<br>53263                    |
| <b>TIERALISM</b>        |   | Adii Maleman<br>X.                   | Indonesia  | Aceh                       | <b>Pak Day v</b>                    |
| 管 <b>histori</b>        | ٠ | 2<br>Woe Silvi                       | tridonesia | <b>Scott</b>               | <b>PAN DUCK</b>                     |
| CO Pendapatan           | ٠ | Wire Glümpang<br>$\bar{\mathcal{S}}$ | Indonesia  | Xceh                       | PANDALE                             |
| <b>ED</b> Persbacker    | ٠ | ÷<br>yukları                         | Indonesia  | Koth.                      | <b>Han Opti-</b>                    |
| H <sub>m</sub> s        |   | ¥<br>Angloip                         | Indonesia  | <b>Acah</b>                | PRN Date +                          |
| <b>E</b> Produk         | ٠ | ×<br>Ases Kumbang                    | Indonesia  | $_{\rm Asab}$              | <b>MAS DOR +</b>                    |
| <b>SA Kinggirl</b>      |   | Ŧ,<br>-Babah Hot                     | Indonesia. | 460h                       | PAR DOLL'S                          |
| <b>EB</b> Bidang Rustom | × | é<br>-Bagok                          | Indonesia  | <b>Acch</b>                | <b>PARTIES</b>                      |
| washington.             |   | oπ<br>崖<br>Bakungan                  | Indonesia  | <b>Aceh</b>                | WELDER *                            |

**Gambar 5.70 Halaman Kota**

Menu Tambah Administrator berfungsi untuk menambahkan akun administrator dan menu ini hanya bisa diakses oleh super administrator. Tampilan Tambah Administrator adalah sebagai berikut.

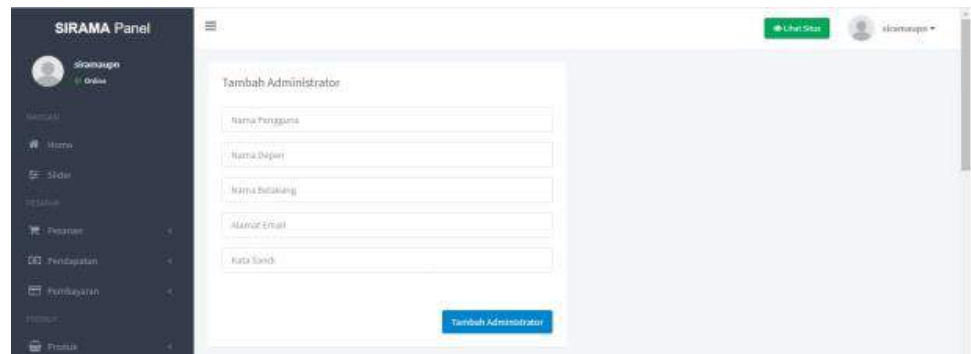

# **Gambar 5.71 Halaman Tambah Administrator**

Administrator menampilkan semua admin yang telah ditambahkan oleh super admin. Tampilan Menu Administrator adalah sebagai berikut.

| sianaupo.<br>Online       | Administrator           |             |                |                                 |                         |                    |                 |
|---------------------------|-------------------------|-------------|----------------|---------------------------------|-------------------------|--------------------|-----------------|
| <b>MARTINEZ</b>           | Show $_{15}$ $\sqrt{ }$ |             |                |                                 |                         | Search             |                 |
| ×<br><b>Hame</b>          | $M_0$ . 17              | Gambar<br>w | Nanta Pengguna | Email:                          | Terakhir Terlihiri<br>w | Tanggal<br>11.     | Pilitian<br>'n  |
| te sidir                  | $\dot{\mathcal{A}}$     |             | yute-          | modelship (produced abortation) | 4 Jam Yang Lake         | 2021-01-30 (20:31) | Pastage +       |
| <b>TELLILLE</b>           |                         |             |                |                                 |                         |                    | R Edit Pengguna |
| <b>E</b> Peaner<br>$\sim$ | kt                      |             | sitamauph      | siranaipr@gnail.com             | Baru Saja               | 3020-12-24 / 21:17 | B Hayne         |
| Hillspotter DD            |                         |             |                |                                 |                         |                    |                 |

**Gambar 5.72 Halaman Administrator**

Detail Administrator menampilkan informasi tentang administrator yang telah dibuat oleh super administrator, seperti email, nama pengguna, nama toko, lokasi, url link sosial media. Tampilan Menu Detail Administrator adalah sebagai berikut.

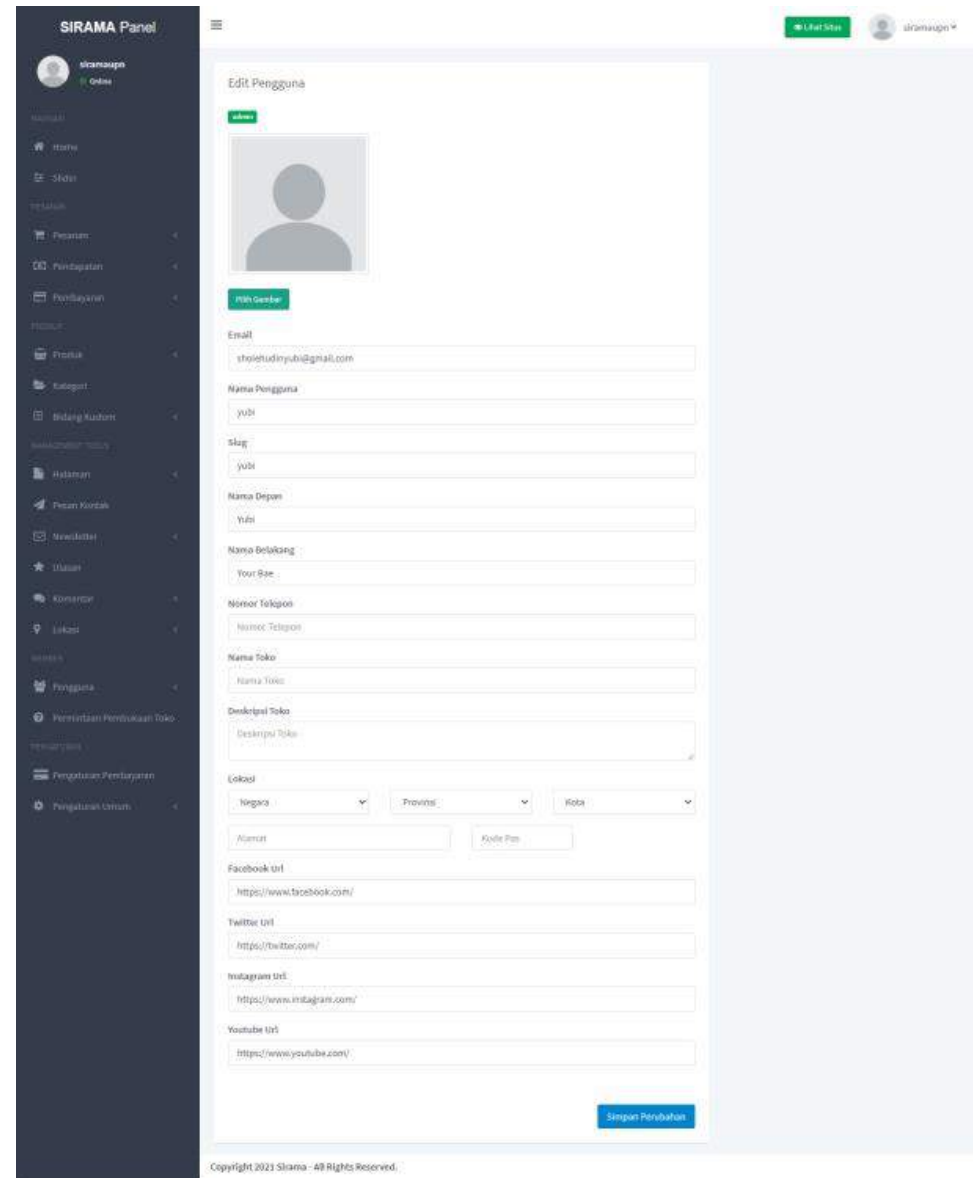

**Gambar 5.73 Halaman Edit Profile**

Menu Penjual menampilkan semua penjual yang telah terdaftar pada website SIRAMA UPN, pada halaman ini super admin bisa mengubah toko penjual atau bahkan bisa juga ban pengguna akun tersebut apabila diinginkan. Tampilan Menu Penjual adalah sebagai berikut.

| <b>SIRAMA Panel</b>                           |    | 亖       |                                                     |                        |                                         |            |                                        | <b>muturizus</b>               | sinimates.                                |
|-----------------------------------------------|----|---------|-----------------------------------------------------|------------------------|-----------------------------------------|------------|----------------------------------------|--------------------------------|-------------------------------------------|
| sicumation.<br>Online                         |    | Penjual |                                                     |                        |                                         |            |                                        |                                |                                           |
| <b>MARTINER</b>                               |    | Stow    | $16 - 9$                                            |                        |                                         |            |                                        | <b>TALL</b><br><b>Search</b>   |                                           |
| W Home                                        |    | MK IF   | Garnhar-                                            | Nama Pengguna   Ernall | TT.                                     | Status     | Terakbir Ferlihat   Tanggal            | m                              | Pillhan<br>π                              |
| <b>El Stoler</b><br>HAMAR                     |    | 8       |                                                     | disht2:                | attei, musa24.9 gmail.com (sive firmes) | <b>MAR</b> | 36 Monit Vang Laku                     | 2021-02-03 / 14:26             | With Opera                                |
| TT Position                                   | ×. | 3       |                                                     | amanda paramita        | 1213211V@gmail.com @horfirmail          | Mark       | 3.Min. Yang Lake                       | $2021 - 01 - 30 / 20.30$       | X - Tutup Toko Perrggi<br>O lian Pengguna |
| <b>IEI</b> Feridayatan<br><b>CO</b> Perdantan | ×. | ¥<br>าม |                                                     | vers<br>tomo.<br>580 W | togusutomod44@gmail.com @kenhman)       | <b>ALL</b> | 5 Menit Yang Lalu<br>그가 나라 사람은 어떻게 하네. | 2021-01-03 / 00:00<br>man wasa | Gf. Edit Pengguna<br><b>B</b> Hapus       |
| Helen<br><b>G</b> Produk                      |    |         | INSTRUCTIONS CONTROL<br>Showing I to 2 of 2 entries |                        |                                         |            |                                        |                                | $\sim$ 100 $\times$                       |
| <b>Management</b>                             |    |         |                                                     |                        |                                         |            |                                        |                                |                                           |
| <b>B</b> bingwatern<br><b>NAMADERSTORY</b>    |    |         |                                                     |                        |                                         |            |                                        |                                |                                           |

**Gambar 5.74 Halaman Data Penjual**

Menu Member menampilkan semua member, member bisa membuka toko melalui super admin dan super admin bisa ban pengguna lewat menu member. Tampilan Menu Member adalah sebagai berikut.

| <b>SIRAMA Panel</b>                 |   | 亖                                                                                |                              |                 |                                          |                  |                        | <b>Willful Sites</b>          | sirimaups »                           |
|-------------------------------------|---|----------------------------------------------------------------------------------|------------------------------|-----------------|------------------------------------------|------------------|------------------------|-------------------------------|---------------------------------------|
| <b>Sramaupn</b><br><b>Online</b>    |   | Member<br>www.                                                                   |                              |                 |                                          |                  |                        |                               |                                       |
| <b>Barroll</b><br><b>STATISTICS</b> |   | $\begin{array}{ccc} \text{Show} & 15 & \textcolor{blue}{\checkmark} \end{array}$ |                              |                 |                                          |                  |                        | Search<br><b>CRAFT</b>        |                                       |
| W literat                           |   | No: II                                                                           | Gambar                       | Nama Pengguna : | Eritalit                                 | Status: [1]<br>ы | TeraRhiz Terlihat<br>m | : Tanggal<br>×                | Pillhan<br>л                          |
| 主 stau<br><b>COLLEGE</b>            |   | 3                                                                                | Ä                            | Sterleybao      | #karenige@gmail.com @kerbmail            | $_{\rm Xdd}$     | 4 Jan Ting Like        | $-2021 - 02 - 01$ / $10 - 32$ | Pith Opsi +                           |
| <b>TE</b> Pesanan                   | ٠ |                                                                                  | ۵                            | pagin           | bagusutoroo) 10@gmail.com (Dijorifireas) | <b>Met</b>       | Il Jam Yang Lalu       | 2020-12-25 / 02:13            | W Buka Toko Penggui<br>O San Pengguna |
| <b>IRI</b> rincipatan               | ۰ |                                                                                  |                              |                 |                                          |                  |                        |                               | Of Edit Pengguna                      |
| Ed Feridagion                       | ٠ |                                                                                  | Showing 1 to 2 of 2 antries. |                 |                                          |                  |                        |                               | <b>E</b> Hapes<br>--                  |
| HIGHT.                              |   |                                                                                  |                              |                 |                                          |                  |                        |                               |                                       |
| <b>E</b> mills                      | × |                                                                                  |                              |                 |                                          |                  |                        |                               |                                       |
| The Autogory                        |   |                                                                                  |                              |                 |                                          |                  |                        |                               |                                       |
| <b>B</b> Bittergrünton              | × |                                                                                  |                              |                 |                                          |                  |                        |                               | ٠                                     |

**Gambar 5.75 Halaman Data Member**

Pada Menu permintaan Pembukaan Toko menampilkan semua pengguna yang ingin upgrade dari pembeli ke penjual dan yang bisa mengizinkan adalah super administrator dan administrator. Tampilan Permintaan Pembukaan Toko adalah sebagai berikut.

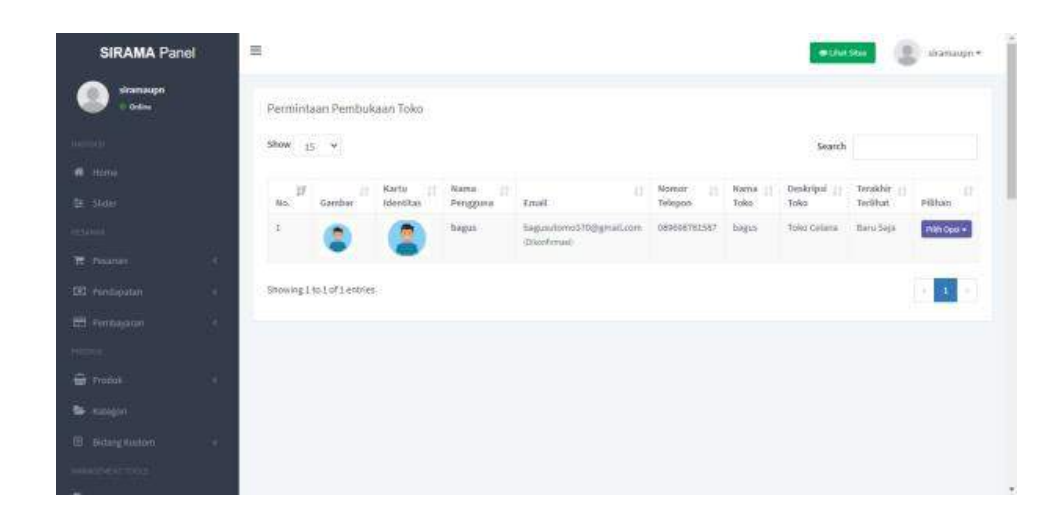

**Gambar 5.76 Halaman Permintaan Pembukaan Toko**

Pengaturan Pembayaran menampilkan bagaimana pembeli dapat membayar pesanannya, seperti pada gambar 3.2.41 pembayaran bisa melalui transfer atau bayar di tempat. Tampilan Pengaturan Pembayaran adalah sebagai berikut.

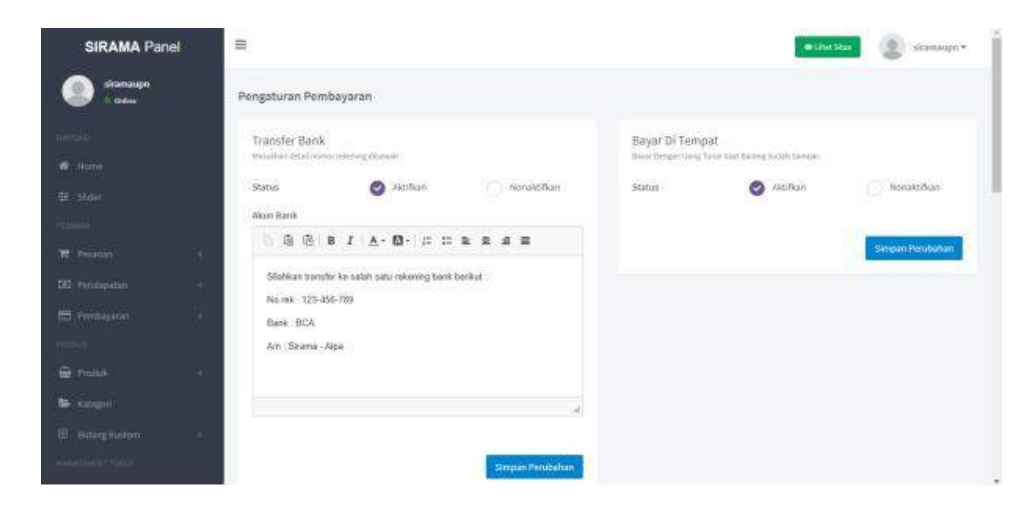

**Gambar 5.77 Halaman Pengaturan Pembayaran**

Pada Menu Pengaturan Umum berfungsi mengatur Nama Aplikasi, Judul Situs, Judul Homepage, Deskripsi Situs, Kata Kunci, Footer dan Copyrigrht yang akan ditampilkan pada setiap halaman yang dibuka oleh users. Tampilan Pengaturan Umum adalah sebagai berikut.

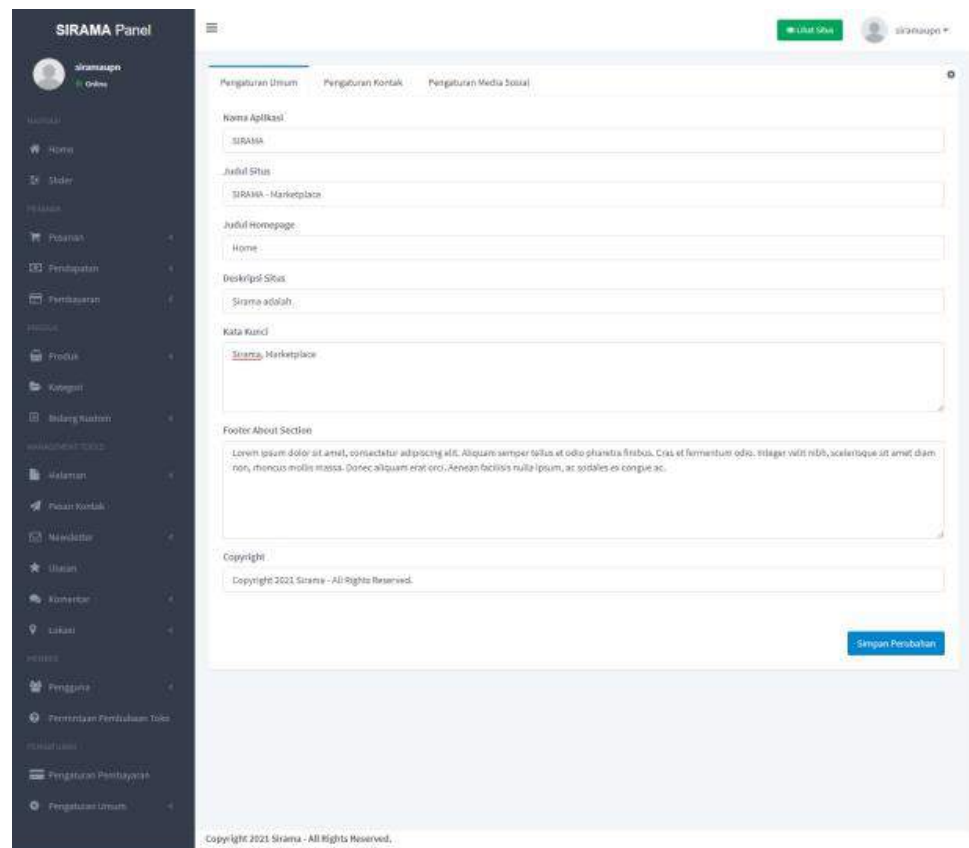

**Gambar 5.78 Halaman Edit Profile Admin**

Pada Menu Pengaturan Kontak berfungsi mengatur Alamat, Alamat Email, no. Telepon, dan Contact Text yang akan ditampilkan pada setiap halaman yang dibuka oleh users. Tampilan Pengaturan Kontak adalah sebagai berikut.

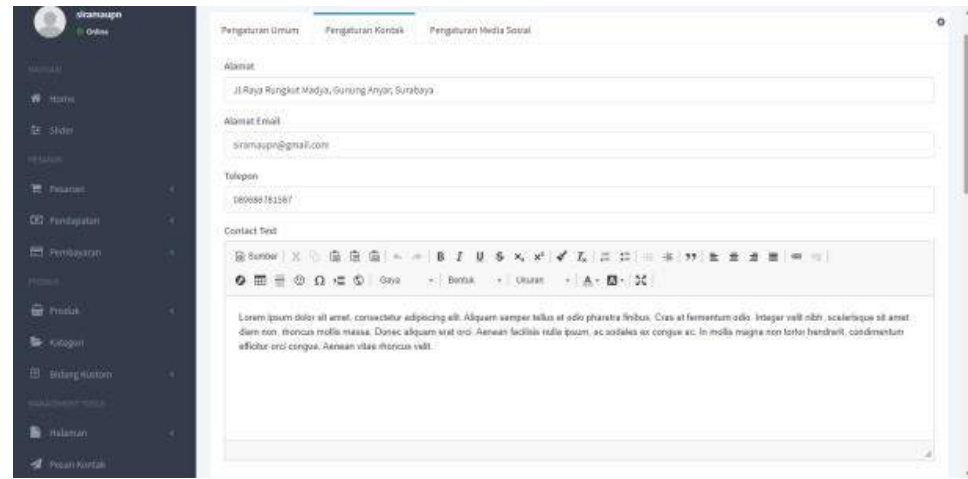

**Gambar 5.79 Halaman Pengaturan Kontak Admin**

## **5.4.3. Halaman Member**

Pada Halaman penggunaan member akan dijelaskan bagaimana langkah-langkah untuk melakukan pendaftaran serta kendala-kendala yang dapat diselesaikan menggunakan email dan bagaimana melakukan pembelian.

Daftar Member merupakan halaman untuk semua user pada saat mendaftarkan diri pada website ini. Berikut ini adalah tampilan dari Daftar Member.

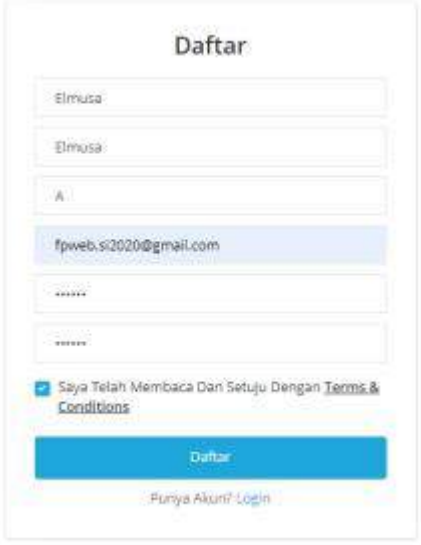

### **Gambar 5.80 Halaman Registrasi**

Saat Pendaftaran akun telah berhasil maka akan muncul notifikasi yang bertuliskan "Akun Anda Berhasil Dibuat! Email Aktivasi Telah Dikirim Ke Alamat E-mail Anda. Silahkan Konfirmasi Akun Anda" kemudian silahkan cek E-mail dan lakukan konfirmasi pada email yang baru saja masuk. Berikut adalah tampilan dari Daftar Berhasil.

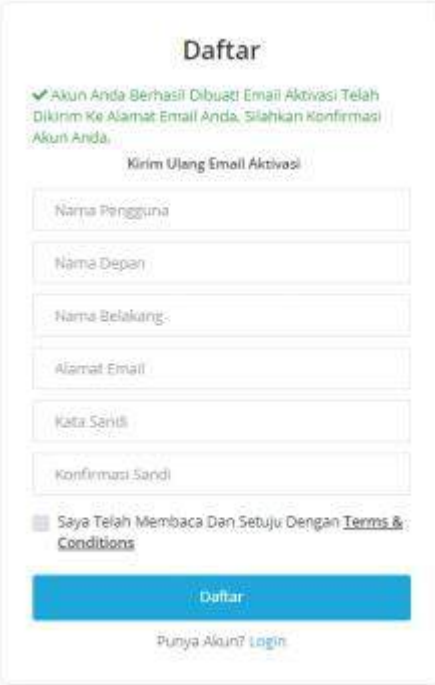

# **Gambar 5.81 Halaman Registrasi Berhasil**

Tahapan Verifikasi Pendaftaran pada email yang sudah terdaftar Dan segera lakukan Konfirmasi Akun agar akun bisa segera aktif dan bisa digunakan. Berikut adalah tampilan Verifikasi Pendaftaran.

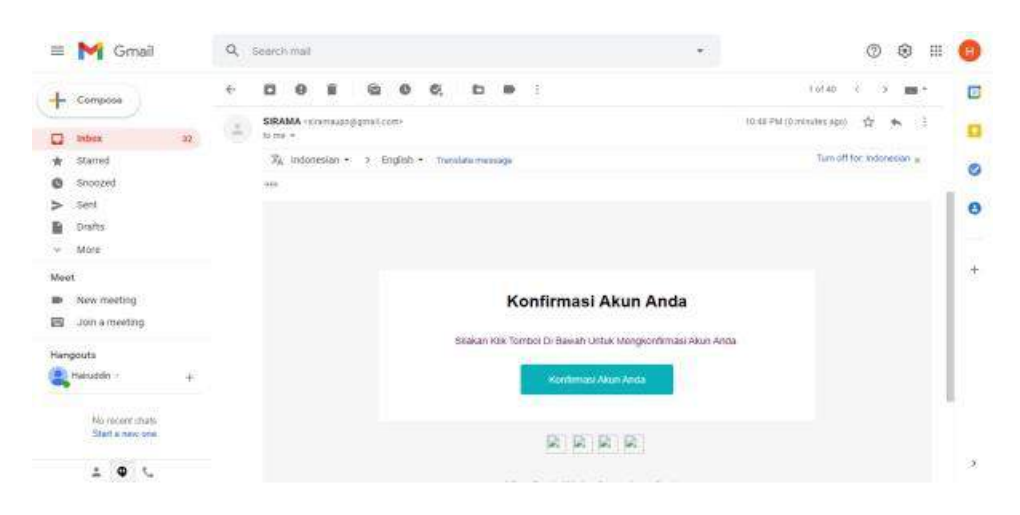

**Gambar 5.82 Verifikasi Pendaftaran melalui Email**

Kemudian kembali lagi dan website SIRAMA akan muncul notifikasi "Alamat Email Anda Telah Berhasil Dikonfirmasi" yang artinya users sudah bisa masuk melalui halaman Login/Daftar di pojok kanan atas. Kemudian masuk/Login dengan username dan password yang telah terdaftar. Berikut adalah tampilan Verifikasi Pendaftaran Berhasil.

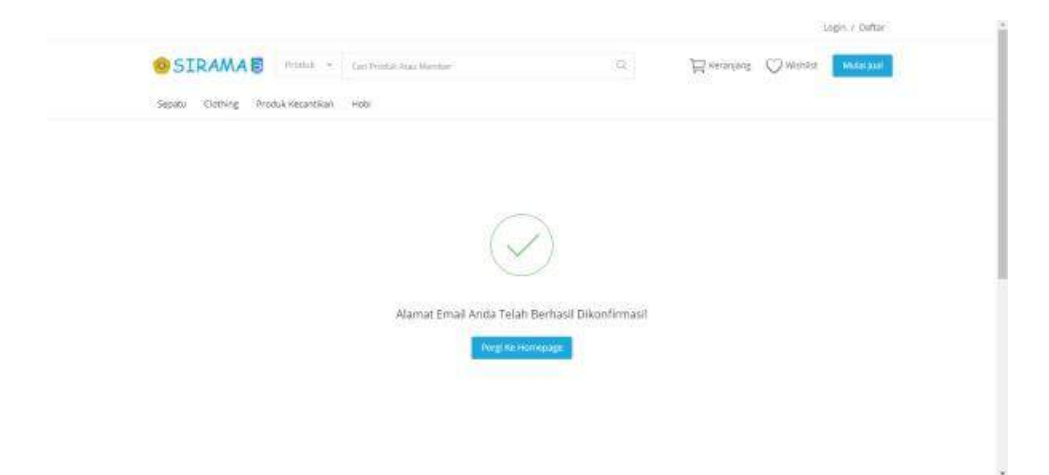

### **Gambar 5.83 Halaman Verifikasi Pendaftaran Berhasil**

Tampilan Reset Password berfungsi saat users lupa password, maka users harus memasukkan alamat E-mail yang sama saat pendaftaran akun tersebut dan sistem akan mengrimkan kepada alamat E-mail tersebut. Berikut adalah tampilan dari Reset Password.

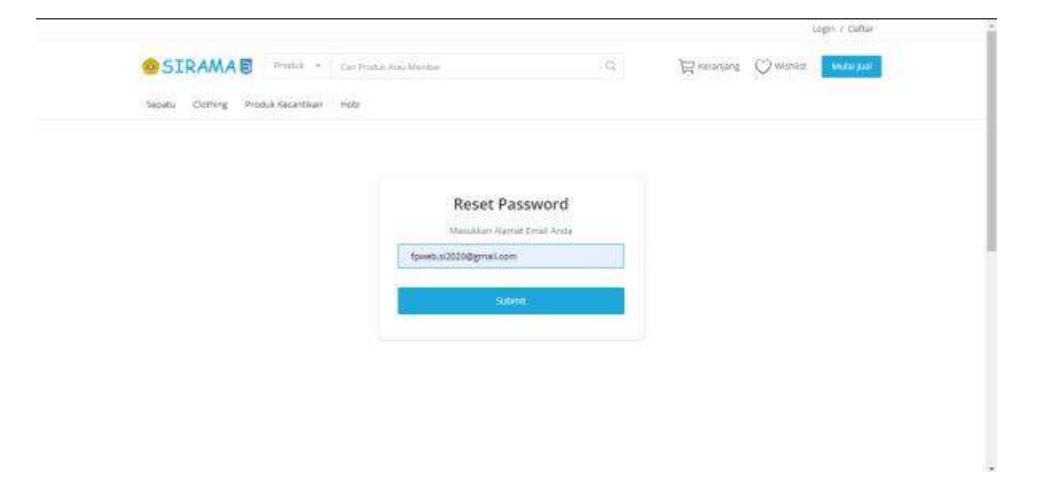

**Gambar 5.84 Halaman Reset Password**

Tampilan Notifikasi Reset Password akan muncul notifikasi "Kami Telah Mengirim E-mail Untuk Menyetel Ulang Sandi Ke Alamat E-mail Anda. Silahkan Cek E-mail Anda Untuk Langkah Selanjutnya". E-mail yang masuk berada di pesan masuk E-mail yang sudah dicantumkan. Berikut adalah tampilan Notifikasi Reset Password.

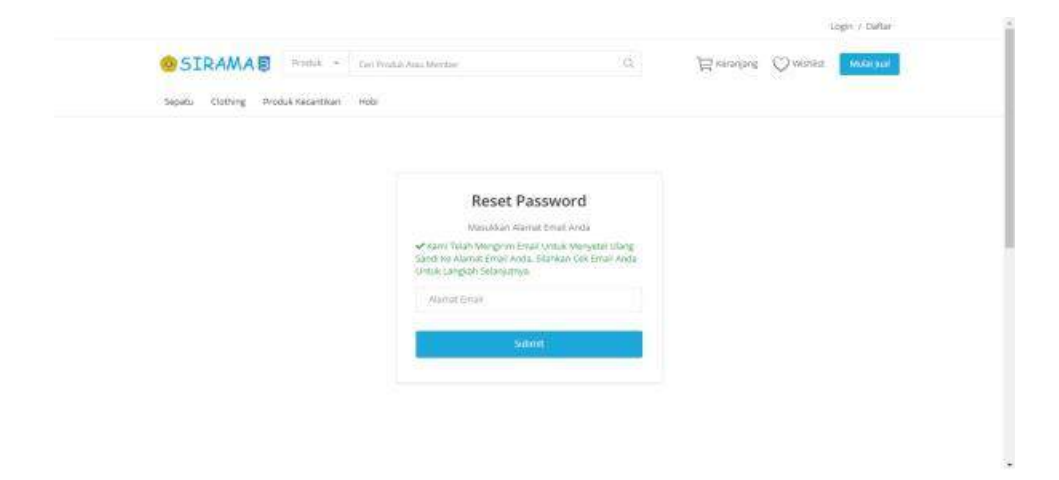

#### **Gambar 5.85 Reset Password melalui Email**

Tampilan Notifikasi Reset Password berada di pesan masuk E-mail yang sudah dicantumkan kemudian klik Reset Password untuk reset password lama. Berikut adalah tampilan dari Konfirmasi Reset Password.

| Gmail<br>$\equiv$                                                                          | Search mail<br>ä<br>雛<br>ø<br>⑧<br>۰                                                                                                    |
|--------------------------------------------------------------------------------------------|----------------------------------------------------------------------------------------------------|
| Compose<br>inbox<br>o<br>Starred<br>÷<br>Shoozed<br>ø                                      | $T$ of $47$<br>a<br>凾<br>b m<br>髙<br>G<br>é.<br>G.<br>$\circ$<br>ū<br>$^{\circ}$<br>m +<br>SIRAMA «strantauptdegmail.com»<br>Ř<br>10:50 PM (Dividuates ago)<br>٠<br>38<br>۳<br>in me. v<br>o<br>Turn off for: Indonesian =<br>To indonesian .<br>English ·<br>Translate message<br>ø |
| Sent<br>Diafts<br>More<br><b>CLOSE</b><br>Meet.<br>New meeting<br>断<br>買<br>Join a meeting | G<br>đ<br><b>Reset Password</b><br>Sitakan Kilk Tombol Di Basish Untuk Meneset Password Anda.                                                                                                    |
| Hangouts<br>Hakuddin -<br>No recent chats                                                  | Reset Password<br>區<br>U)                                                                                                    |
| Start a new one<br>$\frac{1}{2}$<br>Su                                                     | A Rays Rangkal Modes, Garung Arisis, Signitions<br>Ж<br>Copyright 2021 Striete - All Rights Theatries                                                                                                    |

**Gambar 5.86 Halaman Reset Password Verifikasi Email**

Tampilan selanjutnya adalah Tampilan Reset Password untuk membuat Kata Sandi Baru. Berikut adalah tampilan dari Kata Sandi Baru.

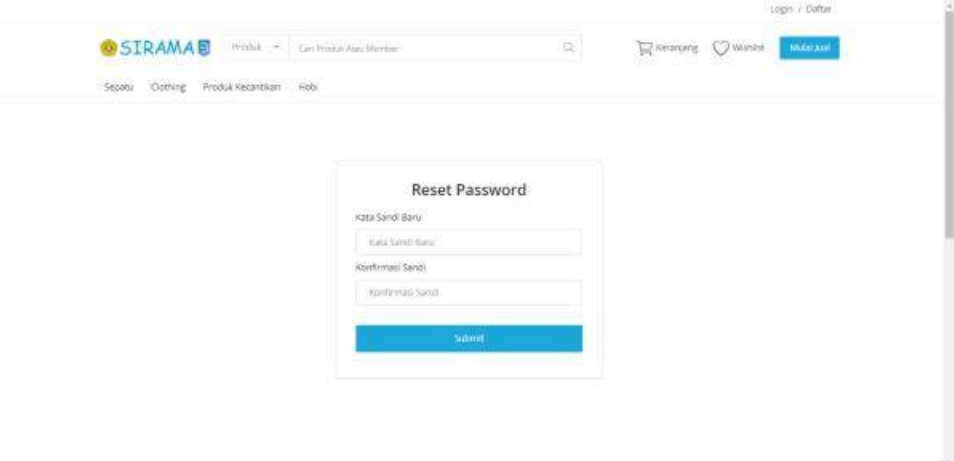

#### **Gambar 5.87 Halaman Reset Password sudah Diverifikasi**

Tampilan selanjutnya adalah Reset Password Berhasil dan kata sandi yang baru telah dibuat. Berikut adalah tampilan dari Reset Password Berhasil.

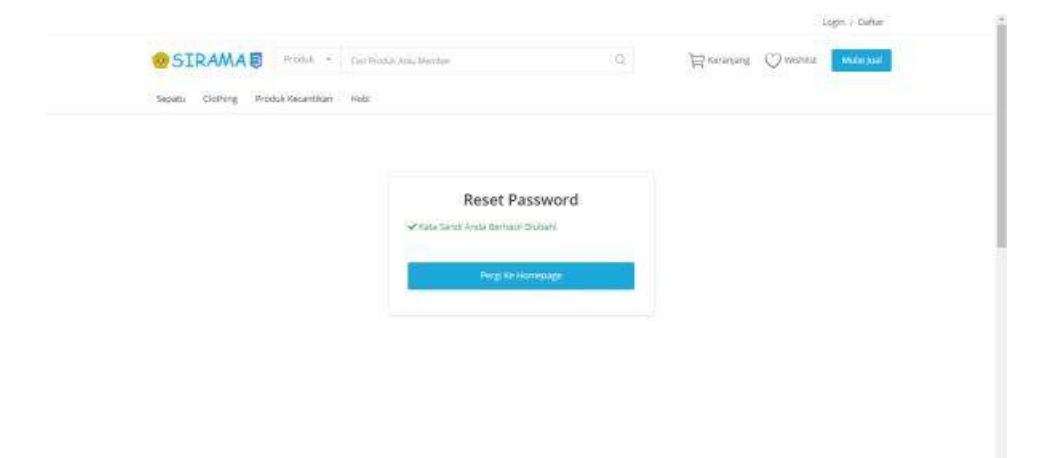

#### **Gambar 5.88 Halaman Reset Password Berhasil**

Tampilan Menu Member hanya dapat dapat menampilkan profil pesanan pengaturan dan logout. Tidak ada fitur tambahan pada member hanya bisa membeli suatu produk. Berikut adalah tampilan dari Menu Member.

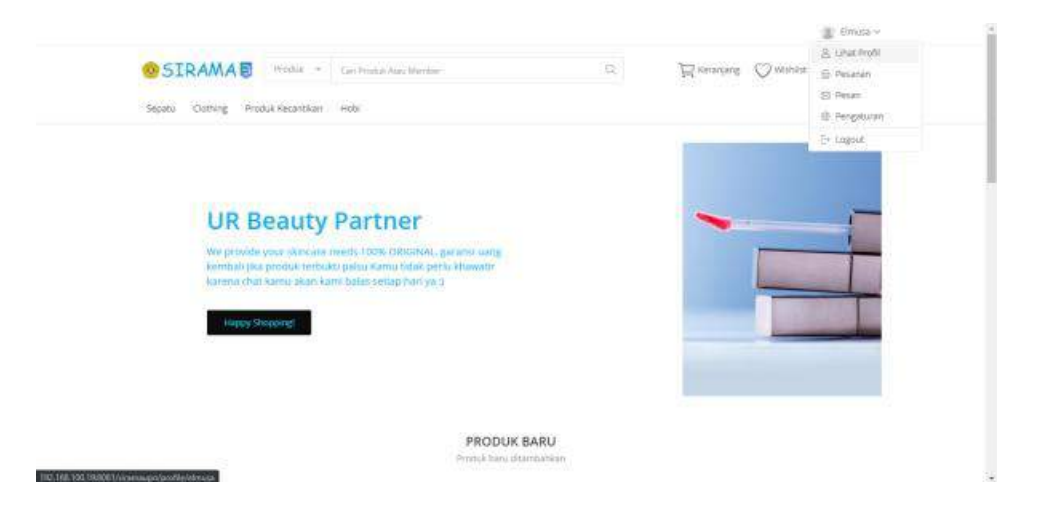

**Gambar 5.89 Halaman Menu Member**

Pengaturan Profil akan menampilkan pengaturan akun mulai dari foto profile dan nama pengguna. Berikut adalah tampilan pengaturan profile.

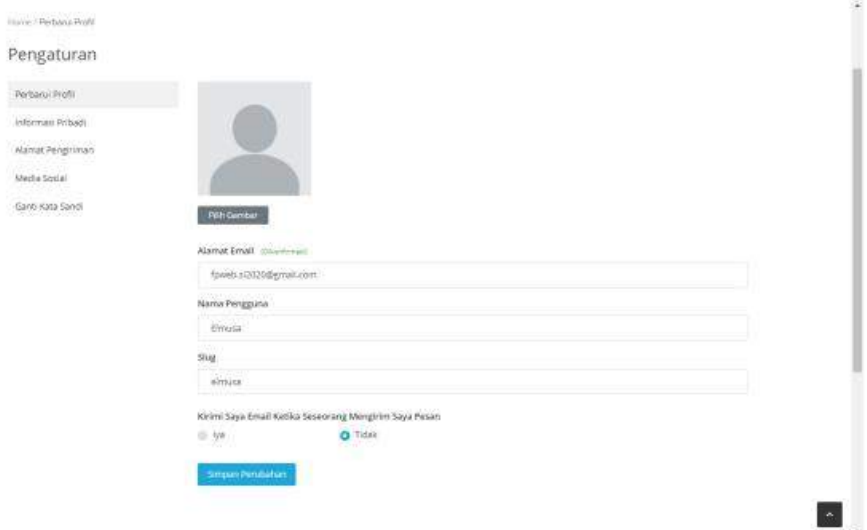

#### **Gambar 5.90 Halaman Pengaturan Profile Member**

Pengaturan Informasi Pribadi akan menampilkan data-data pribadi member mulai dari nama, lokasi dan notifikasi pengaturnan email. Berikut tampilan Pengaturan Informasi

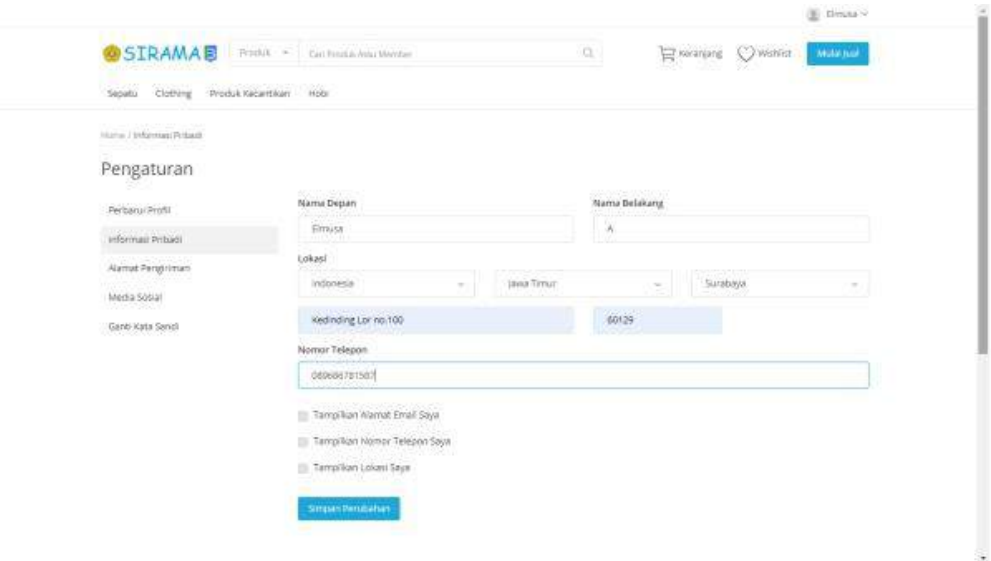

**Gambar 5.91 Halaman Informasi Pribadi Member**

Pengaturan Kata Sandi akan menampilkan halaman jika Anda ingin mengubah kata sandi dengan memasukkan kata sandi yang lama dan melanjutkannya dengan yang baru serta konfirmasi dan akan diverifikasi yang akan dikirimkan melalui email. Berikut Tampilan Pengaturan Kata Sandi

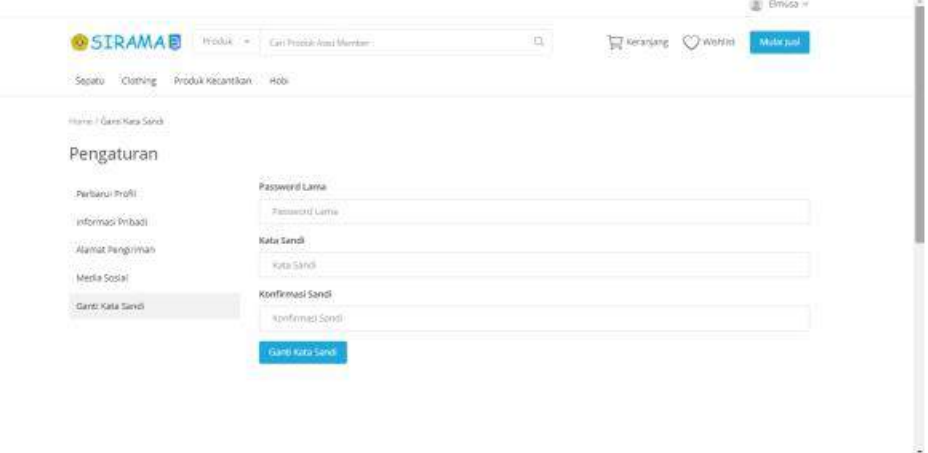

**Gambar 5.92 Halaman Pengaturan Kata Sandi**

Pimilihan Produk akan menampilkan produk yang tersedia sesuai dengan kriterai yang sudah dipilih oleh member. Berikut tampilan Pemilihan Produk

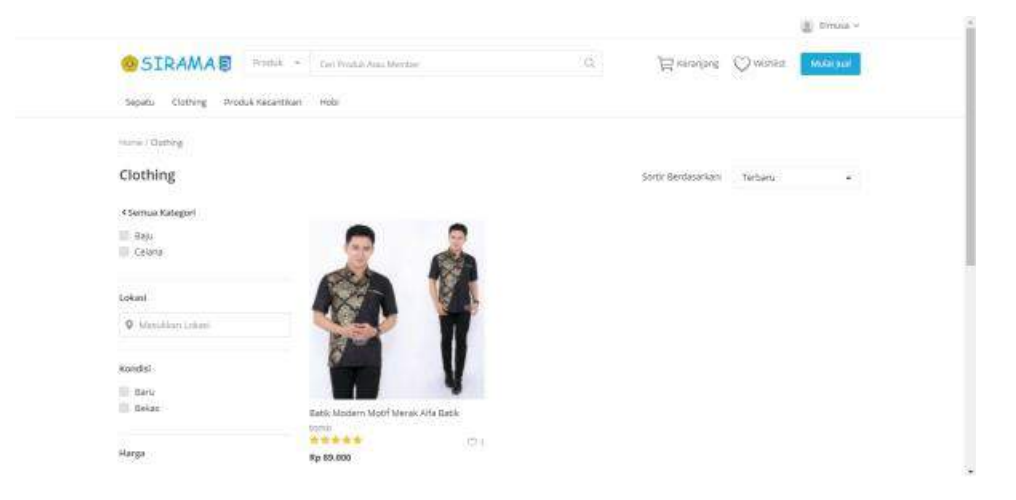

#### **Gambar 5.93 Halaman Pemilihan Produk**

Detail Produk akan menampilkan Detail informasi dari barang yang dipilih oleh pembeli. Berikut tampilan Detail Produk

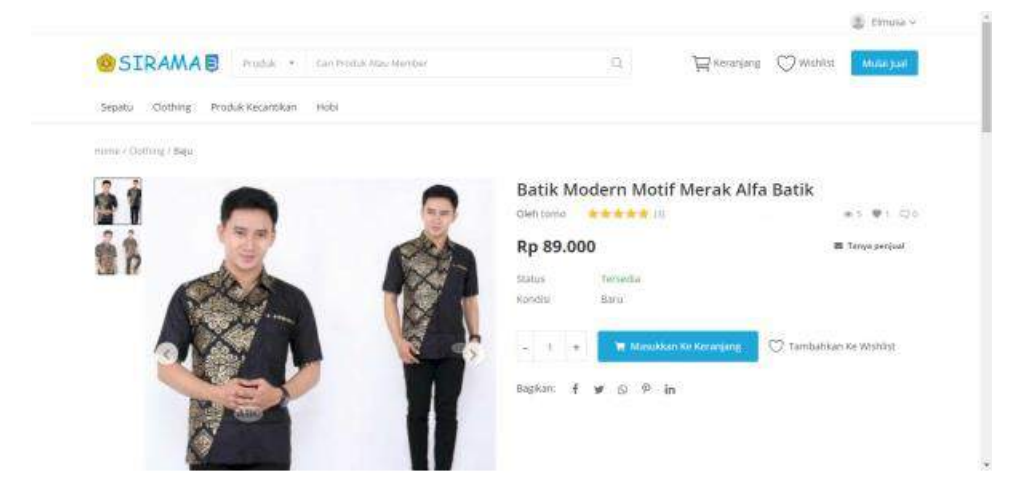

**Gambar 5.94 Halaman Detail Produk**

Keranjang akan menampilkan barang-barang yang sudah dipesan oleh pembeli yang dapat dilanjutkan melakukan pemesanan barang lain atau checkout barang secara langsung.

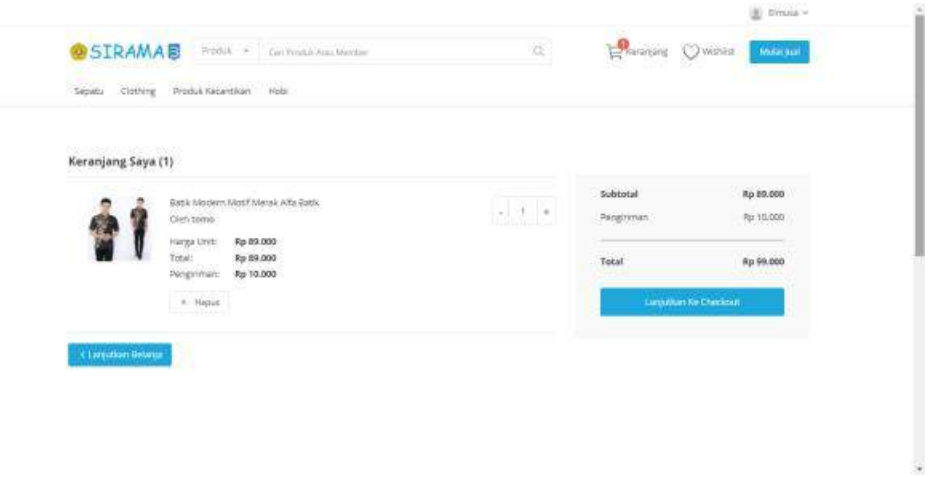

# **Gambar 5.95 Halaman Keranjang**

Checkout Informasi Pengiriman pada halaman ini diharuskan untuk mengisi data diri serta alamat dari tujuan pengiriman barang yang sudah dipesan. Berikut tampilan Checkout Informasi Pengiriman Barang

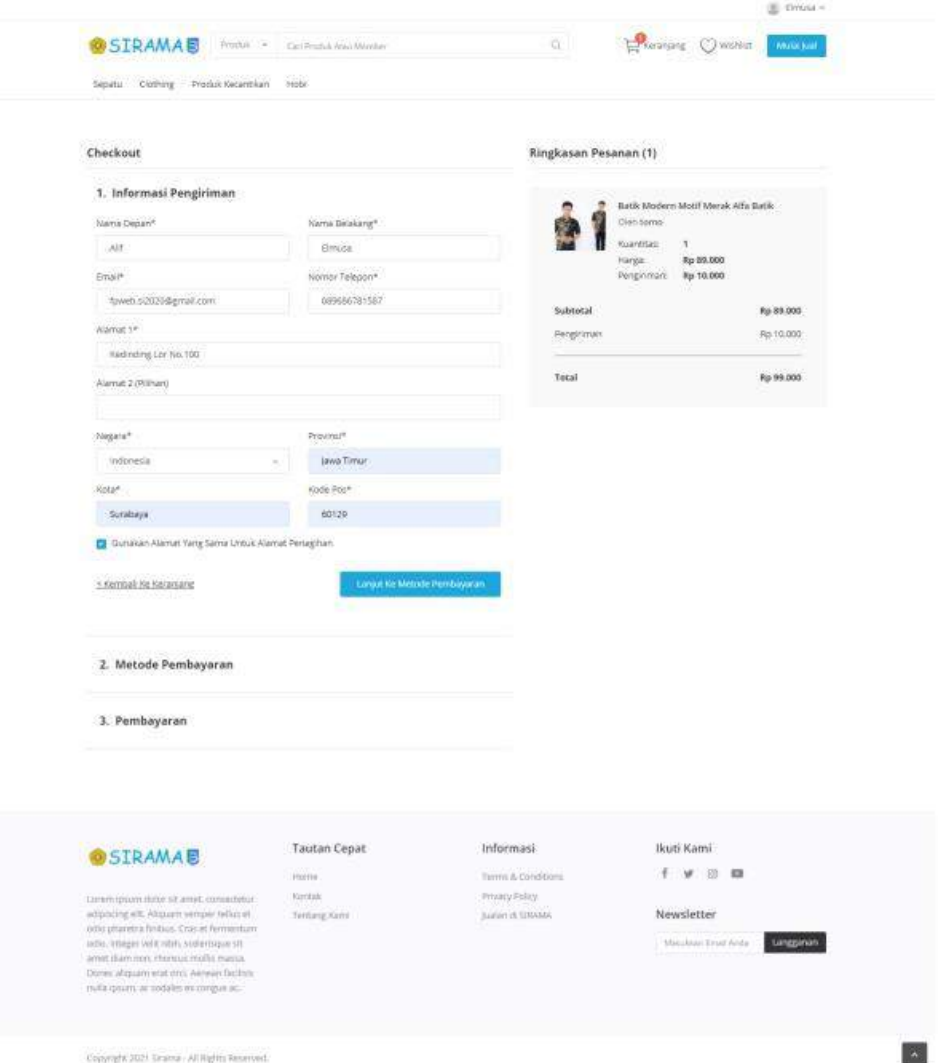

# **Gambar 5.96 Halaman Melakukan Pembelian (Order)**

Checkout Metode Pembayaran dimana pembeli diberikan dua pilihan untuk melakukan pembayaran menggunakan Transfer Bank atau Bayar ditempat. Berikut tampilan Checkout Metode Pembayaran

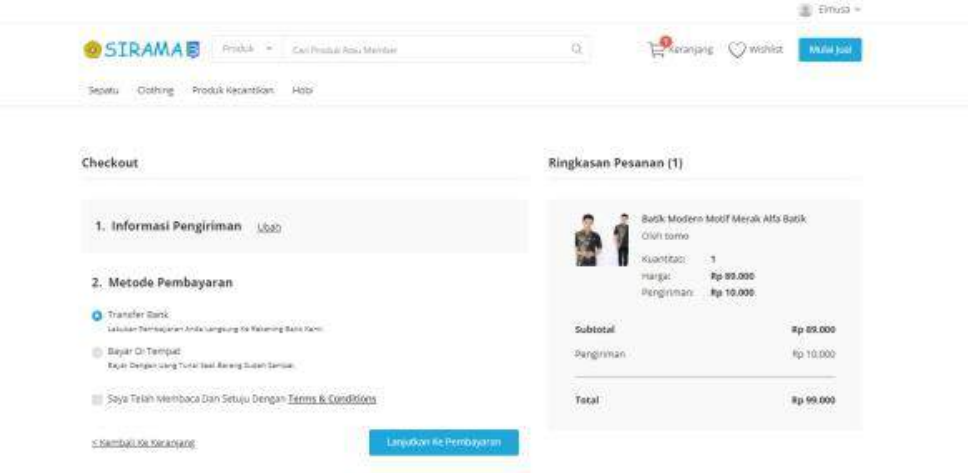

**Gambar 5.97 Halaman Metode Pembayaran**

Checkout Pembayaran akan menampilkan nomor rekening dari admin yang akan ditransfer oleh pembeli dan melakukan selesaikan pesanan. Berikut tampilan Checkout Pembayaran

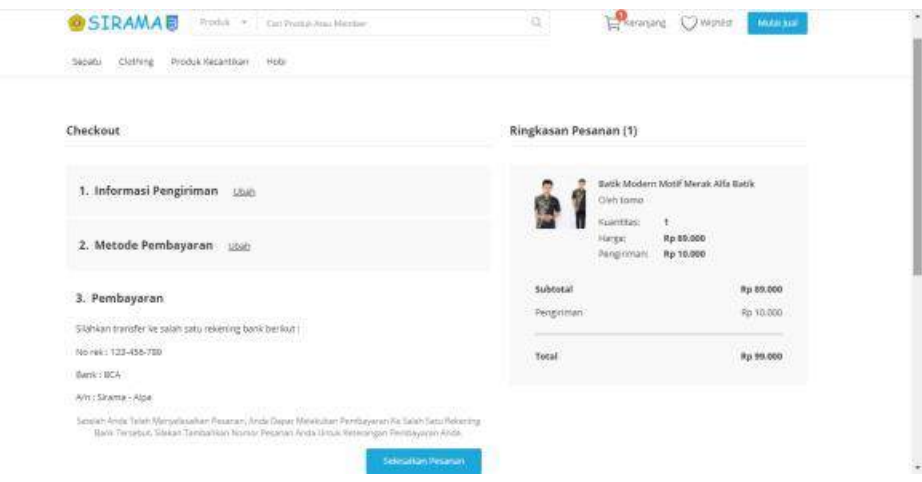

**Gambar 5.98 Halaman Pembayaran**

Detail Pesanan akan menampilkan data pembeli dan barang yang sudah dipesan dan bukti transfer akun bank dicantumkan tadi akan ditampilkan pada detail pesanan dan dapat melampirkan bukti transfer pada Laporan Transfer Bank. Berikut tampilan Detail pesanan.

| Sepatu Clothing ProduktWearthlan | atobr.                       |                                             |                               |                         |                                       |  |
|----------------------------------|------------------------------|---------------------------------------------|-------------------------------|-------------------------|---------------------------------------|--|
| Home / Pesarum                   |                              |                                             |                               |                         |                                       |  |
|                                  |                              |                                             |                               |                         |                                       |  |
| Pesanan                          |                              |                                             |                               |                         |                                       |  |
| Pecahan Aixit                    |                              | W. Peranan Anda Telah Berharat Diselesakani |                               |                         |                                       |  |
| Pesanim Selesiir                 |                              |                                             |                               |                         |                                       |  |
|                                  | Urutan: #10013               |                                             |                               |                         |                                       |  |
|                                  | Status:                      | Sedang diproses                             |                               |                         | <b>B</b> Lihat Invoice                |  |
|                                  | Status Pembayaran            | Menunggu Pembayaran                         | <b>Laporan Travoler Bank</b>  |                         |                                       |  |
|                                  | Metode Pentayaran            | <b>Transfer Bank</b>                        |                               |                         |                                       |  |
|                                  | Tanggai                      | 202102-0372310                              |                               |                         |                                       |  |
|                                  | Diperbarul                   | Baru Sala                                   |                               |                         |                                       |  |
|                                  |                              |                                             |                               |                         |                                       |  |
|                                  | Alamat Pengiriman            | WC.                                         | Alamat Tagihan                | Alif                    |                                       |  |
|                                  | Nama Depart<br>Kama Belakang | Elmista                                     | Nanu Depart<br>Naria Belakang | <b>Simila</b>           |                                       |  |
|                                  | Email<br>Norear.Telepon      | fprieb.sQ020@gmed.com<br>089666781567       | Ereal<br>Norter Telepun       |                         | faveb.sc2020@gmat.com<br>089686781587 |  |
|                                  | Alamat 1<br>Nainat 2         | Kednatrig Lar Na.100                        | Alavusi 11<br>Alamat 2        |                         | Kednaling Lav No.100                  |  |
|                                  | hegara.<br>Provinti          | Indianala<br>Jana Timur                     | <b>Siegara</b><br>Provenil    | lesfonesté.             |                                       |  |
|                                  | Keis:                        | Surebayer                                   | <b>Kose</b>                   | Jevie Timur<br>Sureseye |                                       |  |
|                                  | <b>Kode</b> Pas              | 60129                                       | Köde Por                      | 00129.                  |                                       |  |
|                                  | Produk                       |                                             |                               |                         |                                       |  |
|                                  | Produk.                      |                                             | Status.                       | Diperbarul              | Pilhan                                |  |
|                                  |                              | Satik Modern Motif Merak Alfa Bask          | Menunggu Pembayaran           | Baniz Saja              |                                       |  |
|                                  | Perpust tomo                 |                                             |                               |                         |                                       |  |
|                                  | <b>Huanceas: 1</b>           | Hargatint: Rp 09.000                        |                               |                         |                                       |  |
|                                  |                              | Pengmmanchp.10.000                          |                               |                         |                                       |  |
|                                  | Tistak                       | Rp 92,000                                   |                               |                         |                                       |  |
|                                  |                              |                                             |                               |                         |                                       |  |
|                                  |                              |                                             |                               | Subtotal                | Pp 89.000                             |  |
|                                  |                              |                                             |                               | Pengiriman              | Rp 10,000                             |  |
|                                  |                              |                                             |                               | Total                   | Rp 99.000                             |  |
|                                  |                              |                                             |                               |                         |                                       |  |

**Gambar 5.99 Halaman Detail Order**

Laporan Transfer Bank akan menampilkan catatan yang dapat diisi oleh pembeli dan jika tidak dapat langsung melampirkan bukti transfer. Berikut tampilan Laporan Transfer Bank
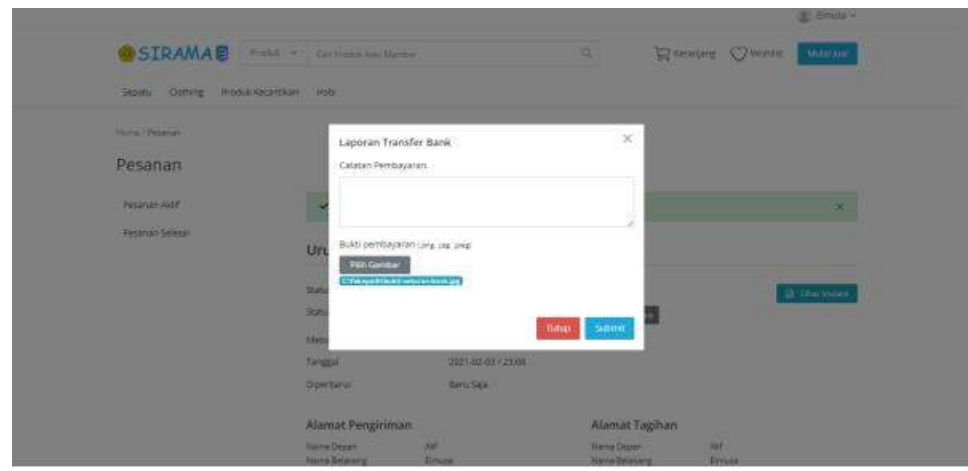

**Gambar 5.100 Halaman Laporan Transfer Bank**

Menunggu Konfirmasi Pembayaran akan menampilkan status pembayaran dan menunggu konfirmasi dari admin jika transfer yang sudah dilakukan benar dilakukan. Berikut tampilan Menunggu Konfirmasi Pembayaran

#### Urutan: #10013

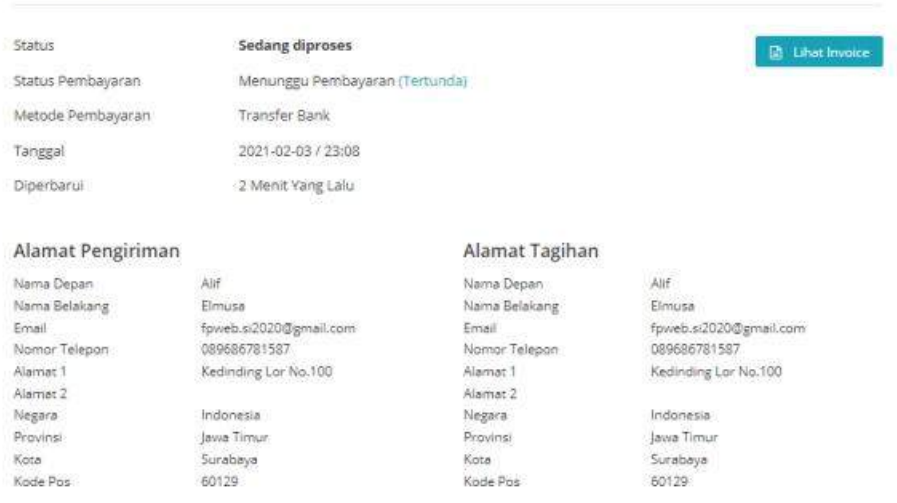

## **Gambar 5.101 Halaman Detail Order Menunggu Pembayaran**

Pembayaran Dikonfirmasi Admin akan menampilkan rincian pemesanan dan akan ada perubahan pada Status pembayaran yang dimana akan beribah pembayaran diterima. Berikut tampilan Pembayaran Dikonfirmasi Admin.

Urutan: #10013

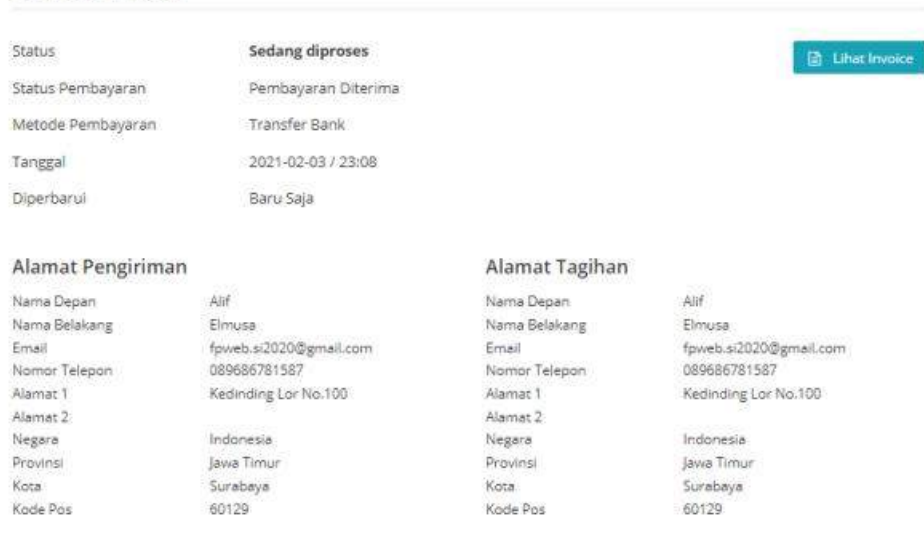

# **Gambar 5.102 Halaman Detail Order Pembayaran Diterima**

Produk Diproses akan menampilkan detail pesanan dan dimana penjual sudah mengetahui pesanan dan akan disiapkan barang yang sudah dipesan oleh pembeli. Berikut tampilan Produk Diproses

#### Urutan: #10013

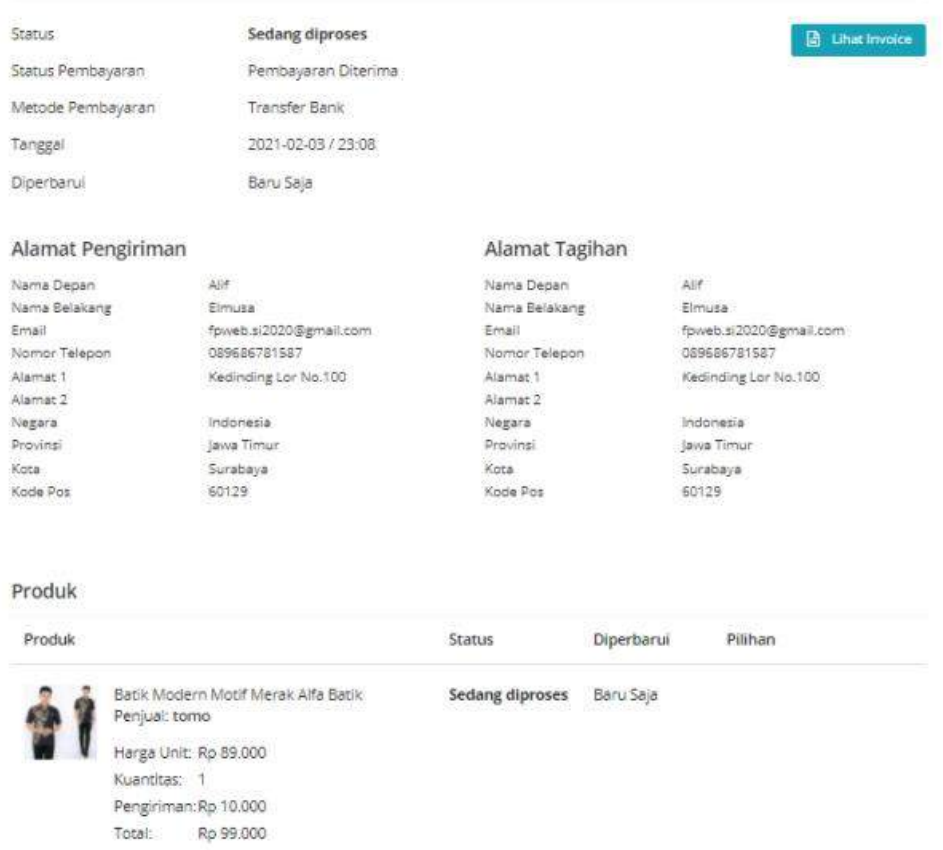

# **Gambar 5.103 Halaman Detail Order Sedang Diproses**

Produk Dikirim akan menampilkan detail pesanan yang dimana status pesanan sudah Berubah menjadi dikirim dan barang sedang dalam perjalanan menuju alamat pembeli. Berikut tampilan Produk Dikirim

#### Urutan: #10013

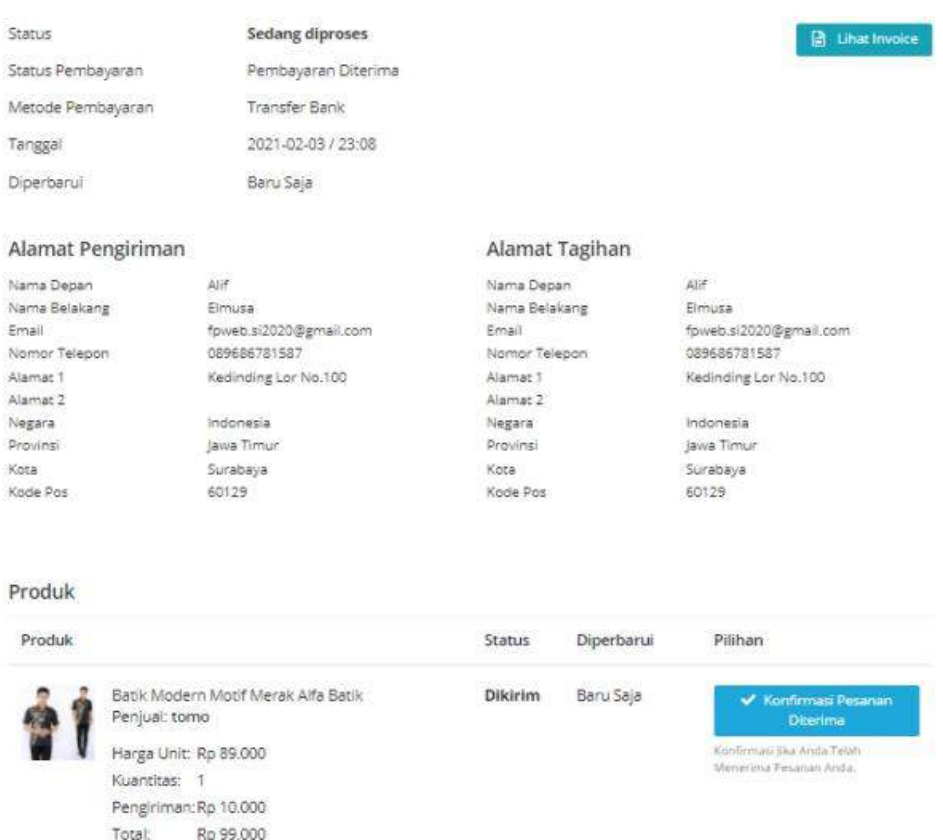

# **Gambar 5.104 Halaman Detail Order Konfirmasi Pesanan**

Konfirmasi Pesanan dan Rating akan menampilkan rating yang diberikut oleh pembeli kepada penjual atas pelayanan pemesanan barang dan dapat memberikan Pendapat untuk pembelian. Berikut tampilan Konfirmasi Pesanan dan Rating

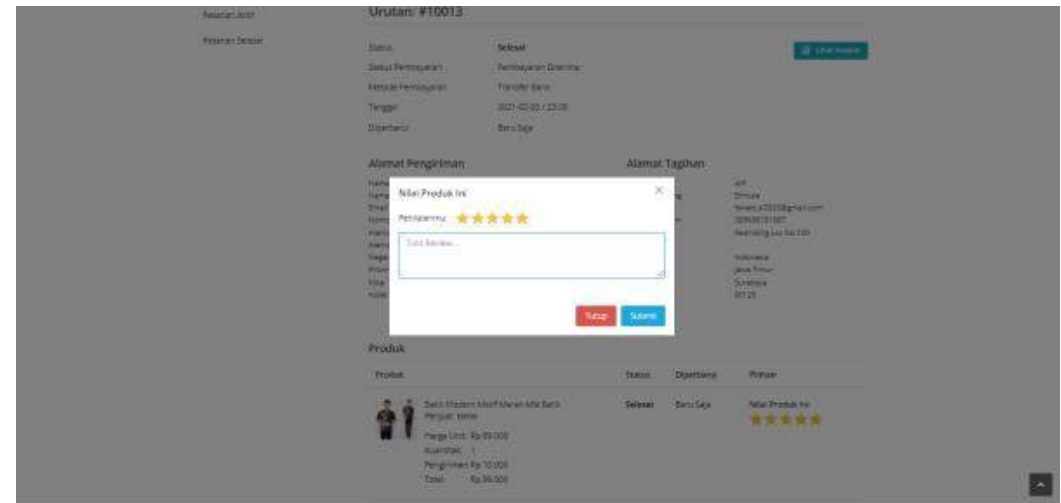

**Gambar 5.105 Halaman Rating dan Review**

Pembelian Sedang Berjalan adalah tampilan saat bebebrapa produk sedang diproses dan sedang dalam pengiriman oleh kurir. Berikut adalah tampilan Pembelian Sedang berjalan.

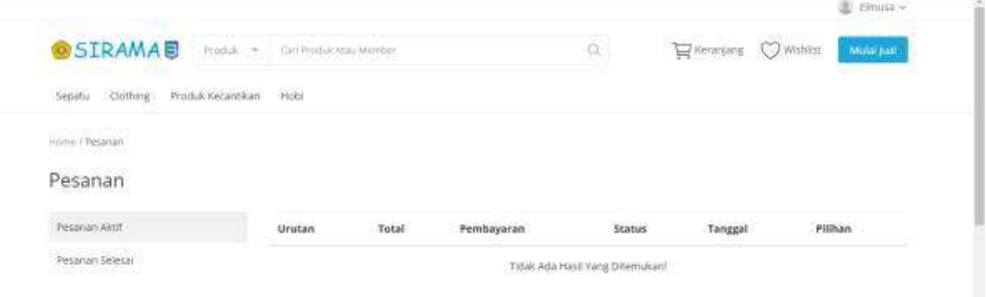

## **Gambar 5.106 Halaman Pesanan Aktif**

Pembelian Selesai merupakan tampilan semua barang atu produk telah selesai dikirim dan diterima oleh pembeli. Berikut adalah tampilan dari Pembelian Selesai.

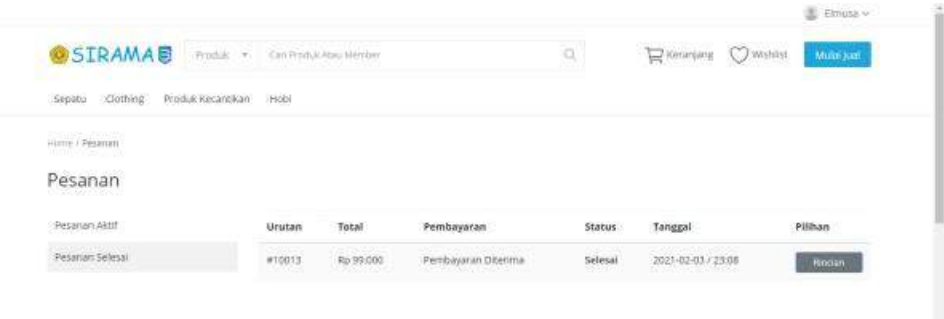

#### **Gambar 5.107 Halaman Pesanan Selesai**

Newsletter merupakan textbox untuk memasukkan alamt E-mail agar mendapatkan informasi terbaru mengenai SIRAMA UPN tersebut. Langganan tersebut sama halnya dengan Subscription dan E-mail akan mendapatkan informasi terbaru tentang SIRAMA. Berikut adalah tampilan dari Newsletter.

|                                                                                                    |                     | Lihat Lebih x      |                                    |
|----------------------------------------------------------------------------------------------------|---------------------|--------------------|------------------------------------|
|                                                                                                    |                     |                    |                                    |
| OSIRAMAE                                                                                                    | <b>Tautan Cepat</b> | Informasi          | Ikuti Kami                         |
|                                                                                                    | Home                | Terms & Conditions | 商<br><b>CS</b><br>$\sqrt{2}$       |
| Livrem losum dislor sit amer, consectetur<br>adipiscing elit. Aliquam semper tellus et<br>650 pharetria fextus. Crus et fermentum.<br>odio. Integer vetit nibit, scelerisque sit<br>amet diam non, monoys mollicinassa.<br>Donec allquarts erat onti. Aenean facilists<br>milla gissim, ac sodales ex congue ac- | Kontak              | Privacy Policy     |                                    |
|                                                                                                    | Tentang Kami        | Junio di SRAMA     | Newsletter                         |
|                                                                                                    |                     |                    | fpeeb.s2020@gmail.com<br>Langganan |

**Gambar 5.108 Halaman Newsletter pada Footer**

Kemudian saat Newsletter Langganan terlah berhasil akan muncul notifikasi "Alamat E-mail Anda Telah Ditambahkan". Berikut adalah tampilan dari menu Newsletter Berhasil.

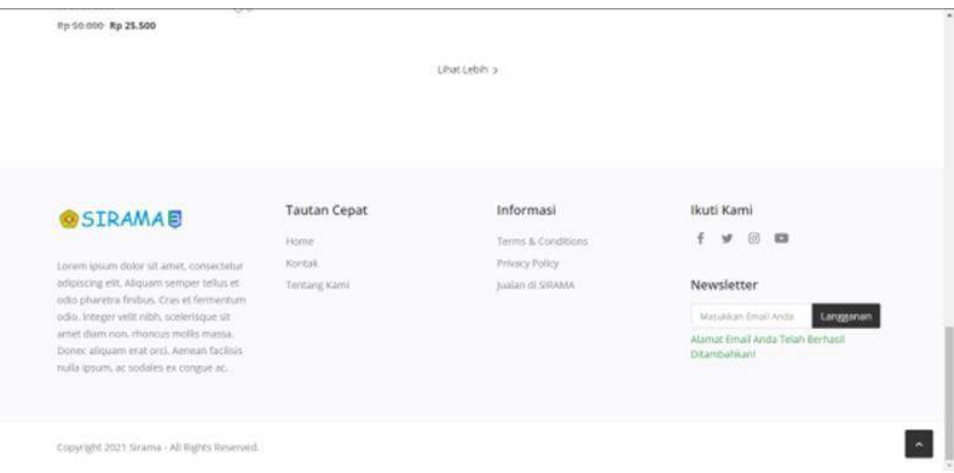

#### **Gambar 5.109 Halaman Newsletter Berhasil**

Tampilan Newsletter dari Admin akan muncul pada kotak masuk pada E-mail yang telah Dimasukkan. Berikut adalah tampilan dari Newsletter Dari Admin.

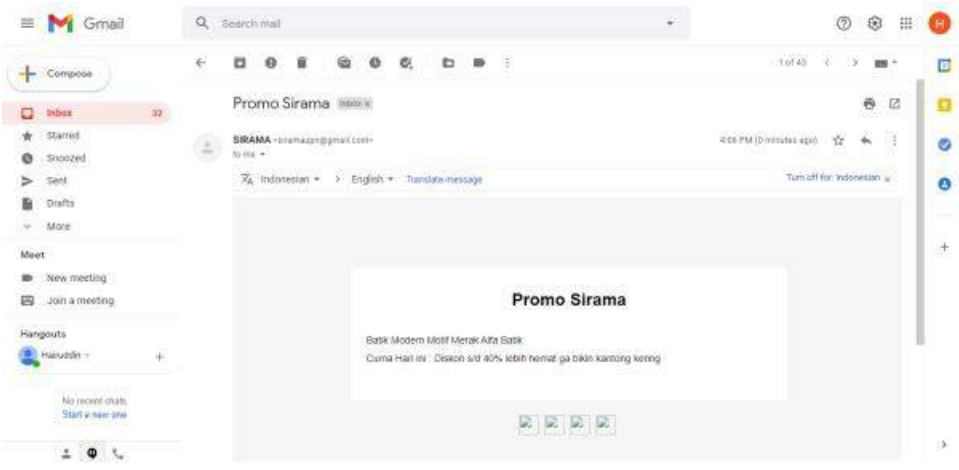

## **Gambar 5.110 Halaman Pesan Newsletter dari Admin**

Pesan Adalah Tanya ke Penjual langsung melaui chat yang telah tersebia pada website tersebut. Berikut adalah tampilan dari fitur pesan.

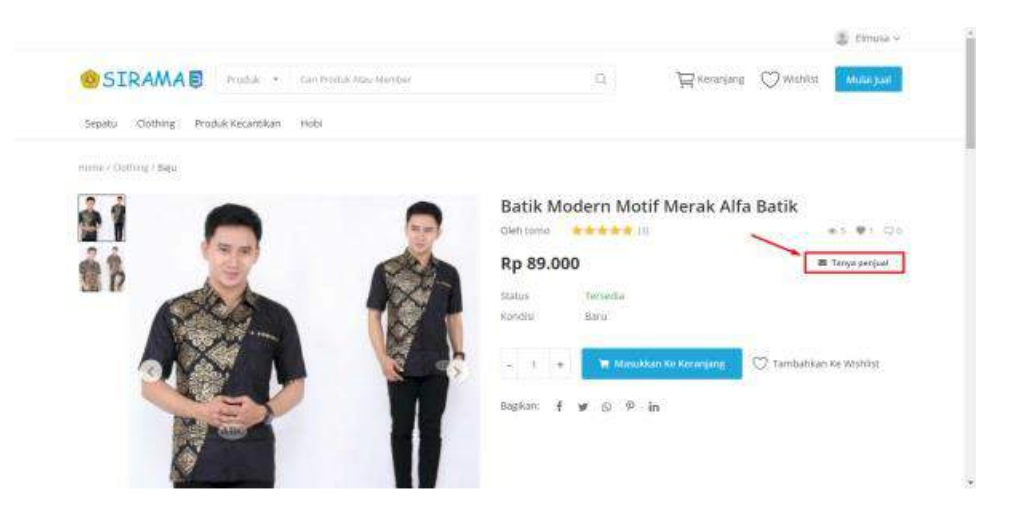

**Gambar 5.111 Halaman Tanya Penjual**

Pengiriman Pesan menampilkan subjek dan isi pesan yang ingin ditanyakan oleh pembeli terhadap penjual produk tersebut. Berikut adalah tampilan dari Pengiriman Pesan.

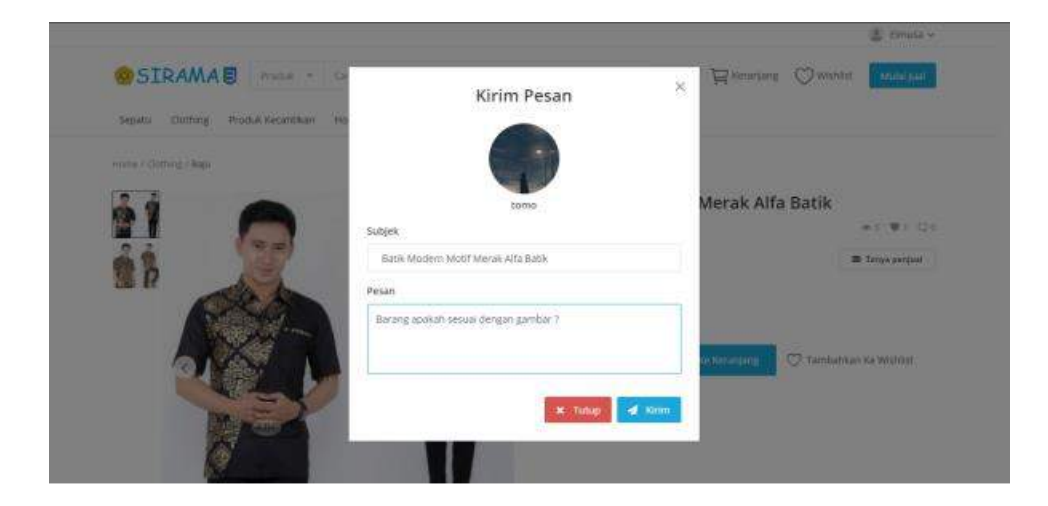

**Gambar 5.112 Halaman Kirim Pesan**

Pesan yang telah berhasil dikirim akan muncul notifikasi "Pesan Anda Telah Terkirim". Berikut adalah tampilan dari fitur Pesan Telah Dikirim.

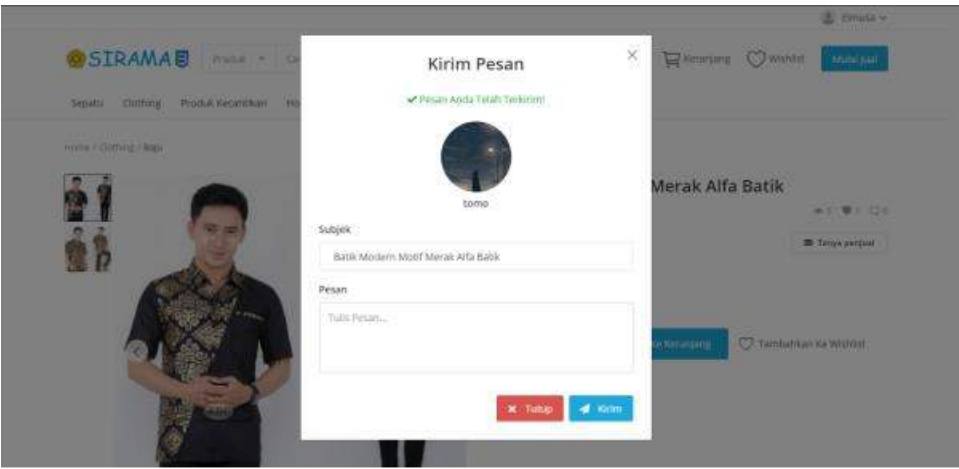

**Gambar 5.113 Halaman Pesan Berhasil**

Halaman pesanan menampilkan percakapan antara users baik itu admin, penjual, maupun pembeli. Berikut untuk tampilan Halaman pesanan

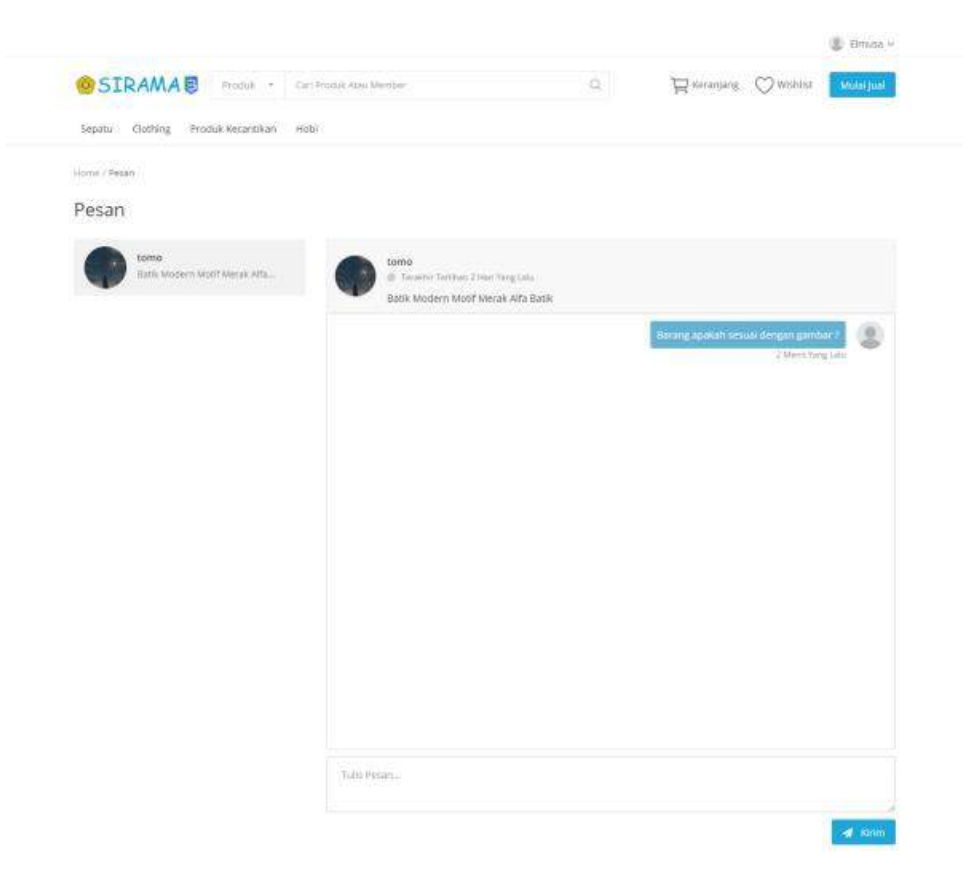

**Gambar 5.114 Halaman Pesan**

#### **5.4.4. Halaman Penjual**

Menu Mulai Jual pada dashboard level pengguna penjual adalah seperti Lihat Profil yang berfungsi untuk mengubah data pribadi tentang penjual, Pesanan berfungsi untuk melihat Produk yang sedang dipesan atau dalam proses pengiriman, Penjualan berfungsi untuk menambah produk dan mengedit produk yang dijual, Pendapatan berfungsi untuk melihat hasil dari penjualan yang telah dibeli, Pesan, Pengaturan dan juga Logout. Berikut adalah tampilan dari Mulai Jual.

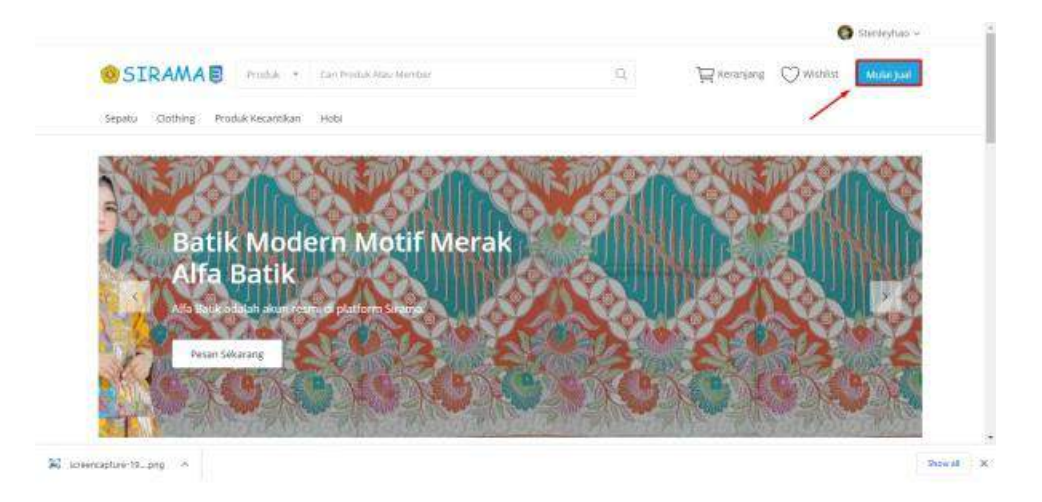

**Gambar 5.115 Halaman Menjadi Penjual**

Menu Pendaftaran Penjual menampilkan Nama Toko, Negara yang otomatis terisi Indonesia, Provinsi, Kota, NoTelp, Deskripsi Toko, dan juga Upload KTM UPN atau Ijazah UPN yang akan disetujui oleh Admin SIRAMA. Berikut adalah tampilan dari Pendaftaran Penjual.

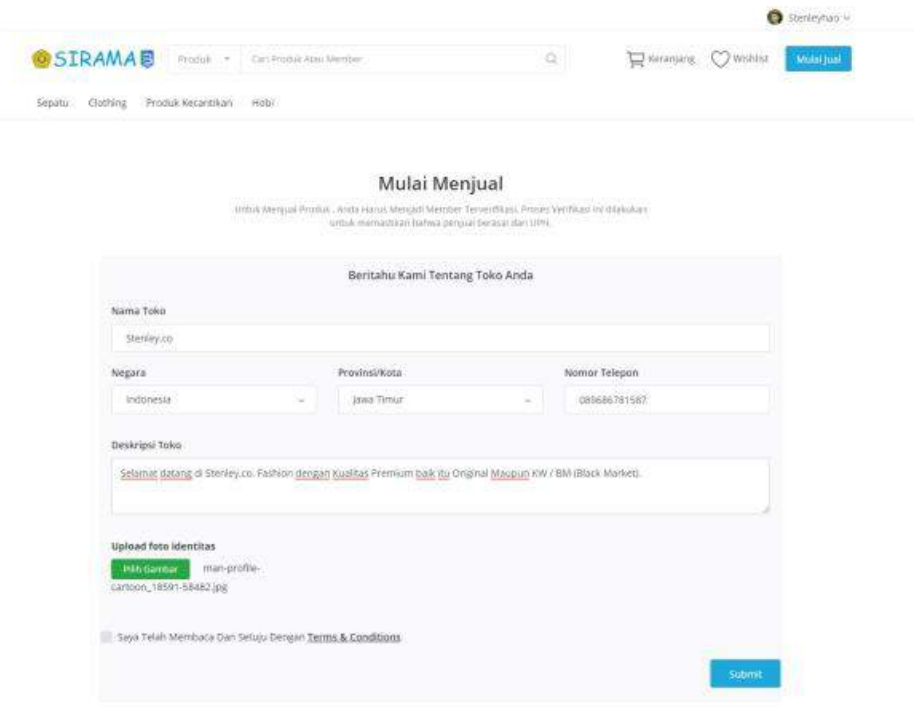

### **Gambar 5.116 Halaman Mulai Menjual**

Menuggu Verifikasi Toko Menampilkan Notifikasi pada Halaman yang bertuliskan "Kami Telah Menerima Permintaan Anda. Toko Anda Akan Terbuka Ketika Permintaan Anda Disetujui" makaa penjual baru harus menuggu hingga toko selesai diseetujui oleh Admin. Berikut adalah tampilan dari Menunggu Verifikasi Permintaan Toko.

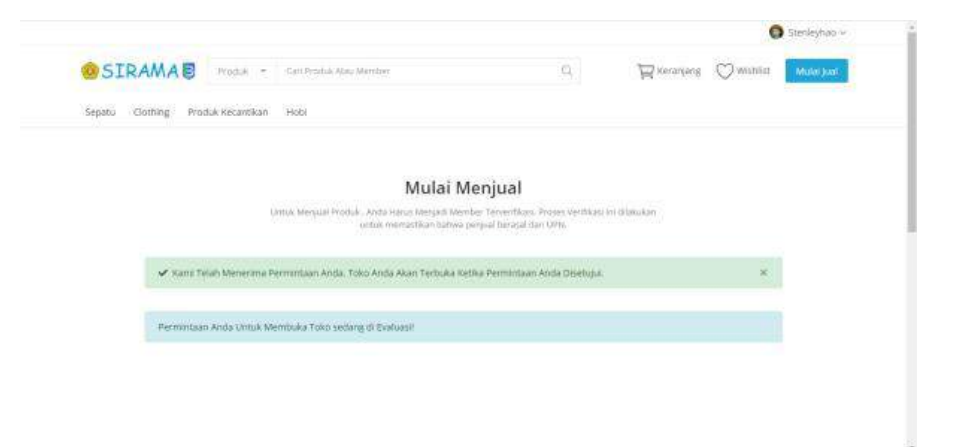

**Gambar 5.117 Halaman Data Penjual Benar**

Penjual baru harus menuggu hingga toko selesai diseetujui oleh Admin. Berikut adalah tampilan dariMulai Jual Belum di Verifikasi.

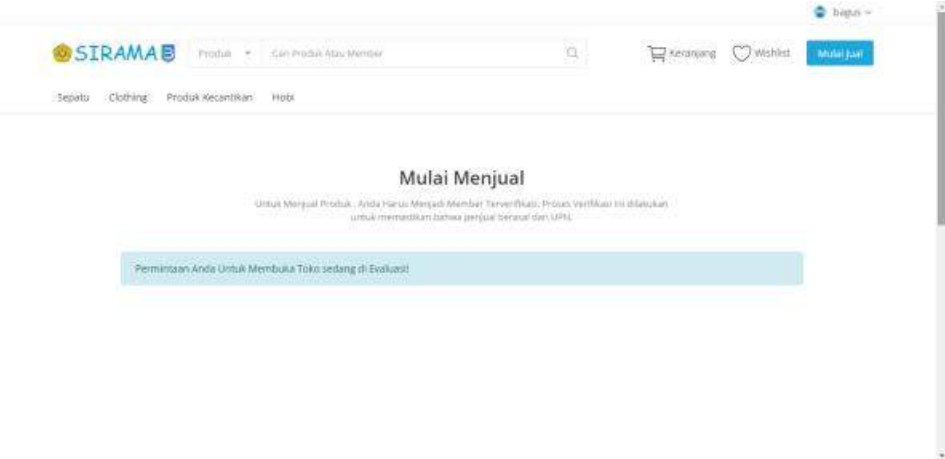

**Gambar 5.118 Halaman Mulai Menjual Menunggu Verifikasi**

Mendaftarkan Produk akan Menampilkan foto produk yang ingin di upload, Judul, kondisi, Keterangan, Deskripsi, Kemudian Simpan dan lanjutkan. Berikut adalah tampilan dari Menu Mendaftarkan Produk.

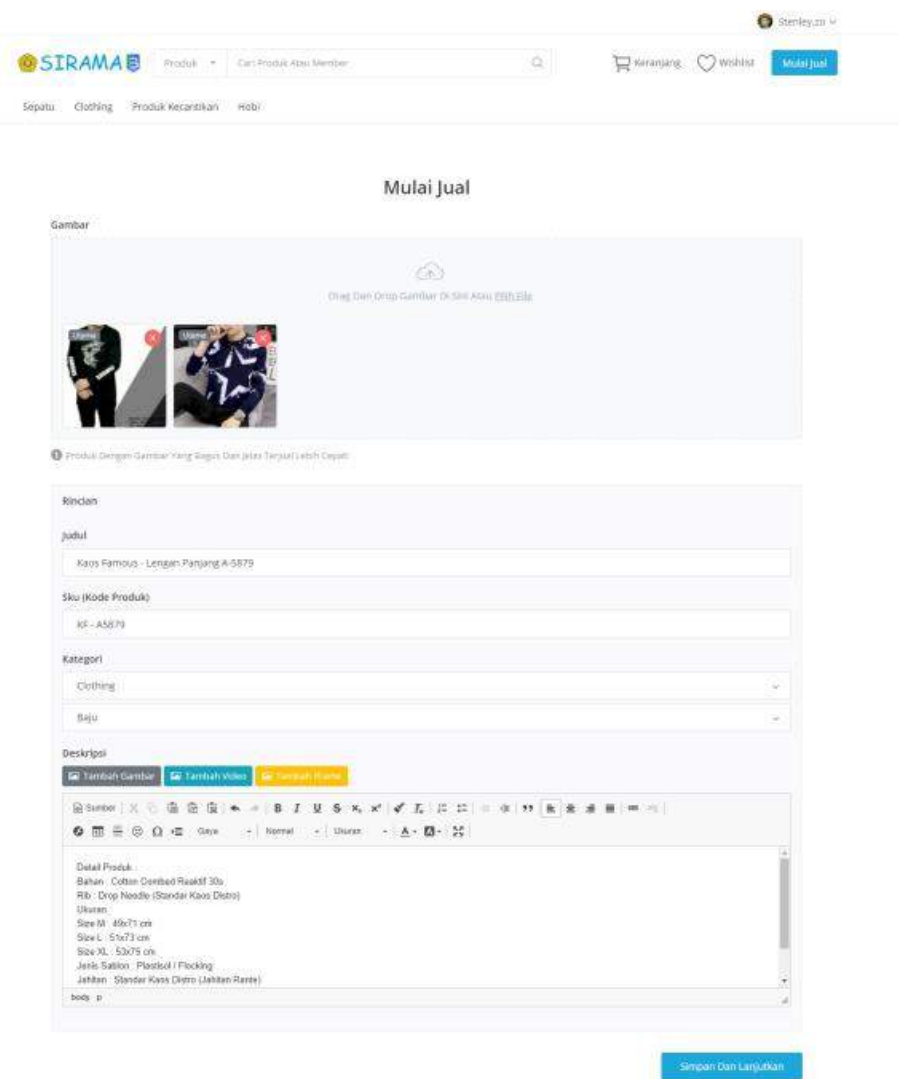

# **Gambar 5.119 Halaman Tambah Produk**

Rincian produk ini menampilkan Kondisi, Alamat pengiriman, Stok, Harga Diskon, Variasi, Biaya Pengiriman, dan Penjual bisa memilih Simpan sebagai Draft atau Submit dan Upload Produk tersebut. Berikut adalah tampilan dari Rincian Produk.

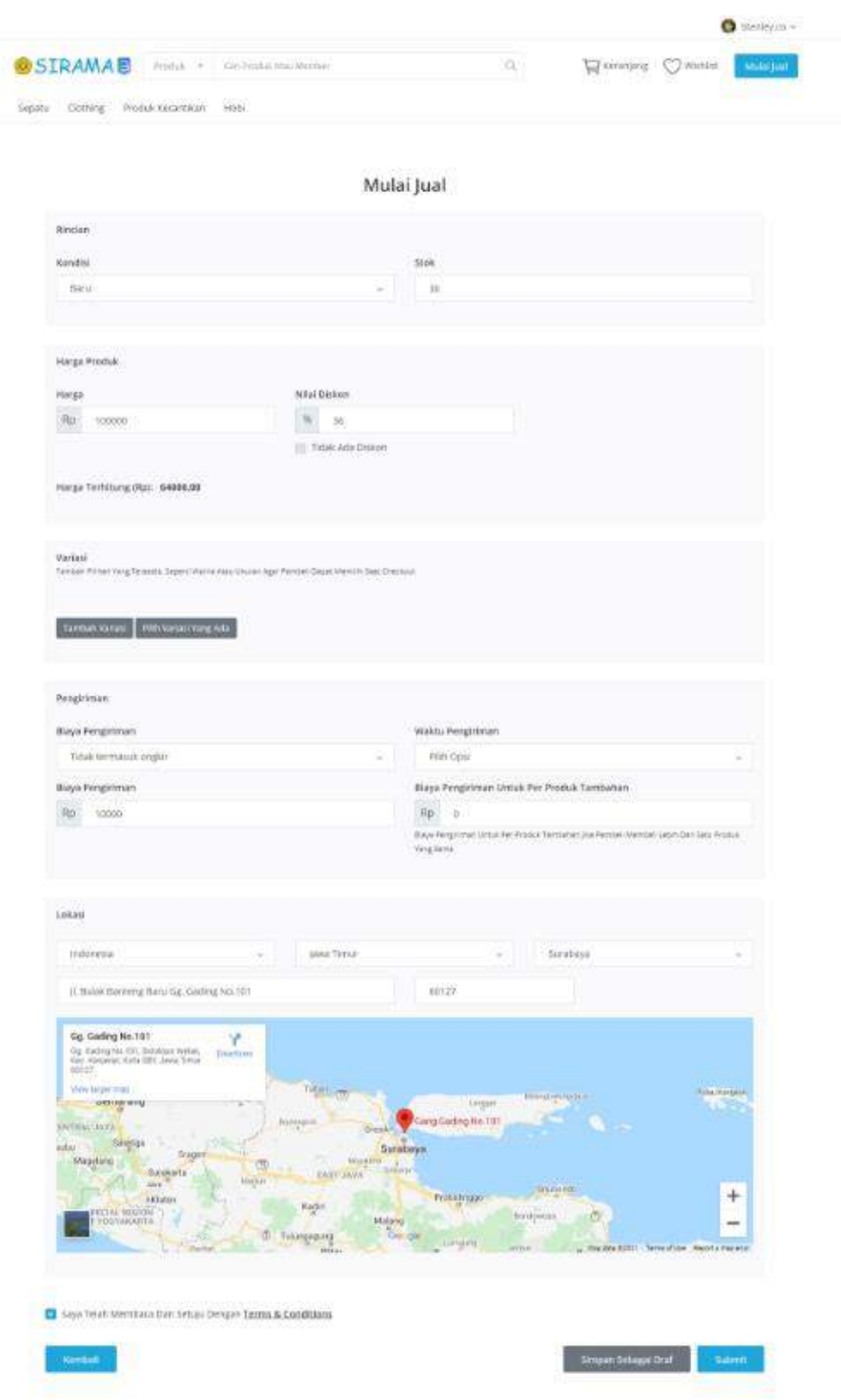

**Gambar 5.120 Halaman Detail Tambah Produk**

Produk yang telah di Upload dan menunggu Verivikasi hanya bisa dilihat oleh penjual saja dan juga ada keterangan yang bertuliskan "Tertunda" dimana penjual harus menunggu hingga Admin menyetujui Barang yang akan diupload dan dijual. Berikut adalah tampilan dari Menunggu Produk di Verifikasi.

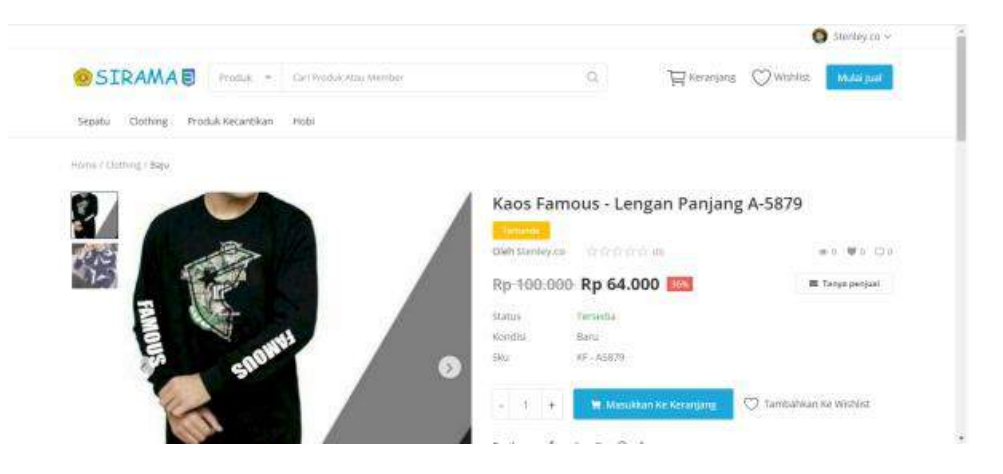

**Gambar 5.121 Halaman Produk Belum Diverifikasi**

Produk yang telah di Upload dan sudah di Verivikasi sudah bisa dilihat oleh penjual dan keterangan yang bertuliskan "Tertunda" sekarang sudah menjadi nama penjual atau nama toko yang mengUpload produk tersebut. Berikut adalah tampilan dari Produk sudah di Verifikasi.

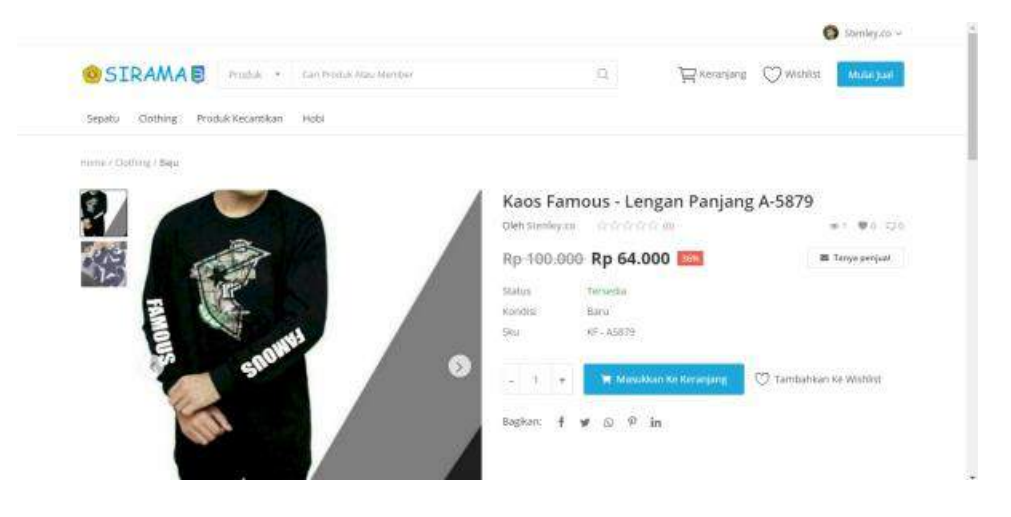

**Gambar 5.122 Halaman Produk Sudah Diverifikasi**

Menu penjualan selesai akan menampilkan semua Produk yang telah terjual dan status pembayaran yang sudah diterima dengan total harga produk tersebut. Berikut adalah tampilan dari Menu Penjualan Selesai.

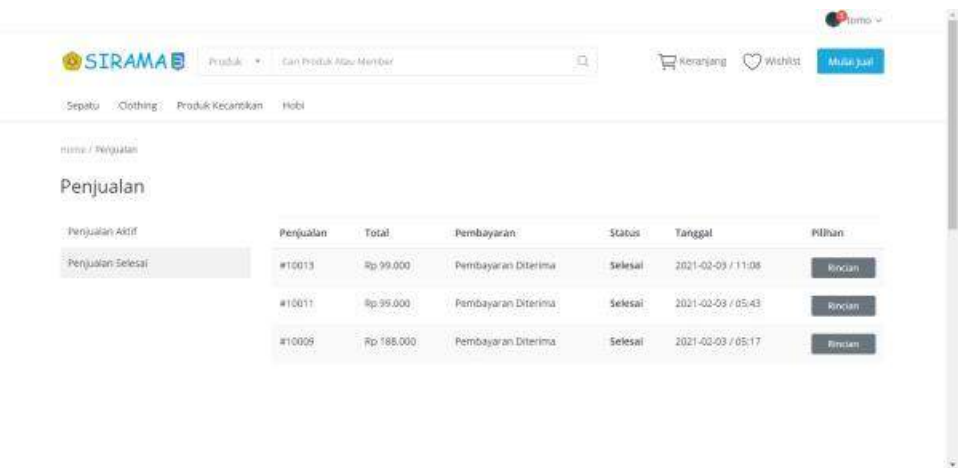

#### **Gambar 5.123 Halaman Penjualan Selesai**

Pengaturan Tambahan untuk Penjual menampilkan nama toko, Dreskripsi Toko, dan pilihan aktifasi notif yang berisi "kirimi email saat produk terjual". Berikut adalah tampilan dariPengaturan Tambahan Untuk Penjual.

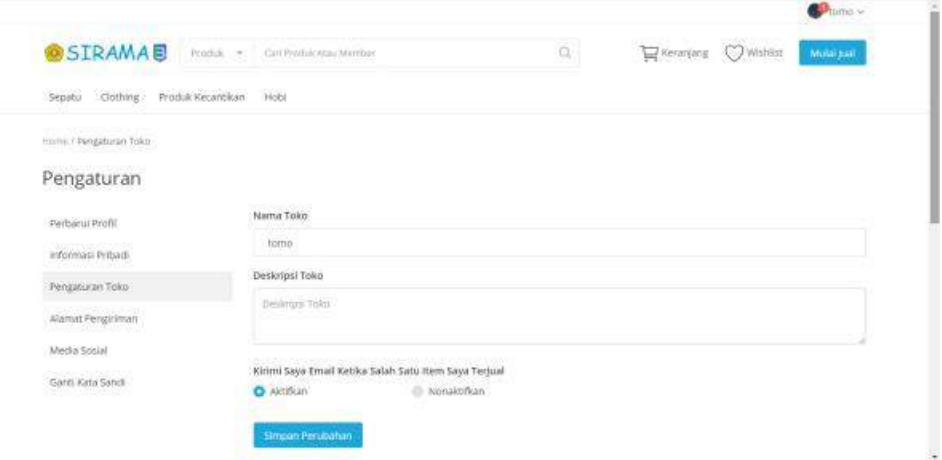

**Gambar 5.124 Halaman Pengaturan Toko**

Penjualan Sedang berlangsung berfungsi menampilkan semua produk yang sedang dalam proses ataupun masih dalam pengiriman oleh Kurir. Berikut adalah tampilan dari Penjualan Berlangsung.

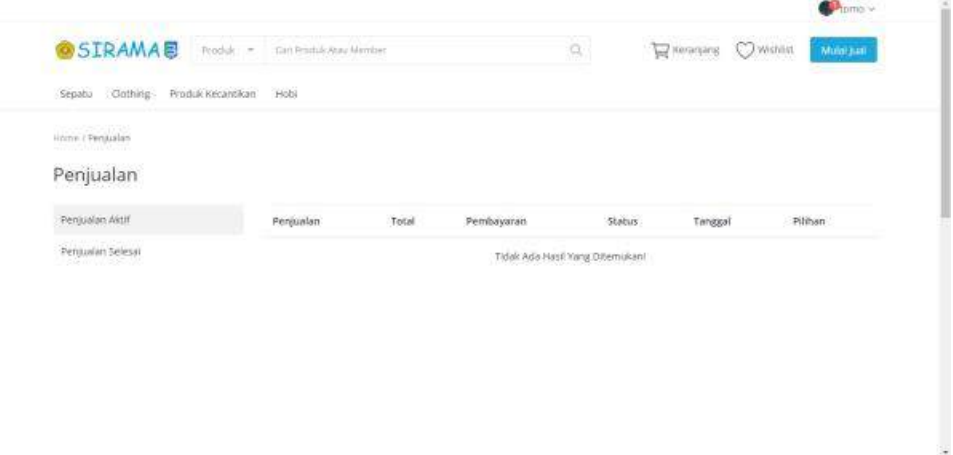

## **Gambar 5.125 Halaman Penjualan Aktif**

Pendapatan Penjual akan menampilkan total produk yang telah terjual dan saldo yang dimiliki oleh penjual dari hasil penjualan tersebut. Berikut adalah tampilan dari Pendapatan Penjual.

| Pendapatan               |                        |                                 |                |                          |                                                    |                    |
|--------------------------|------------------------|---------------------------------|----------------|--------------------------|----------------------------------------------------|--------------------|
| Pendapatan               |                        | Penjualan<br>4                  |                |                          | - Saldo<br>Rp 148.000                              |                    |
| Pembayaran<br>1932-571 L |                        |                                 |                |                          |                                                    |                    |
| Atur Akun Payout         | jumlah Total Perjualan |                                 |                |                          | Laba Disengui                                      |                    |
|                          |                        | 정치 사회 관련 사건 사건이 없               |                |                          |                                                    |                    |
|                          |                        |                                 |                |                          |                                                    |                    |
|                          | Urutan                 | 12070<br>Harga                  | Tingkat Komisi | Biaya Pengiriman         | Jumlah Yang Diperoleh                              | Tánggal            |
|                          | #10013                 | Rp 99.000                       | -0%            | Rp 10.000                | Rp 99.000                                          | 2021-02-03 / 23:21 |
|                          | #10011                 | ,,,,,,,,,,<br>Rp 89.000<br>5222 | an n<br>$-296$ | -300<br>Rp 10.000<br>--- | Rp 99.000                                          | 2021-02-03 / 17:47 |
|                          | #10009                 | Rp.178.000                      | -96            | 8p10.000                 | Rp 188.000 (-Rp 188.000)<br><b>Basic Different</b> | 2021-02-03 / 17:29 |

**Gambar 5.126 Halaman Pendapatan**

Penarikan Uang Dari Admin menampilkan jumlah penarikan yang ingin penjual lakukan sesuai isi saldo dari hasil penjualan. Berikut adalah tampilan dari Penarikan Uang Dari Admin.

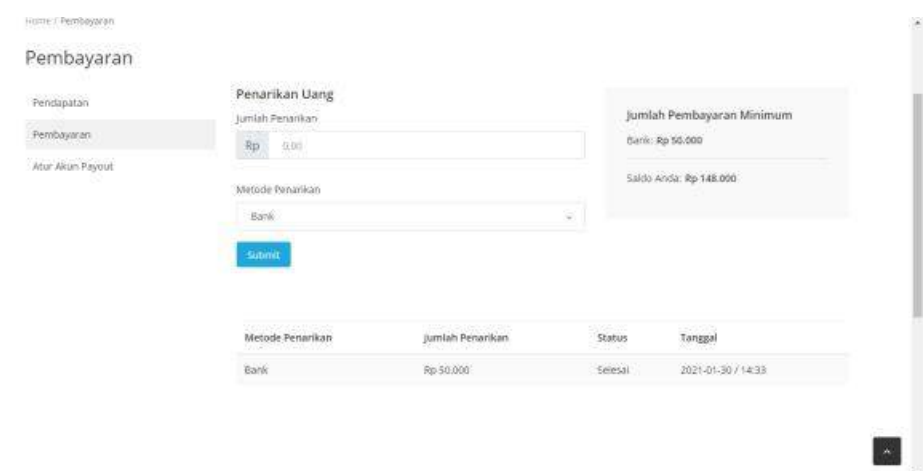

## **Gambar 5.127 Halaman Penarikan Uang**

Peengaturan Pembayaran akan menampilkan nomor rekening Bank yang dimiliki oleh penjual dan harus diisi agar bisa menarik saldo dari hasil penjualannya. Berikut adalah tampilan dari Pengaturan Pembayaran.

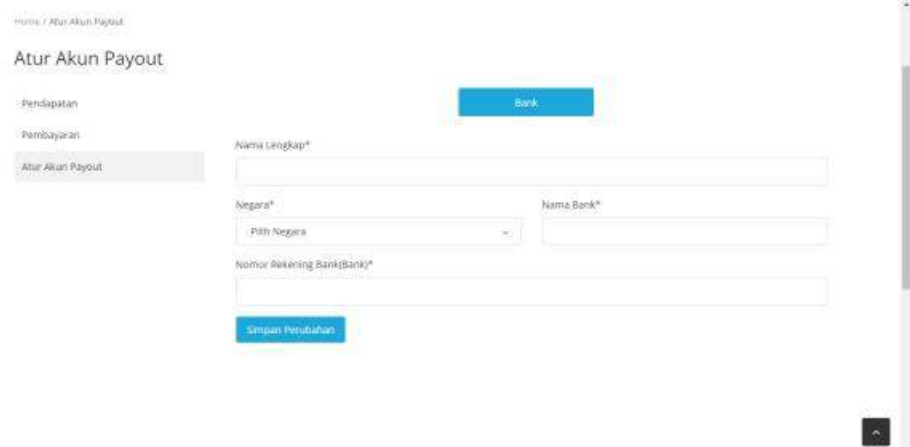

**Gambar 5.128 Halaman Akun Payout**

# **5.5.** *Testing*

Pada tahap ini kami menggunakan metode *black box testing.* Pada *black box testing* dilakukan pengujian yang didasarkan pada detail aplikasi seperti tampilan aplikasi, fungsi-fungsi yang ada pada aplikasi, dan kesesuaian alur fungsi dengan bisnis proses yang diinginkan oleh customer. *Black-box* Testing ini lebih menguji ke tampilan luar (*Interface*) dari suatu aplikasi agar mudah digunakan oleh customer. Tabel 5.10 akan menunjukan hasil dari metode *black box*.

| No.          | <b>Skenario</b>                                                                    | Hasil yang                                                                                                    | <b>Hasil</b>                                                                                                    | Keterangan |  |
|--------------|------------------------------------------------------------------------------------|----------------------------------------------------------------------------------------------------|----------------------------------------------------------------------------------------------------|------------|--|
|              |                                                                                    | <b>Diharapkan</b>                                                                                                    | Sebenarnya                                                                                                    |            |  |
| $\mathbf{1}$ | Login<br>Mengisi Email<br>dan kata sandi<br>sesuai<br>yang<br>telah<br>didaftarkan | Setelah berhasil Setelah berhasil<br>login maka user login maka user<br>dan admin akan dan admin akan<br>dialihkan ke Home dialihkan<br>Page<br>memiliki<br>tools  <br>masing - masing. $\vert$ masing - masing.<br>Jika<br>kesalahan<br>input Email atau input Email atau<br>kata sandi maka kata sandi maka<br>system akan<br>memunculkan<br>pesan "Email atau pesan<br>password<br>tidak  <br>ditemukan" | ke<br>yang   Home Page yang<br>memiliki<br>tools<br>terdapat Jika terdapat<br>saat kesalahan<br>saat<br>akan<br>system<br>memunculkan<br>"Email<br>atau password<br>tidak ditemukan" | Sesuai     |  |

**Tabel 5.19** *Black Box Testing*

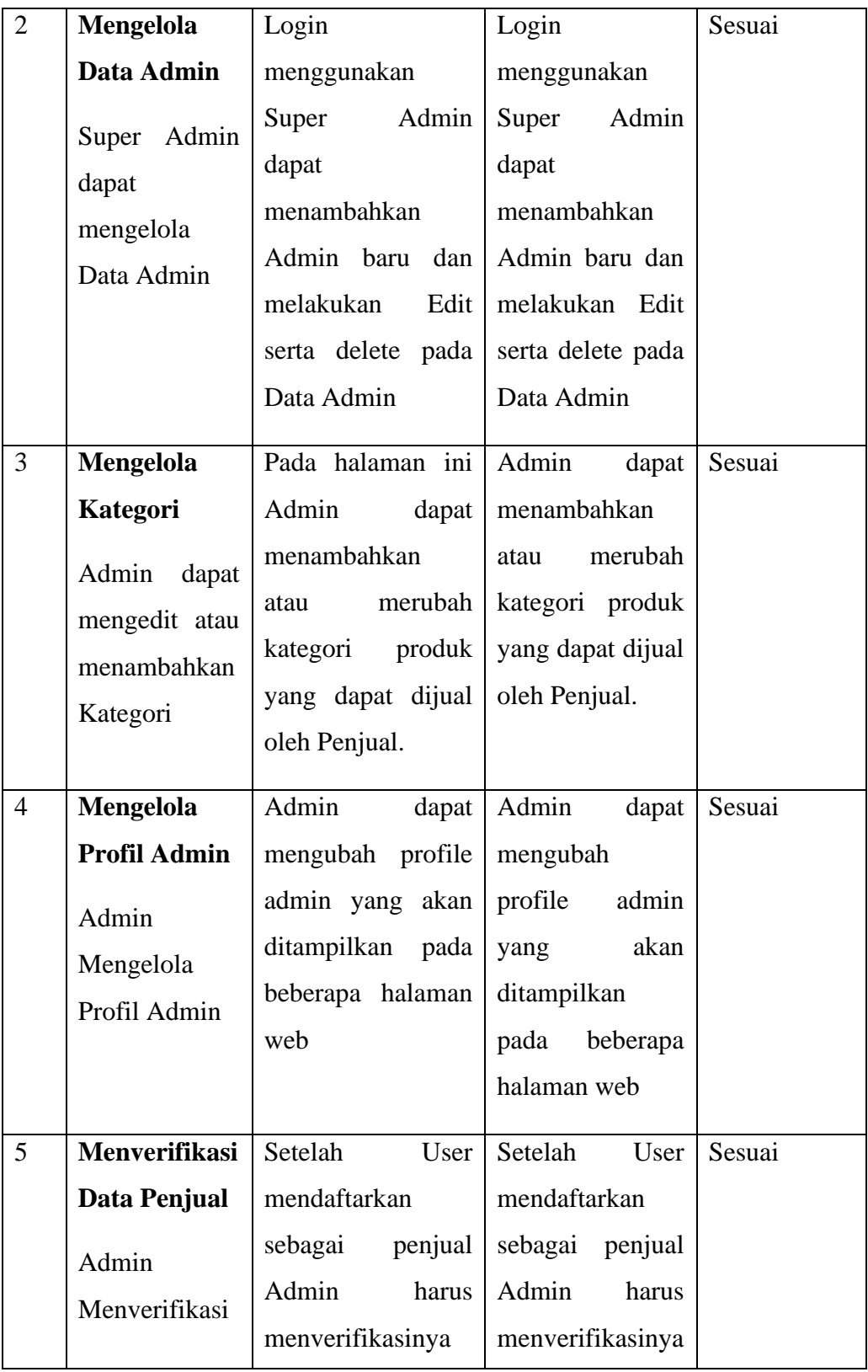

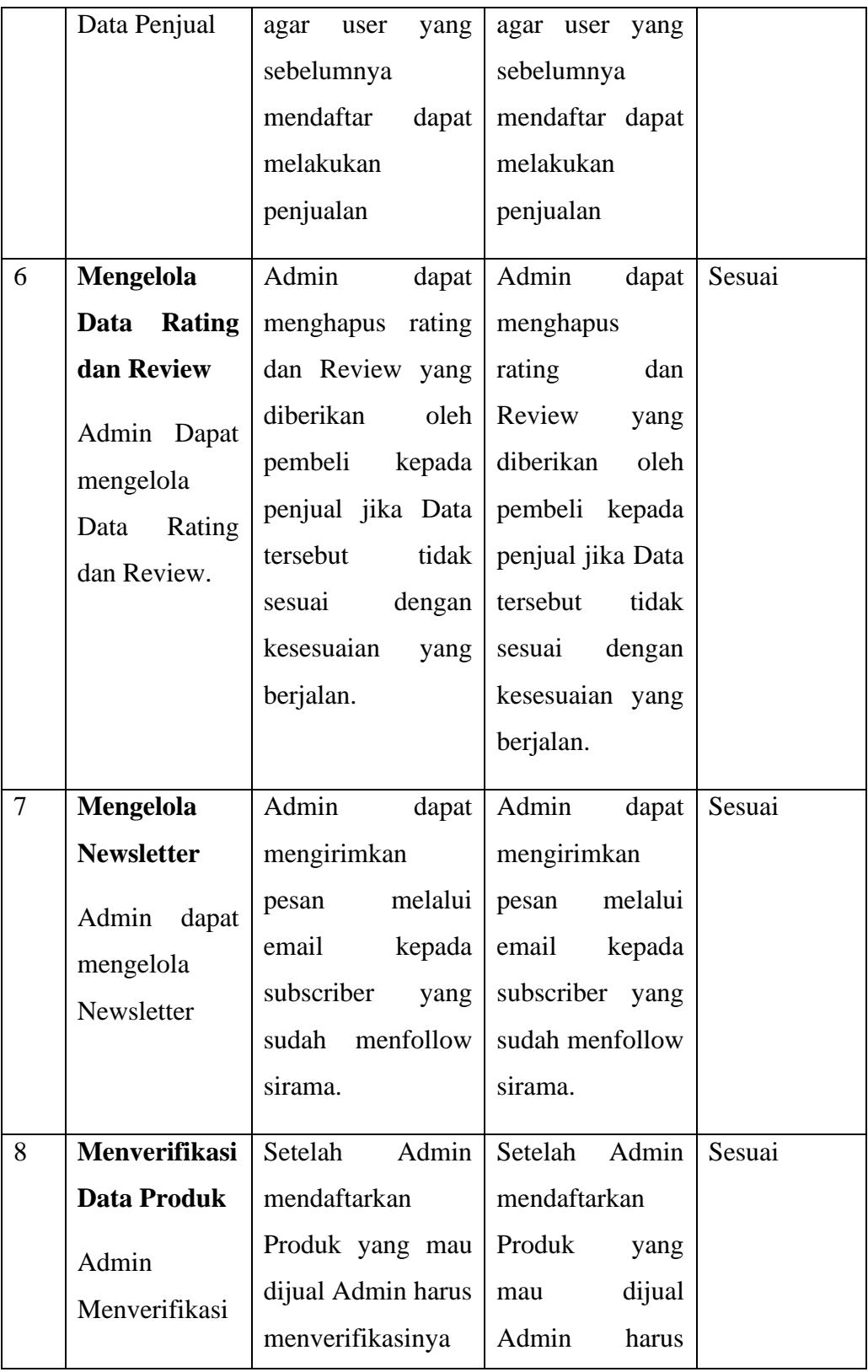

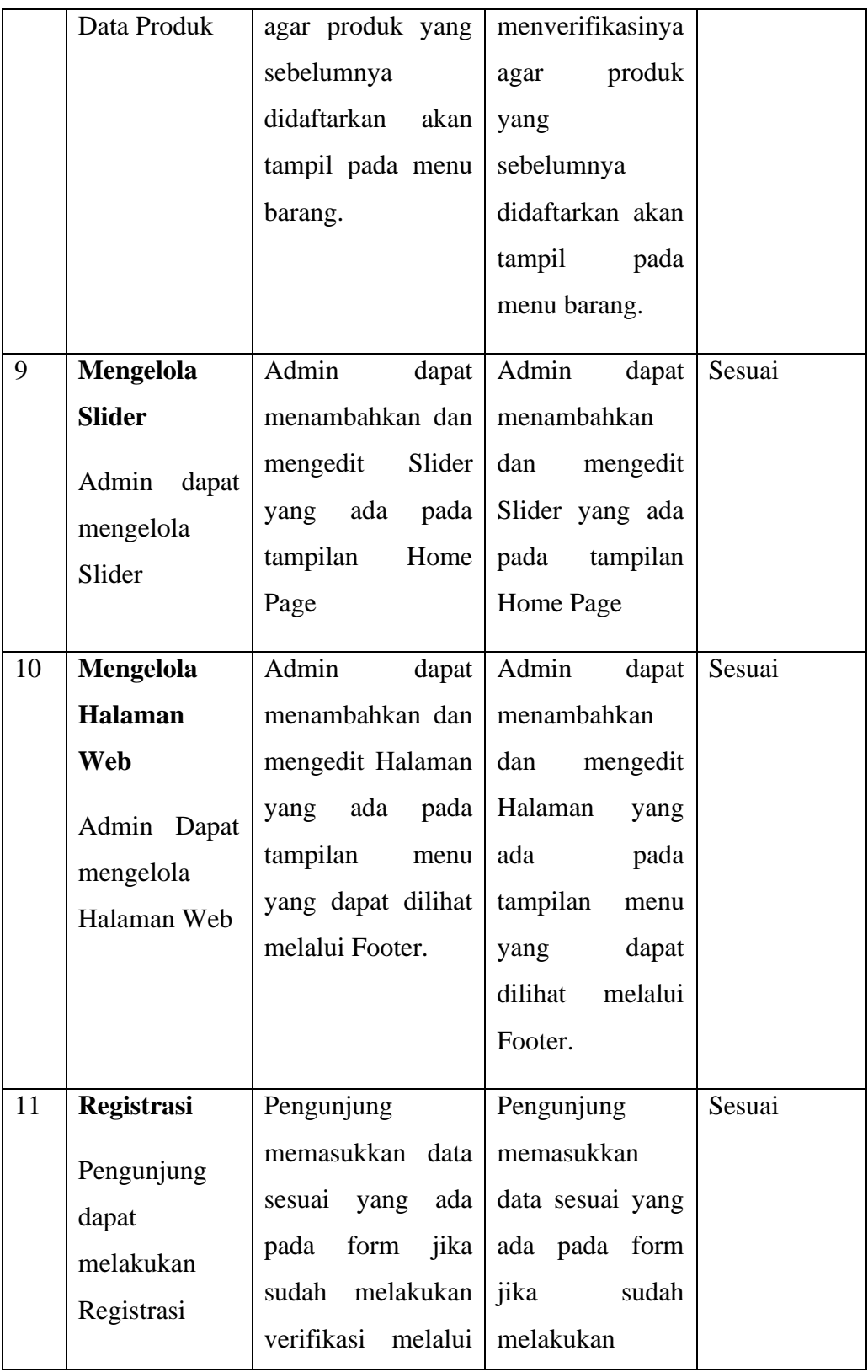

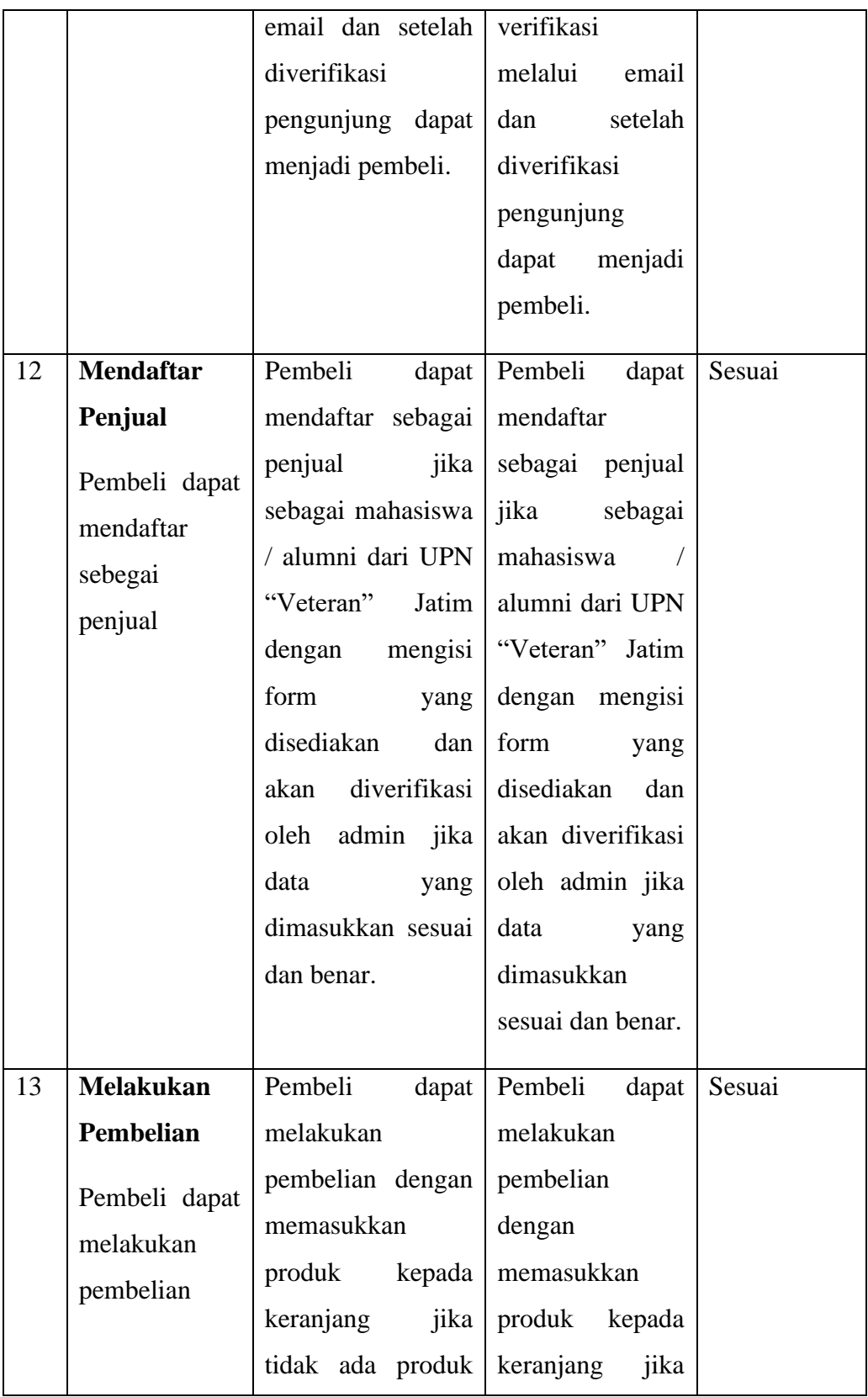

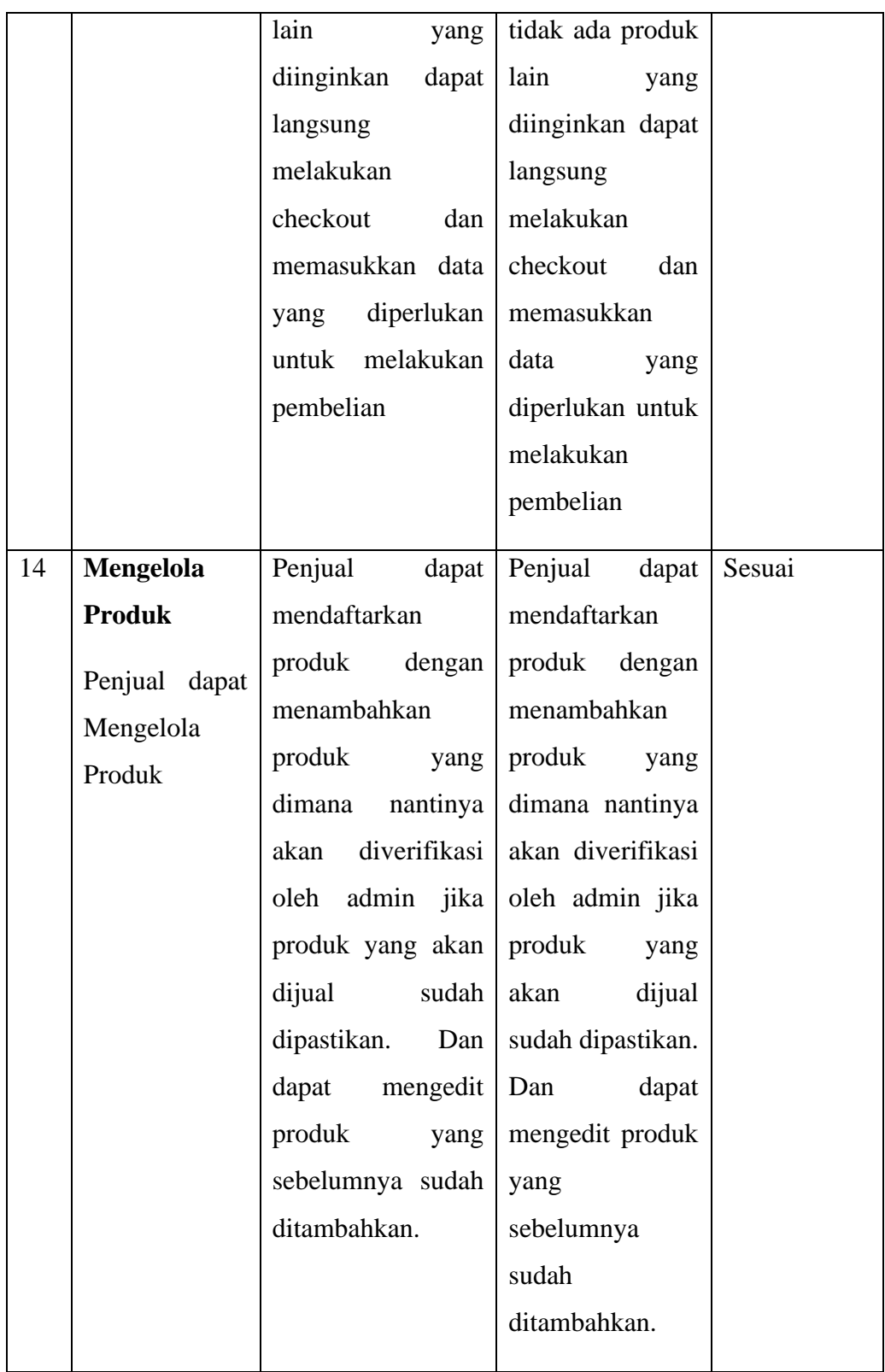

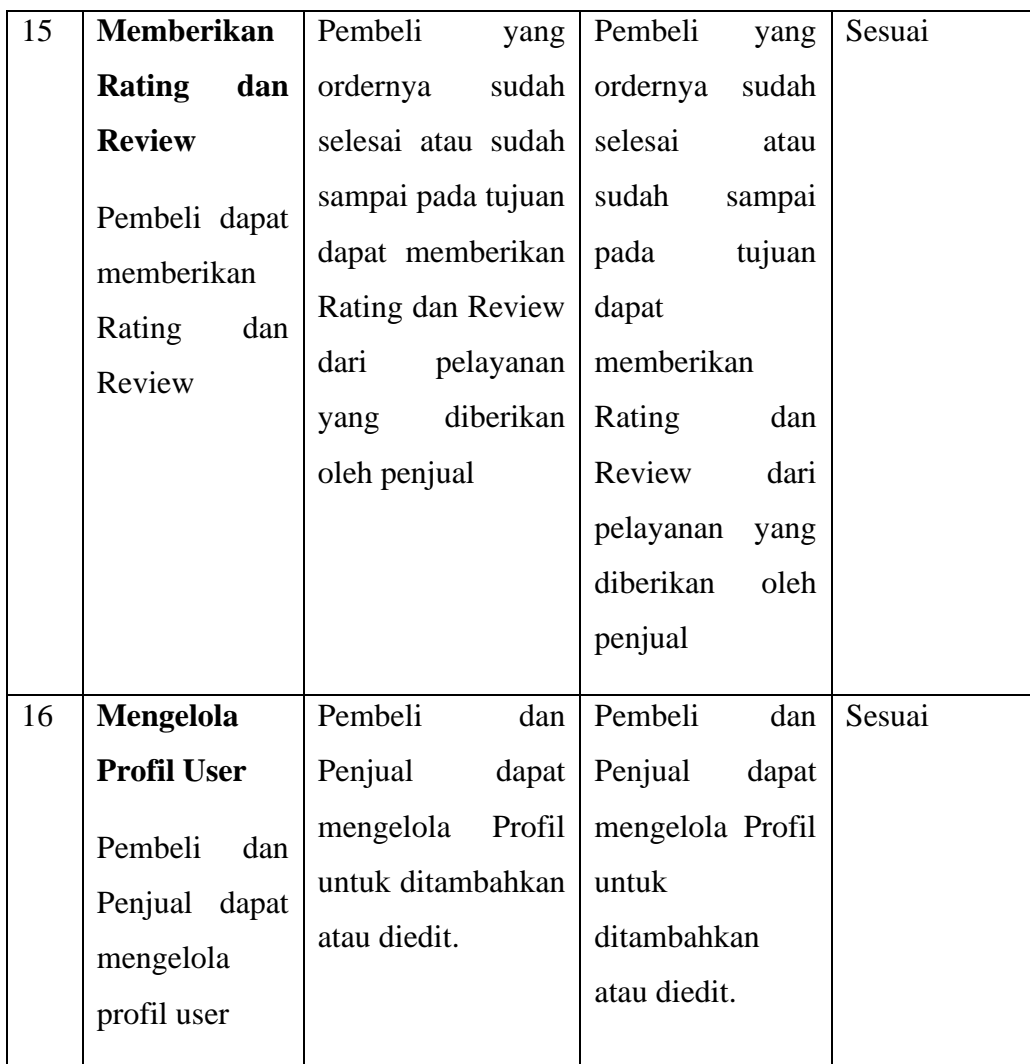

# **5.6. Implementasi Aplikasi**

## **5.6.1. Kebutuhan Peralatan**

Agar aplikasi dapat berjalan dengan lancar, maka peralatan minimal yang harus dimiliki user adalah laptop, komputer / PC dan printer.

# **5.6.2. Kebutuhan Sistem**

Aplikasi dapat berjalan di Laptop atau PC dengan Sistem Operasi minimal Windows 7.